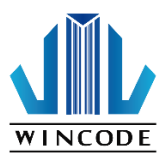

# **C342 / C343 USER MANUAL**

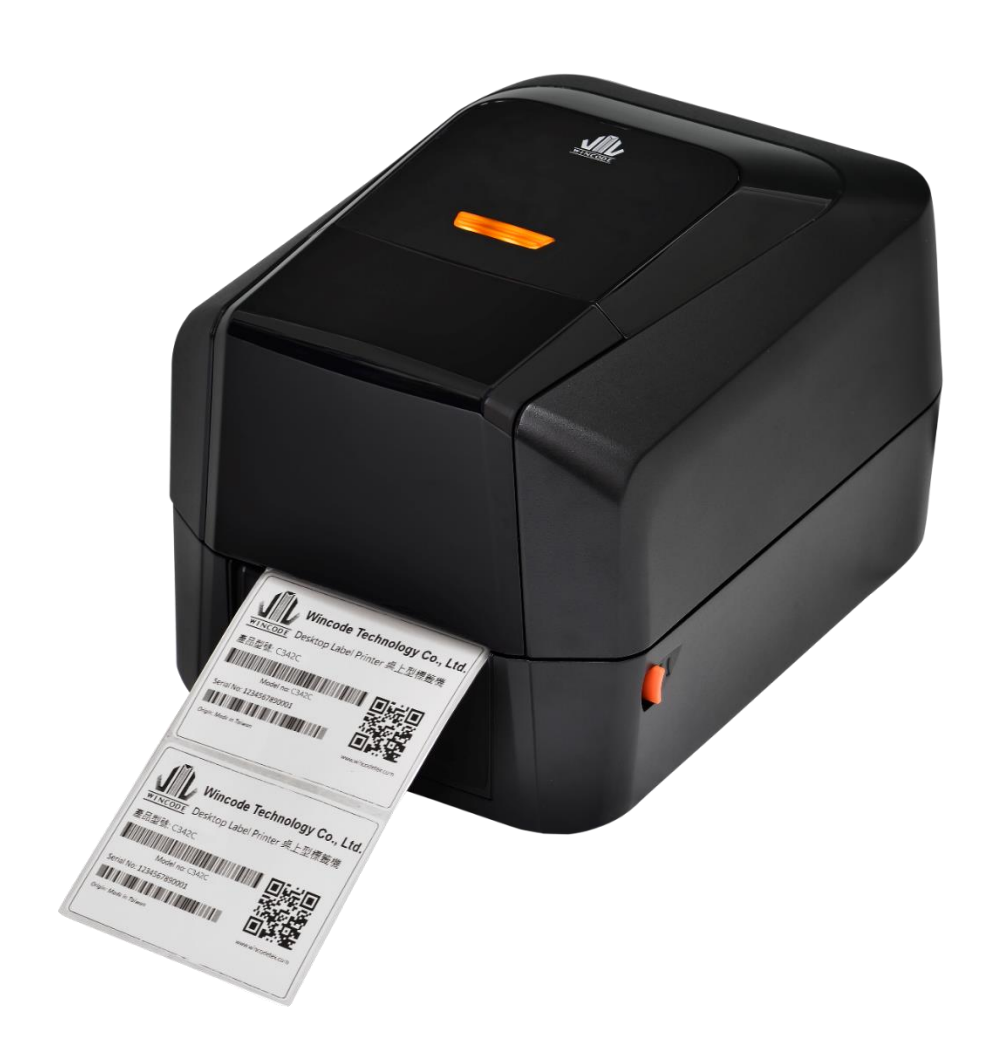

User Manual:C34 series Issue Date:2017/03/31 Version 3.0

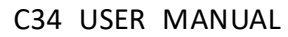

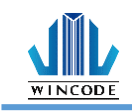

# <span id="page-1-0"></span>**Declaration**

The content of this manual is subject to change without prior notice and cannot be altered without written permission obtained from Wincode Technology Co., Ltd (hereinafter referred to as "Wincode"). No part of this manual may be reproduced or transmitted in any form by any means. This manual includesthe installation instruction and detailed description of possible questions in the operation. Wincode has reserved the right to improve product including technology, components, software and hardware.

## **Copyright**

The Copyright of this manual is belonged to Wincode Ver3.0, March. 2017. Printed in Taiwan

### **Trademark**

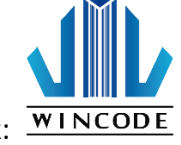

Our registered trademark: WINCODE

### **Compliances**

CE Class B

FCC Part 15, Class B

CCC, CB

Comply with RoHS regulation

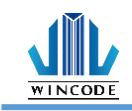

# <span id="page-2-0"></span>**Safety Instructions**

Please read the following instructions carefully.

- 1. Install printer on the flat and stable place. To avoid printer exposed in the high temperature or high humidity or polluted place.
- 2. Do not disassemble the printer and adapter under any circumstances.
- 3. Please check the voltage before printer is connected with power outlet; If printer is deemed to idle for a long time, please pull out the power cord to avoid voltage instability to cause printer damage.
- 4. If printer gets water or conductive material, please shut off the power immediately to ensure the safety of personnel and equipment.
- 5. To avoid printer to start printing while there is no label paper installed; otherwise the print head and platen roller would be damaged.
- 6. The print head is a thermal part, please do not touch it or its peripherals during printing or after printing.
- 7. Shut down the printer when connecting or disconnecting interfaces to avoid any damage happened.
- 8. Please choose designated adapter model of Wincode to connect printer accordingly.

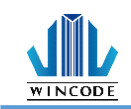

# Contents

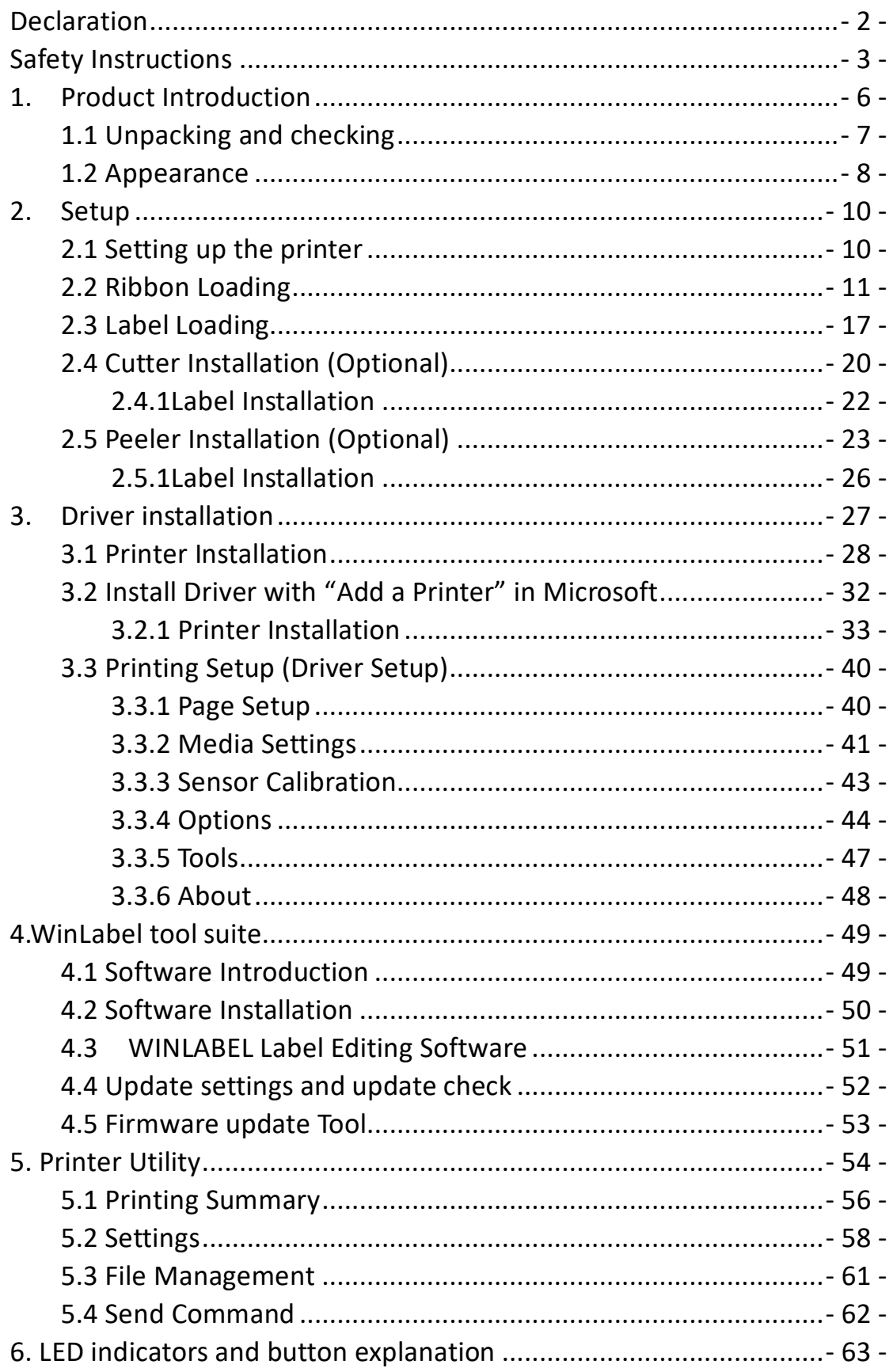

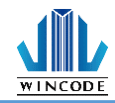

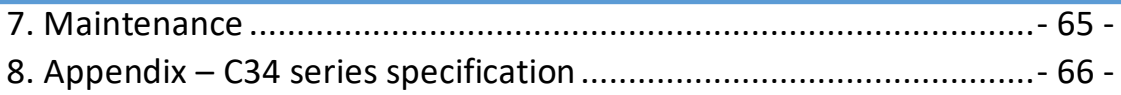

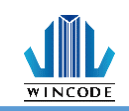

## <span id="page-5-0"></span>**1.Product Introduction**

Thank you for purchasing Wincode's C34 series label printer, this desktop label printer with reasonable price has reliable quality to provide user highly-efficient printing performance. The C34 series printer not only can print label in text or graphic formats, but owns basic function and convenient operation interface.

In addition, C34 series label printer with elegant bright black enclosure has cover open buffer design to avoid hand clamped in operation; The maximum 5" outside diameter label loading space; It is also equipped 32 bit processor with highly efficient relevant configurations to make printing action smoothly and clearly so it can be applied in the different fields such as retailing, health care, manufacturing, logistics, warehousing and so on.

The bundled label design program as "WinLabel" provides completed label design tools and barcode resource for user to design ideal label format; Free database function can be connected with Excel, Access, Text file…etc. and get required information in the specified positon of label. Standalone function can support advanced models C34 series to produce standalone format label.

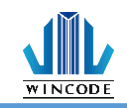

### <span id="page-6-0"></span>1**.1 Unpacking and checking**

Unpacking the package, and refer to the below packing list to check whether any part is damaged or missing in transit. If this incident has been happened, please contact with local dealer or distributor for further assistance.

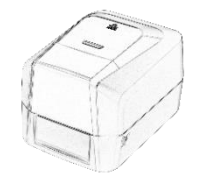

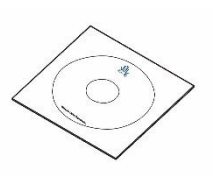

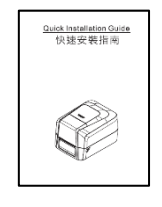

Label Printer CD Disc Quick Installation Guide

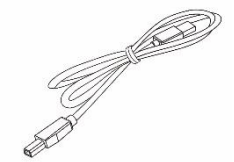

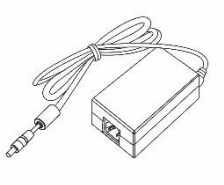

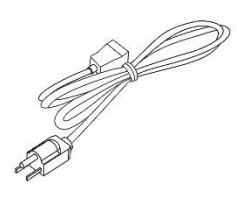

USB Cable **Adapter** Adapter **Power Cord** 

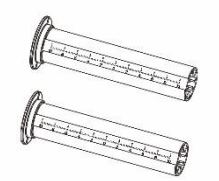

Ribbon Take-up Spindle

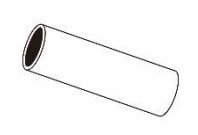

Ribbon Supply Spindle Empty Paper Core (1" core)

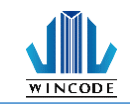

### <span id="page-7-0"></span>**1.2 Appearance**

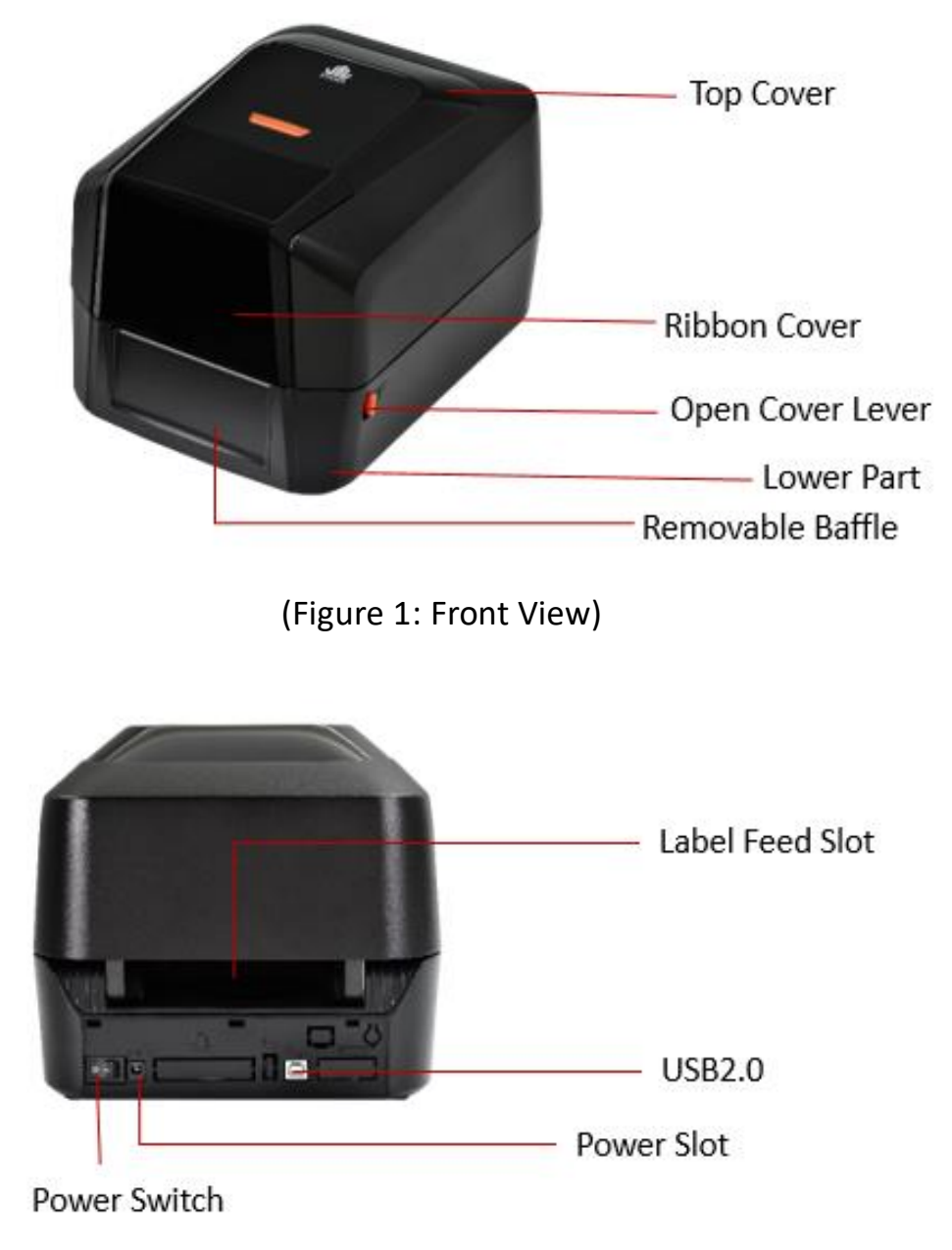

(Figure 2: Rear View)

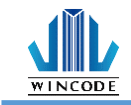

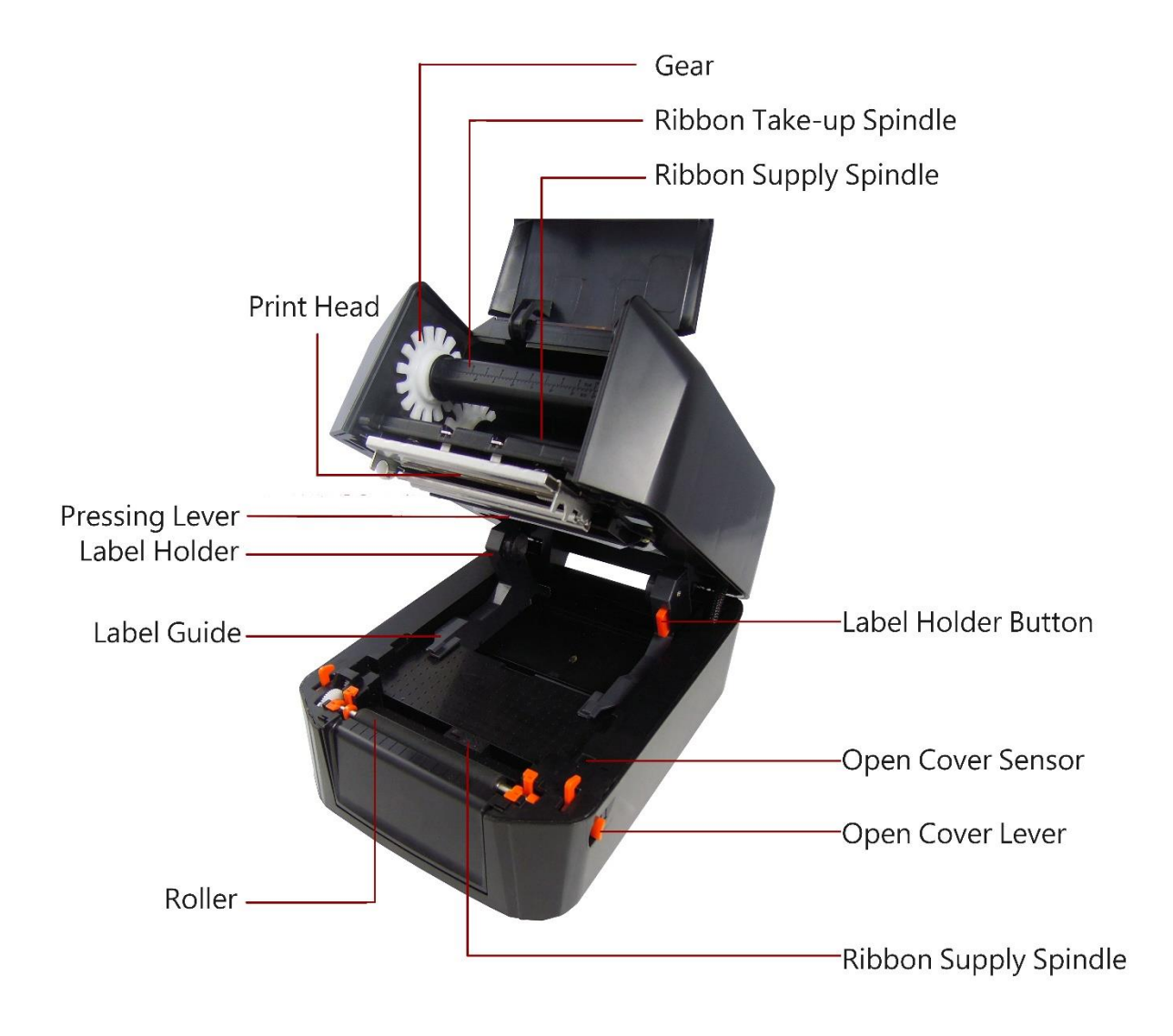

(Figure 3: Inside View)

 $\sqrt{a}$ 

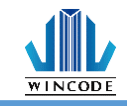

## <span id="page-9-0"></span>**2. Setup**

### <span id="page-9-1"></span>**2.1 Setting up the printer**

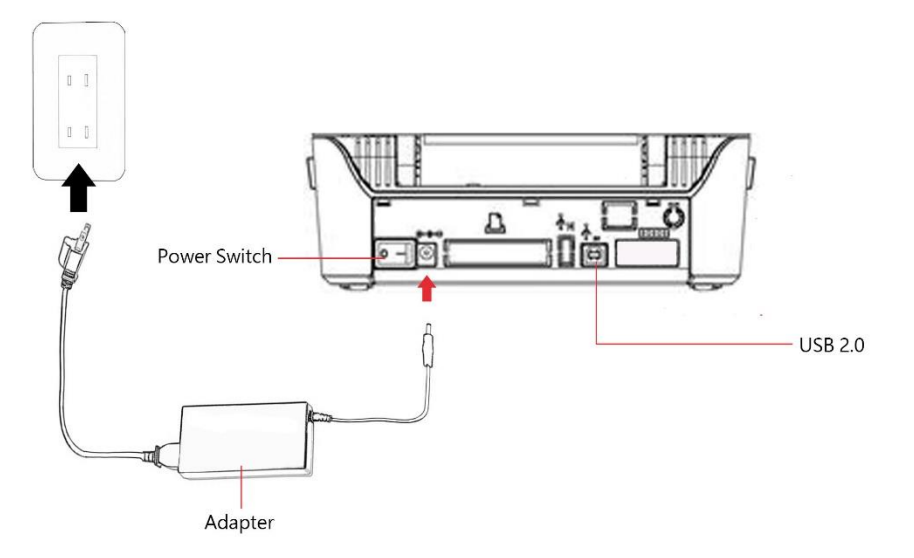

- 1.) Place the printer on the flat surface.
- 2.) Make sure the power switch is OFF.
- 3.) Choose corresponding cable (RS232 or USB 2.0) to connect printer with computer.

4.) Plug the DC power cord into the power slot and plug the AC power cord into a socket on the wall.

Note: Power Cord instruction

- To use 100-125 Voltage, please choose minimum rating power cord. (125V, 10A)
- To use 200-240 Voltage, please choose minimum rating power cord. (250V, 10- 16A)
- Please select the power cord length less than 2 meter.
- Power cord is connected with adapter and have to plug in the jack as ICE-320-C13 as right figure.

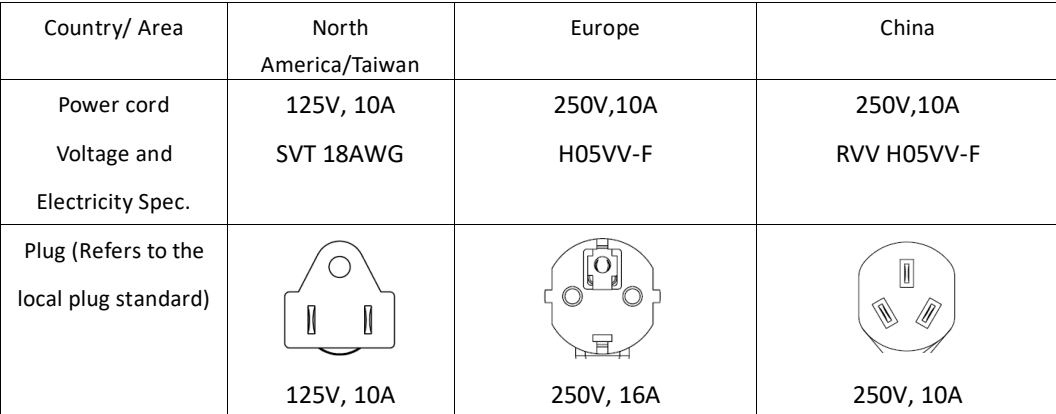

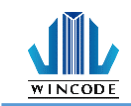

### <span id="page-10-0"></span>**2.2 Ribbon Loading**

1) 1" core (300m length ribbon)

Open the ribbon cover and top cover; Install an empty paper core onto the ribbon take-up spindle; Install a ribbon onto the ribbon supply spindle.

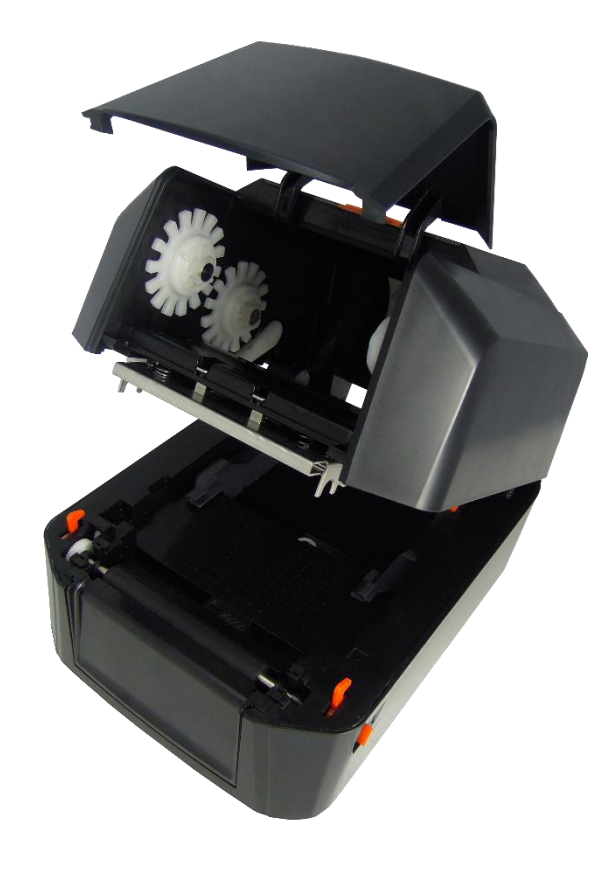

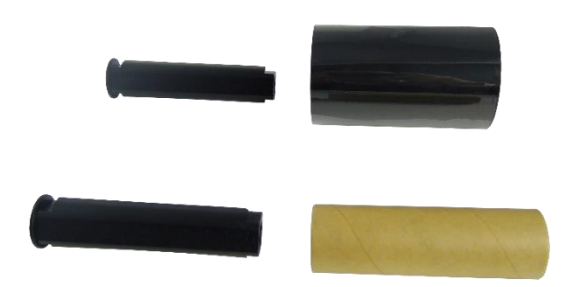

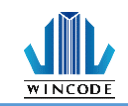

0.5" core (100m length ribbon)

Open the ribbon cover and top cover; load the 0.5" ribbon cap into the right of the top inner cover.

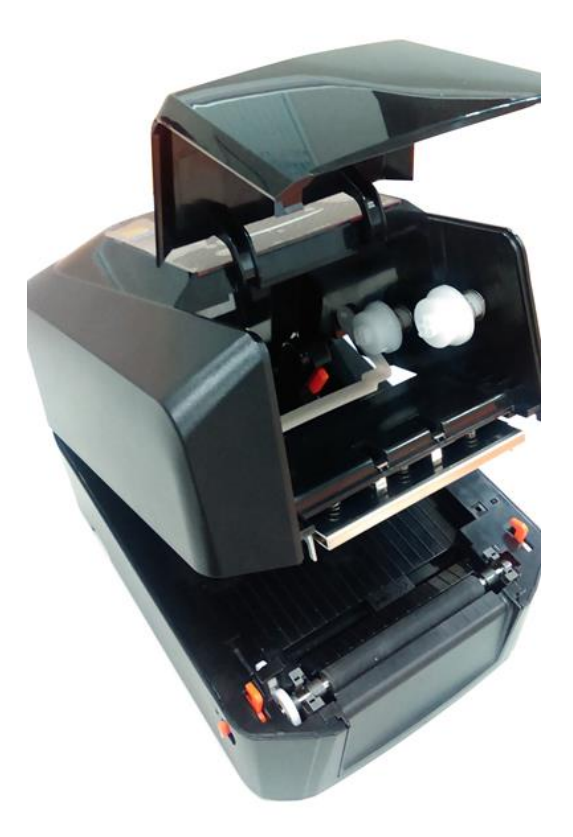

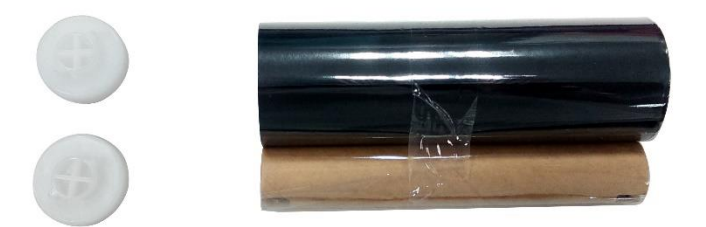

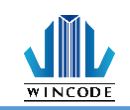

2) Pull back the pressing lever, then load the right side of ribbon first into the ribbon supply mechanism.

The left side of ribbon supply spindle needs to be connected with bulge part of left supply mechanism completely (Turn the gear until the bulge part in the notch of spindle).

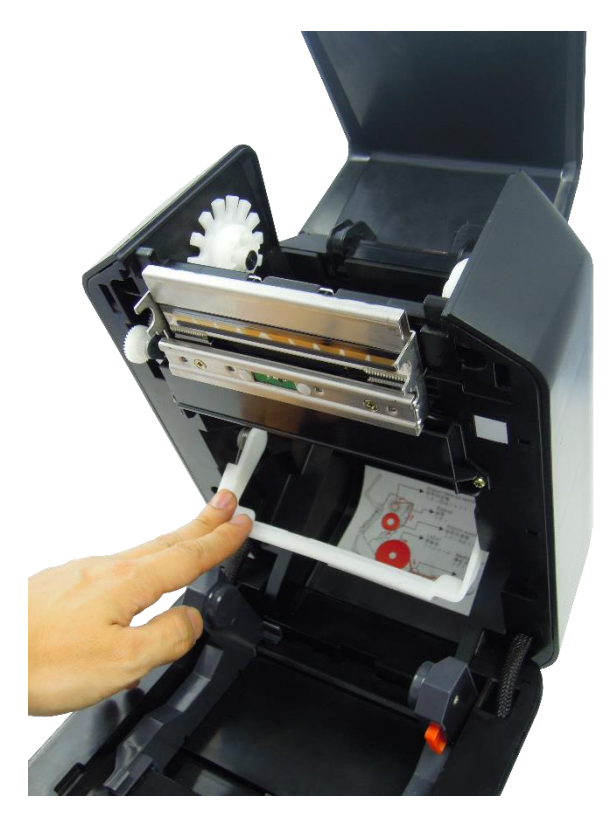

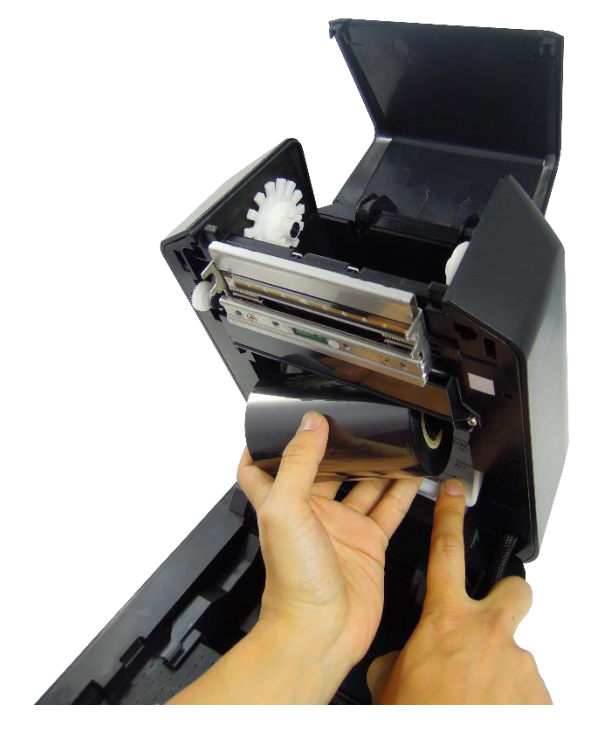

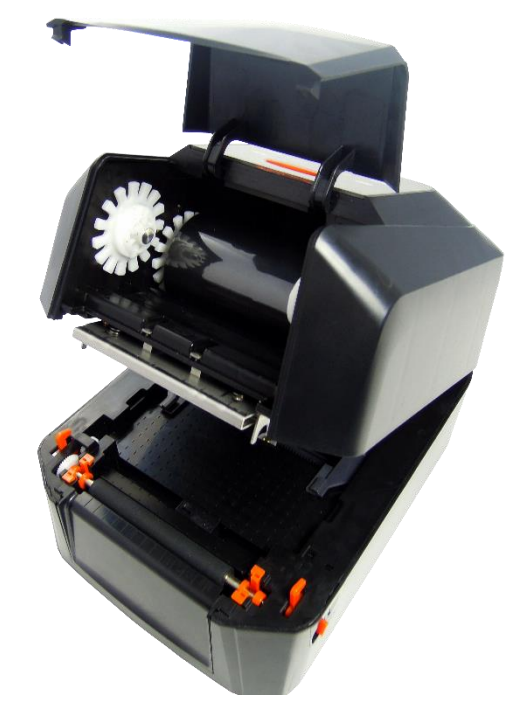

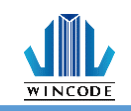

3) Load the right side of paper core first into the ribbon take-up mechanism. The left side of ribbon take-up spindle needs to be connected with bulge part of take-up mechanism completely. (Turn the gear until the bulge part in the notch of spindle).

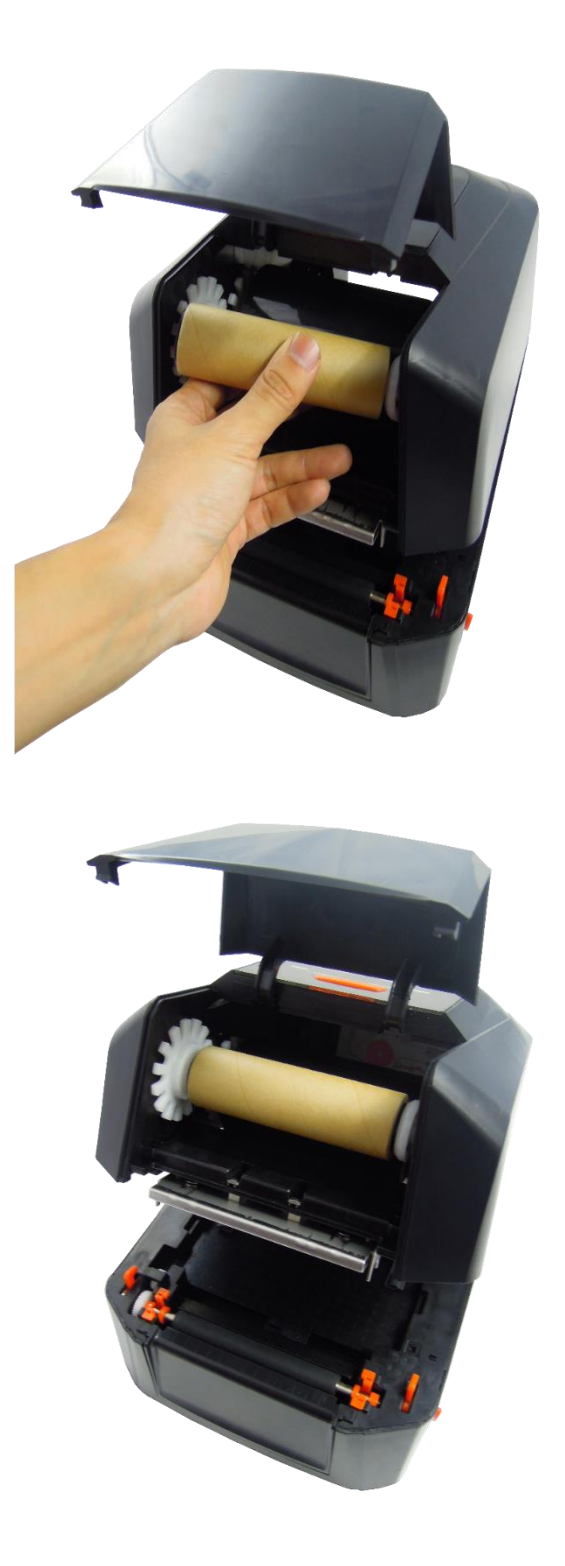

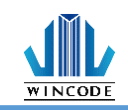

4) Pull the ribbon to bypass print head and then attach the ribbon leader on the empty paper core with tapes, then rotate the ribbon rewind wheel until ribbon surface has no wrinkle; Close the ribbon cover to finish ribbon installation.

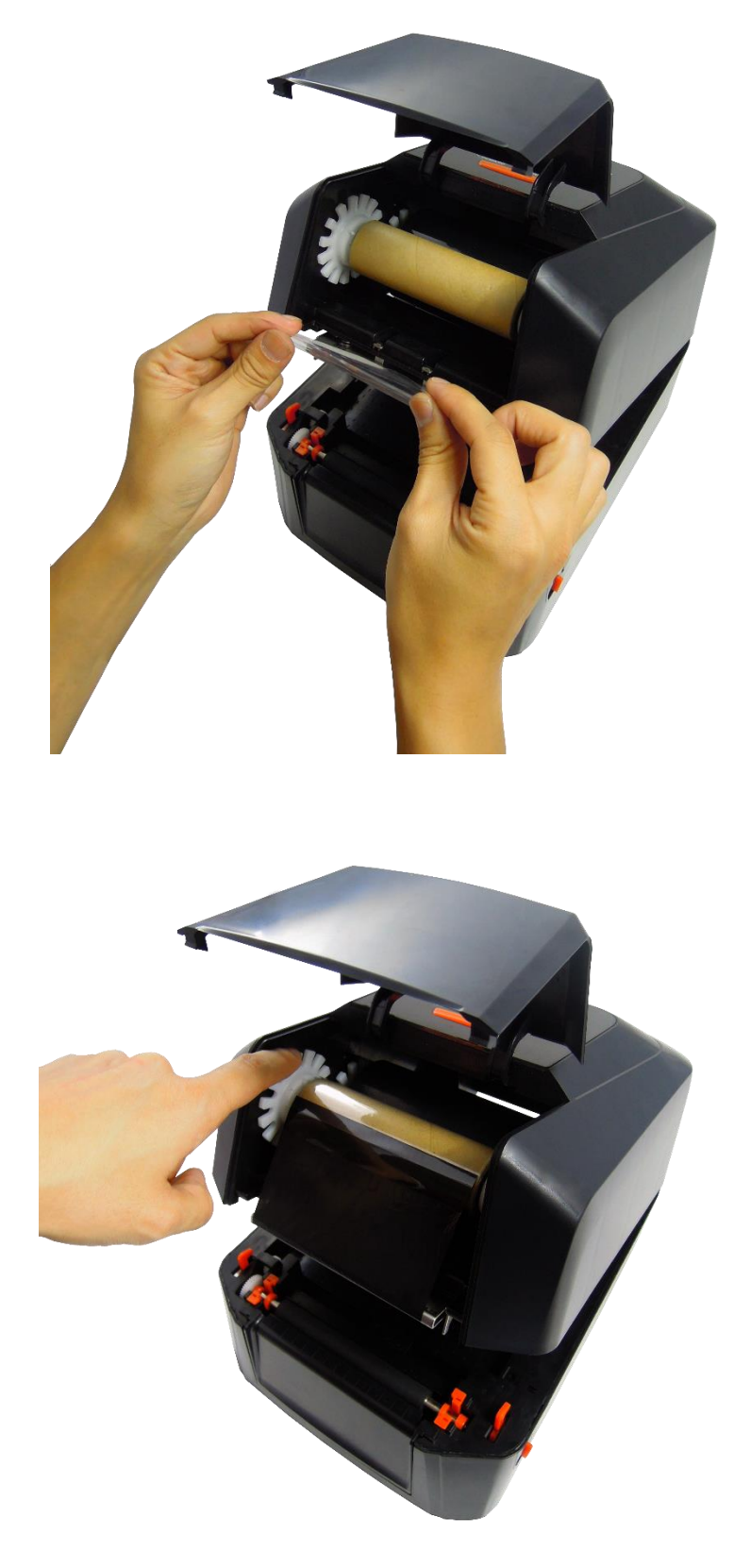

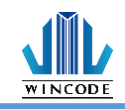

5) Ribbon Installation Path

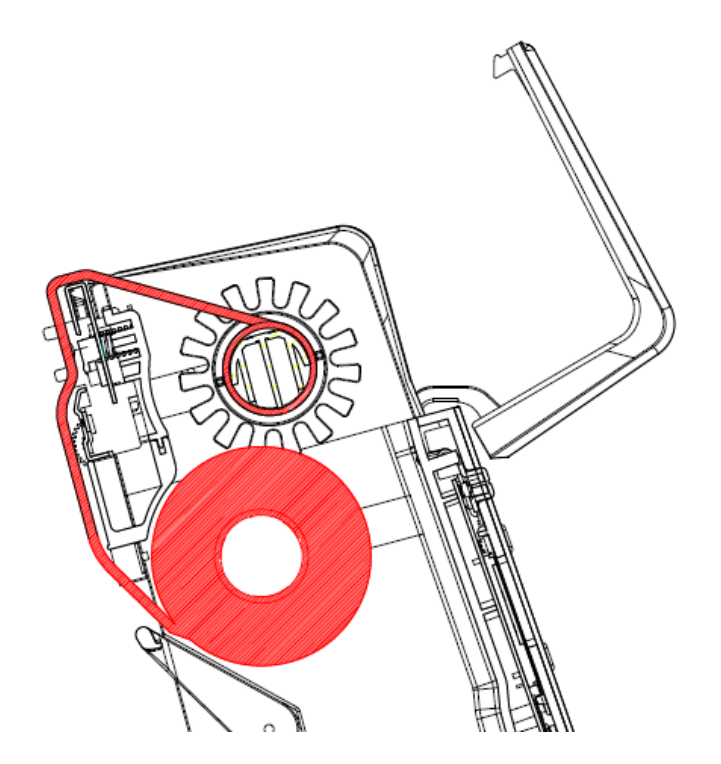

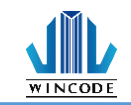

## <span id="page-16-0"></span>**2.3 Label Loading**

1) Press the label holder button to fit the width of the label, and then place a label roll into the holders.

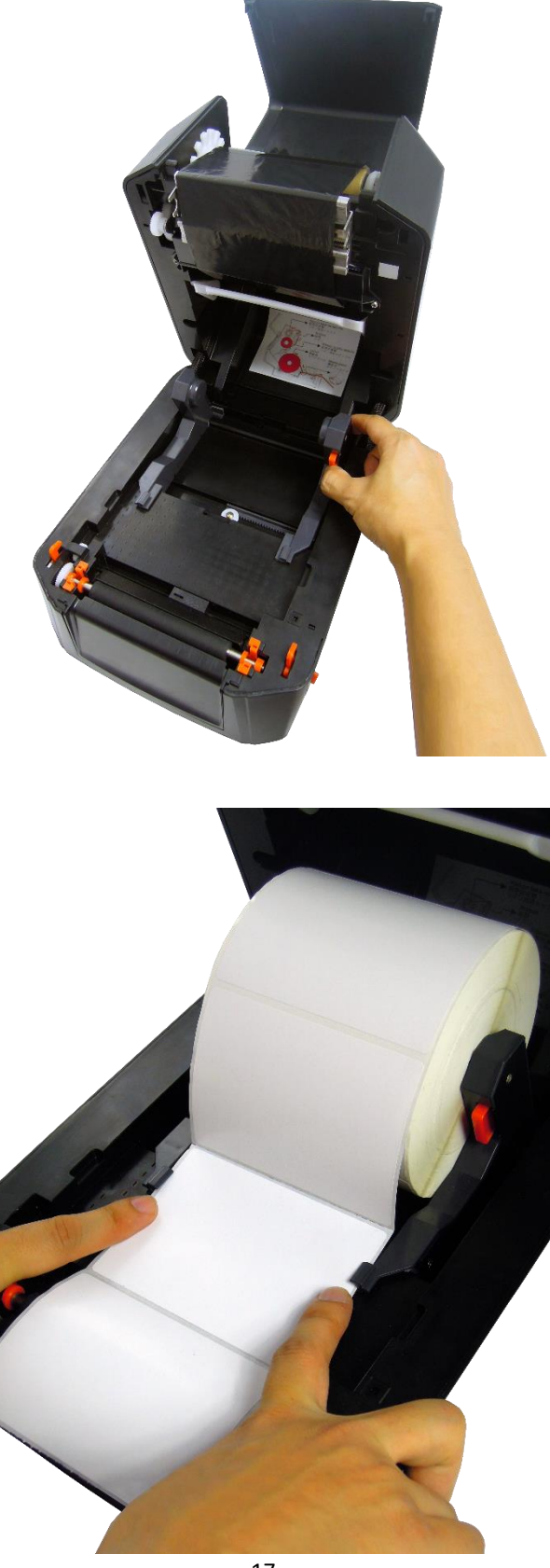

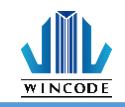

2) Pull the label paper through the rubber roller and push the both sides of label under the label guides. Close the top cover to finish label installation.

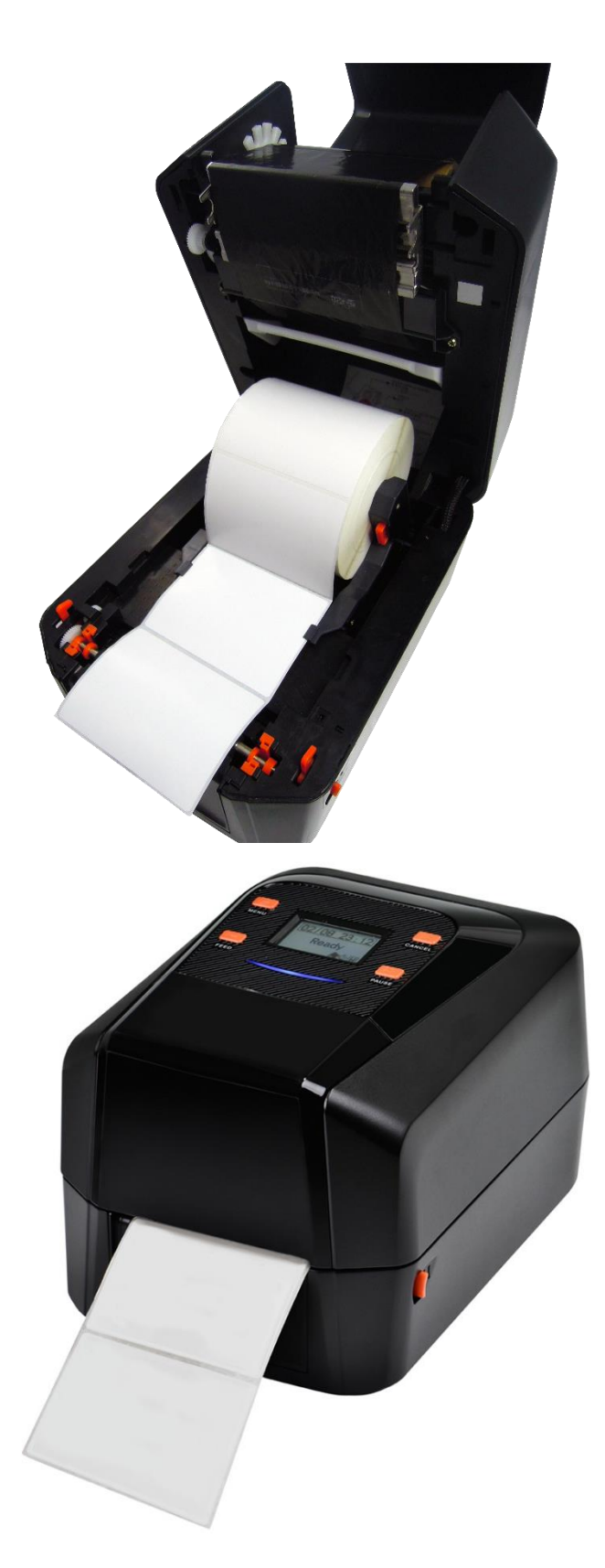

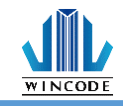

### 3) Label installation pat

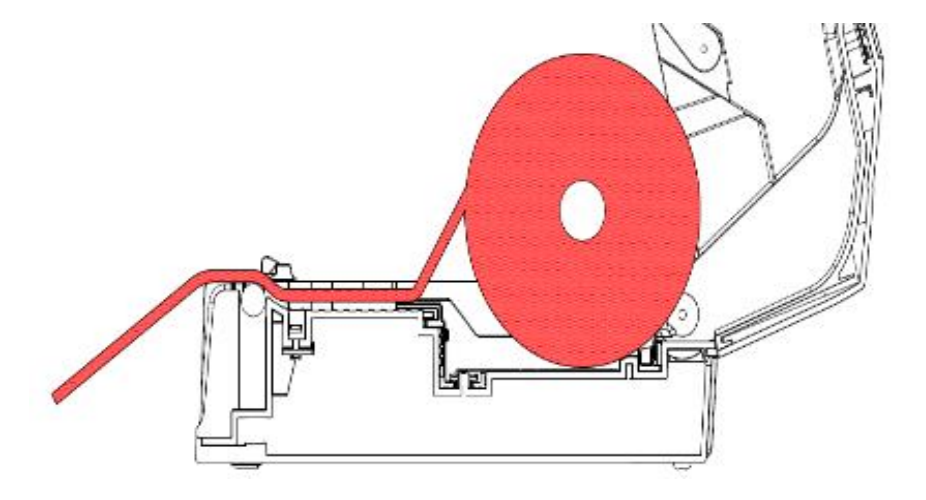

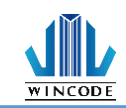

## <span id="page-19-0"></span>**2.4 Cutter Installation (Optional)**

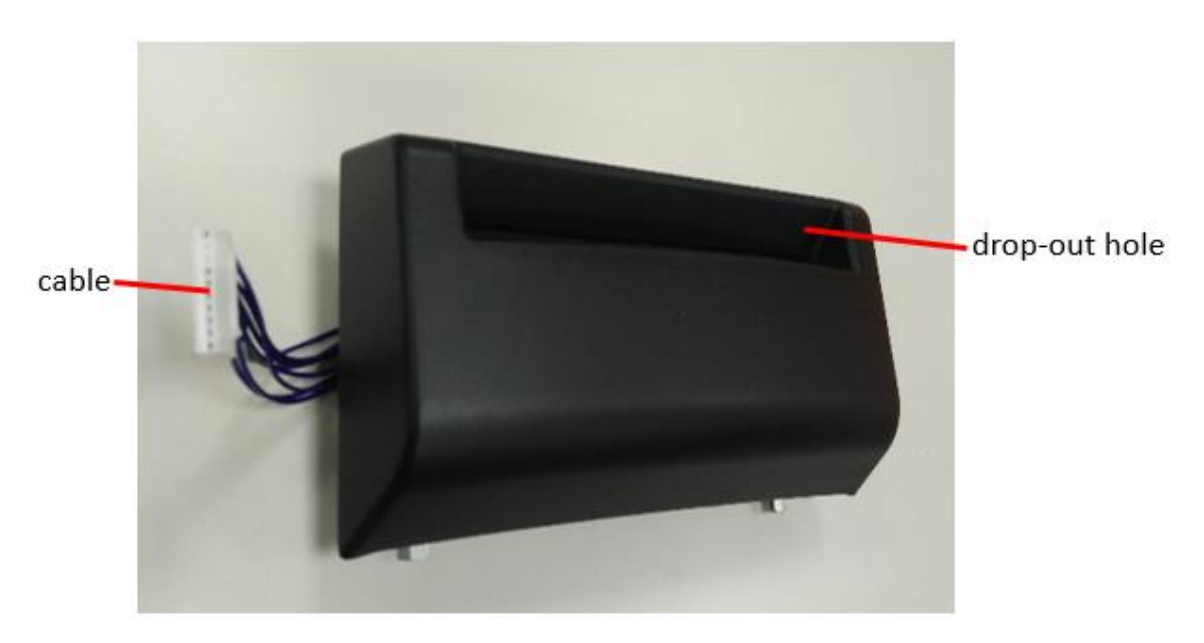

- 1) Turn off the power and disconnect all the cables attached.
- 2) Open the up cover and take off the front cover.
- 3) Place the cable into the cable trough at the right.

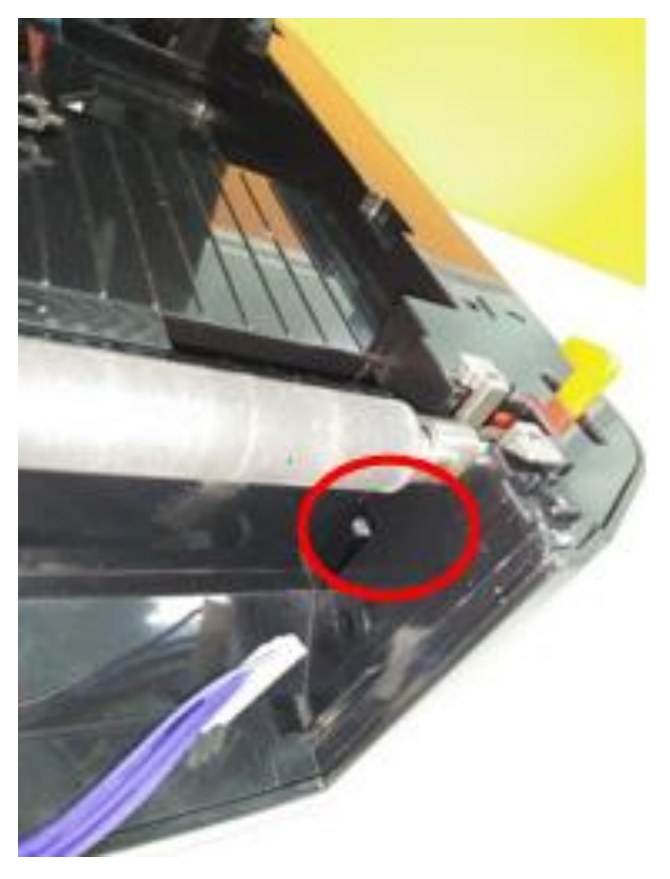

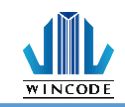

1) Place the module onto the position of the front cover, close the up cover.

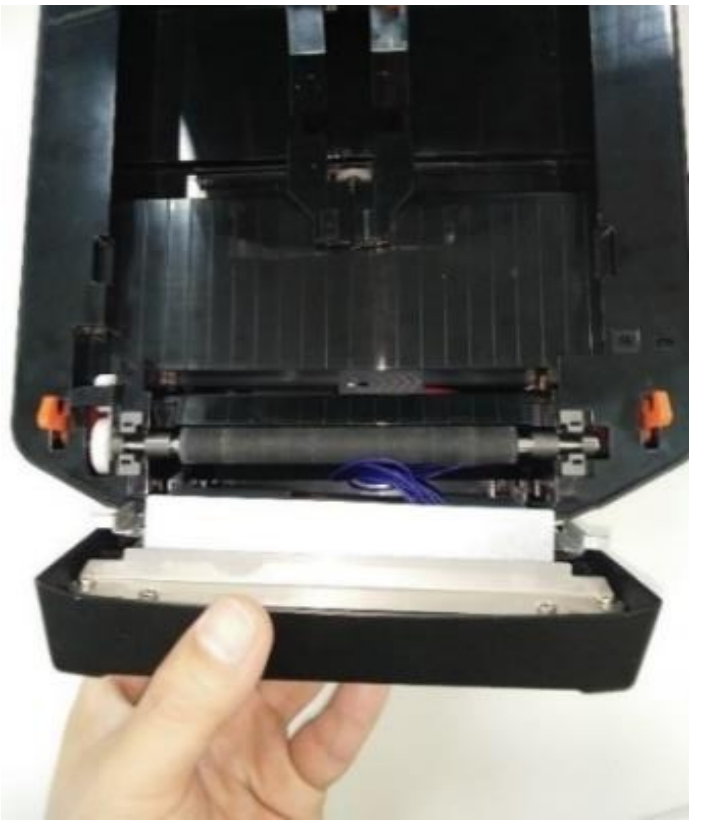

2) Open the bottom cover and take out the cable of the cutter.

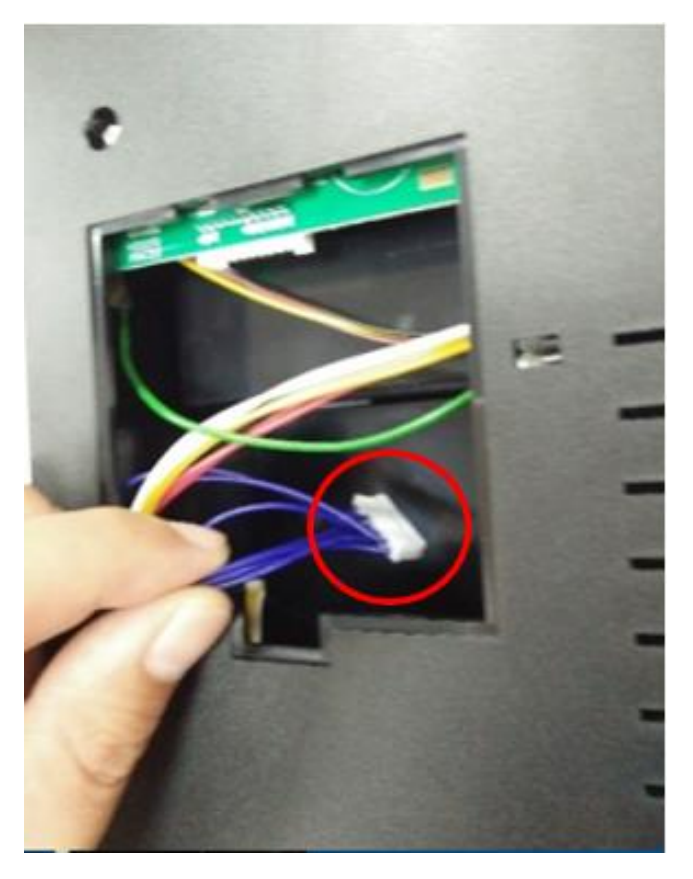

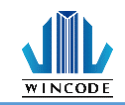

3) Place the cable at the motherboard and then close the bottom cover.

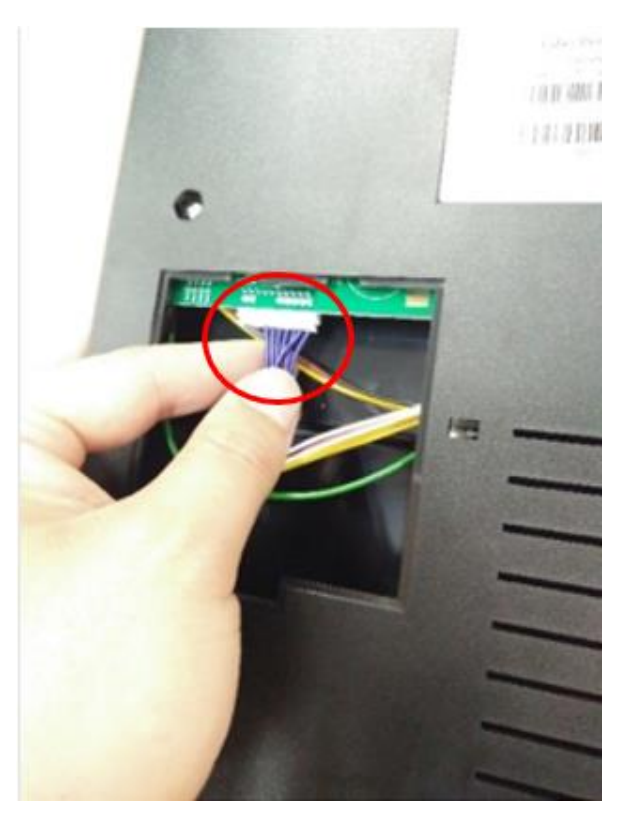

### <span id="page-21-0"></span>**2.4.1Label Installation**

- 1) Follow **2.3** to load on the label.
- 2) Pull out the front of the label through the drop-out hole, close the cover.

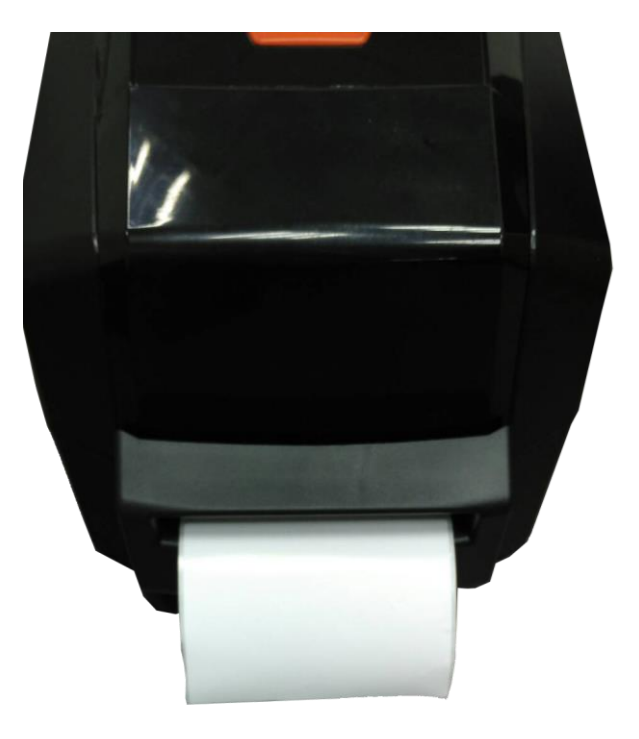

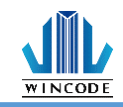

## <span id="page-22-0"></span>**2.5 Peeler Installation (Optional)**

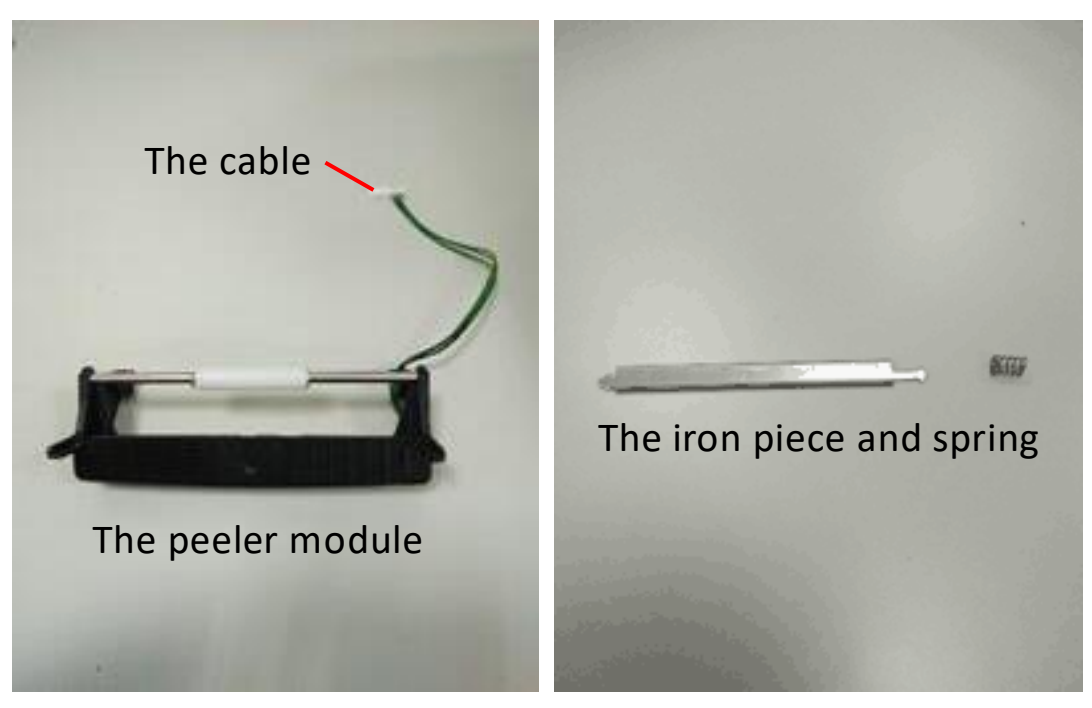

- 1) Turn off the power and disconnect all the cables attached.
- 2) Open the up cover and take off the front cover.
- 3) Place the cable into the cable trough at the right.

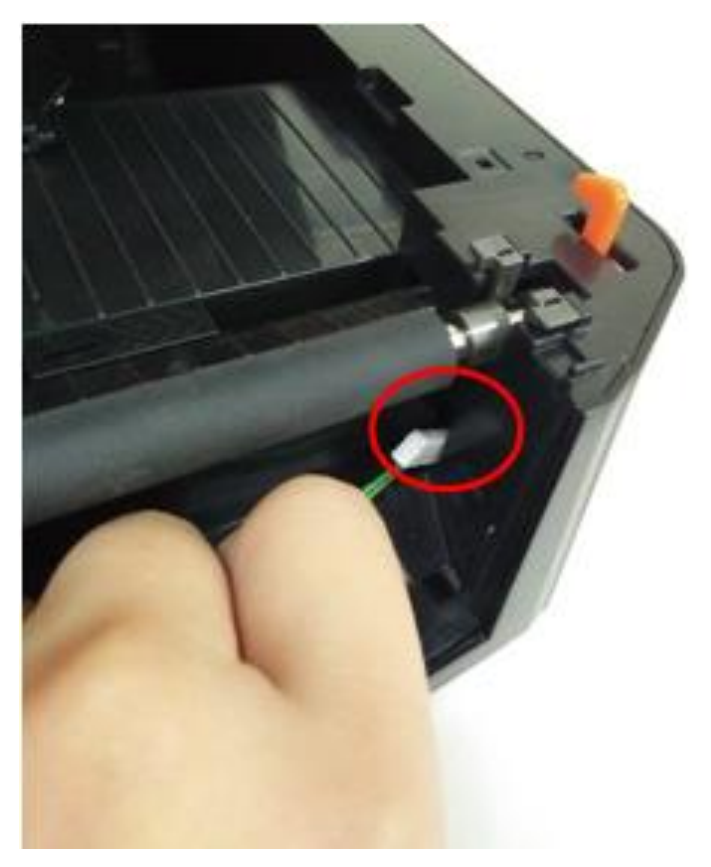

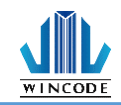

4) Place both of the modules into the hole on the left and the right side of the low cover.

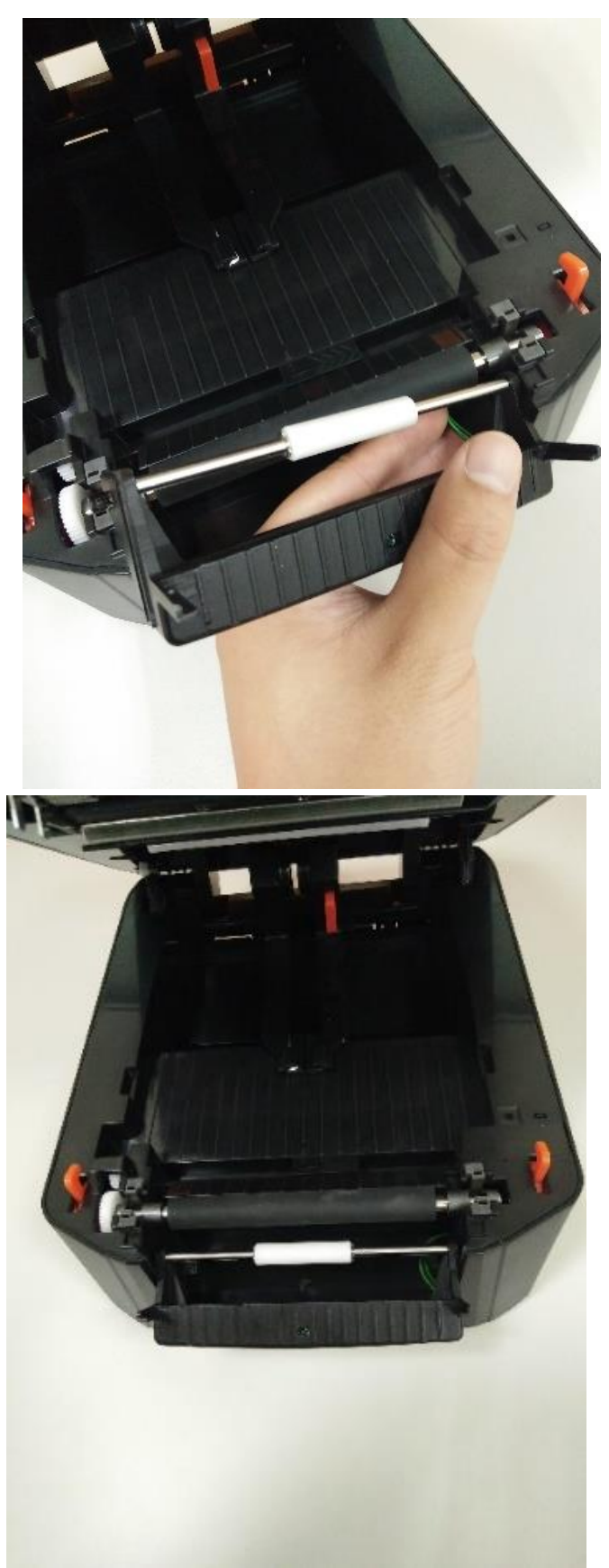

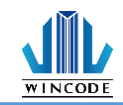

5) Put the spring onto the right side of the upper iron piece, place the arrow of the iron piece forward and then install it on the low inner cover.

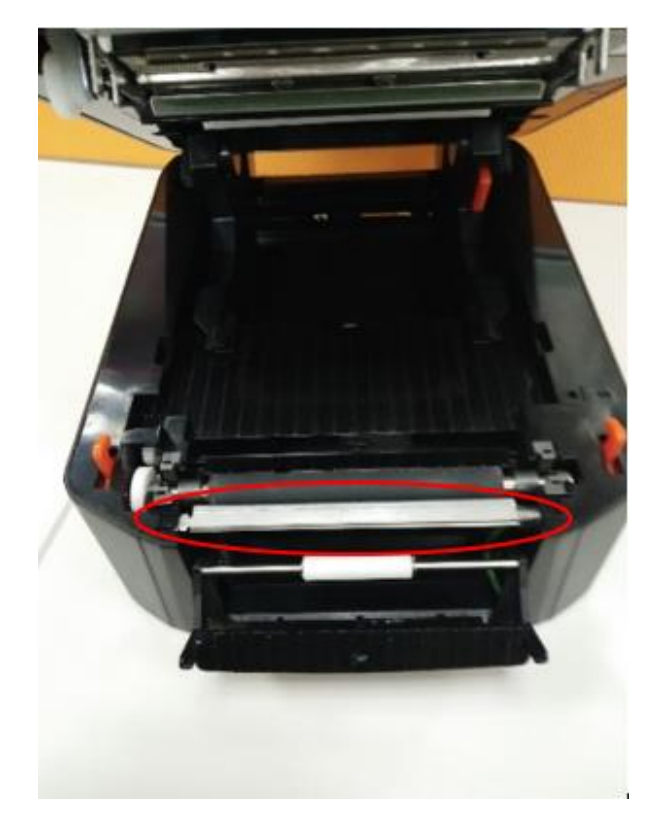

- 6) Push the peeler module to the front and then close the up cover.
- 7) Open the bottom cover, take out the cable of the peeler.
- 8) Place the cable at the motherboard and then close the bottom cover.

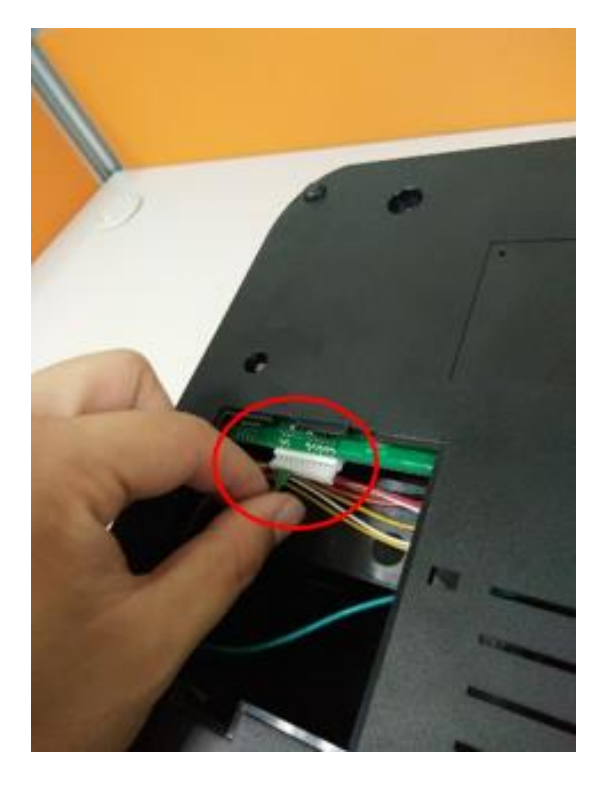

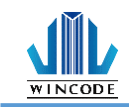

### <span id="page-25-0"></span>**2.5.1Label Installation**

1) Follow **2.3** to load on the label.

2) Tear the first label, place the back tape through the front of the iron piece on the peeler.

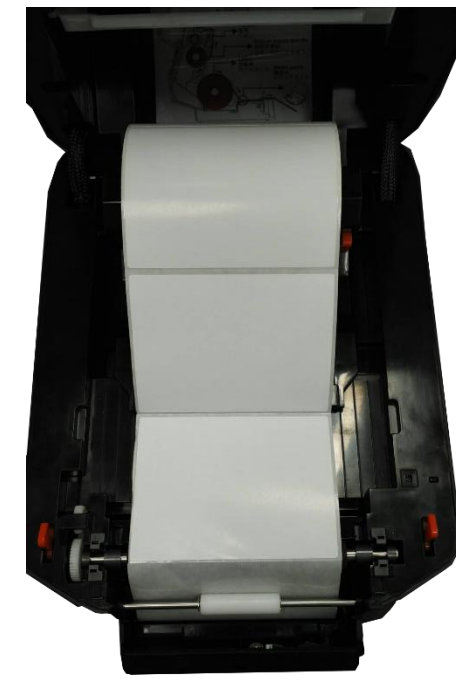

3) Push the peeler to the front and then close the up cover.

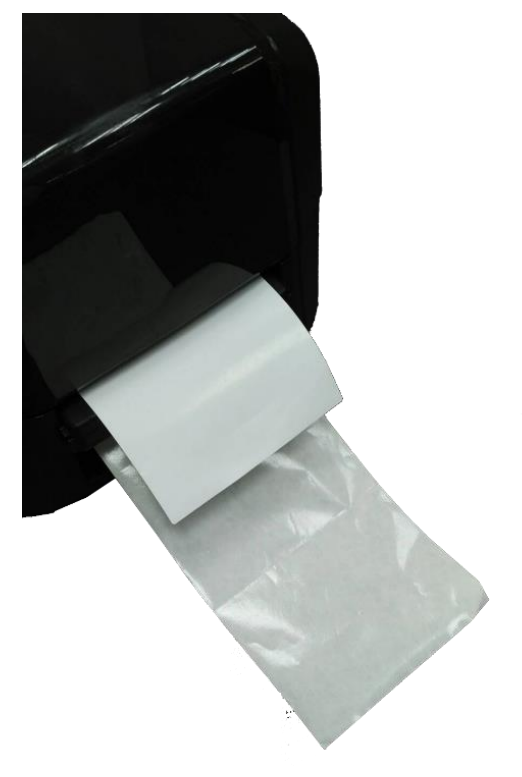

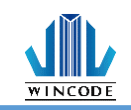

# <span id="page-26-0"></span>**3.Driver installation**

The printer support USB, COM and TCP/IP connection. For Wi-Fi, Ethernet, please use TCP/IP connection; for BT(Bluetooth), RS-232, please use COM connection. IstallDriver is an execution file of WinLabel, the user can find and execute it at the start menu after installed WinLabel.

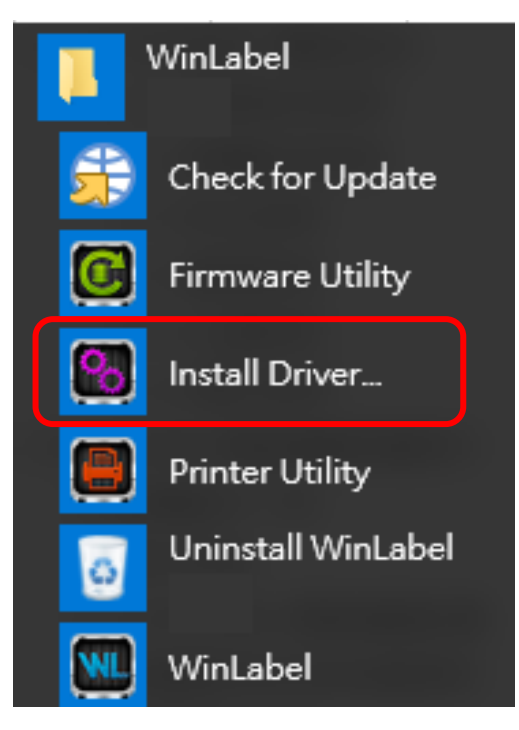

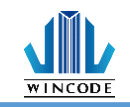

### <span id="page-27-0"></span>**3.1 Printer Installation**

#### **Step1**

Open WinLabel software and click InstallDriver, the user will see the figure below. Connect the printer to the computer with USB / RS-232 / LPT cable and press Next.

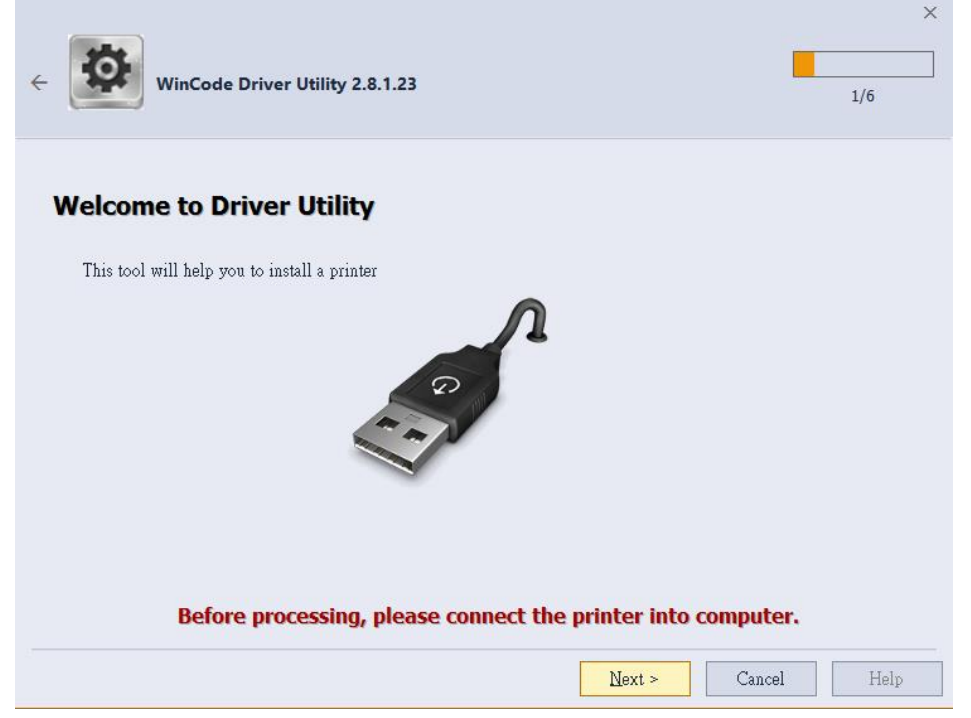

#### **Step2**

Choose the model of the printer and then click "Next".

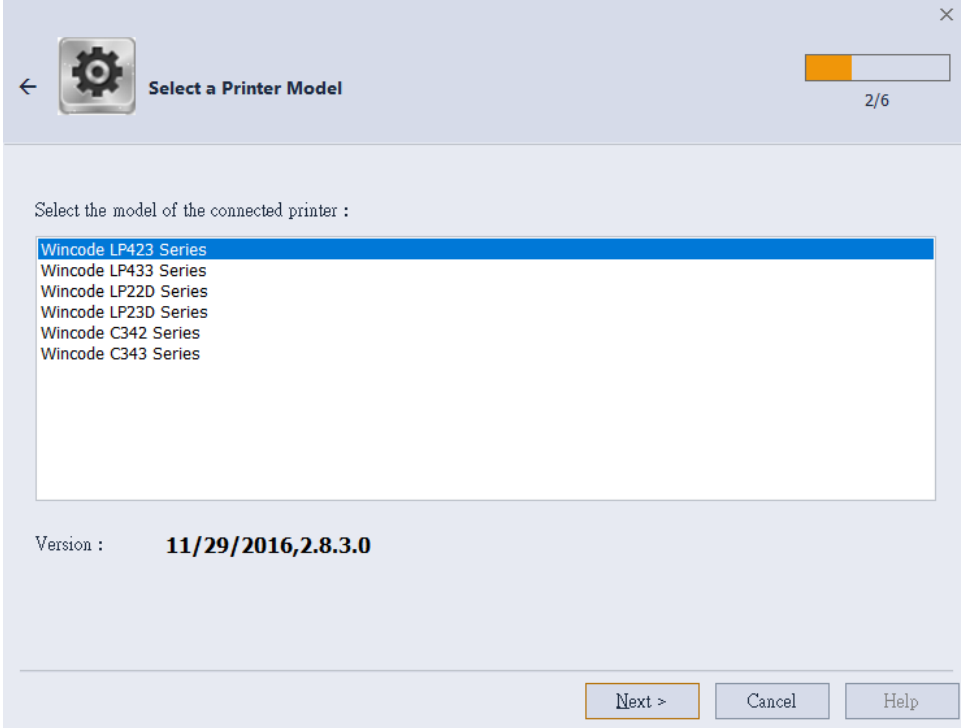

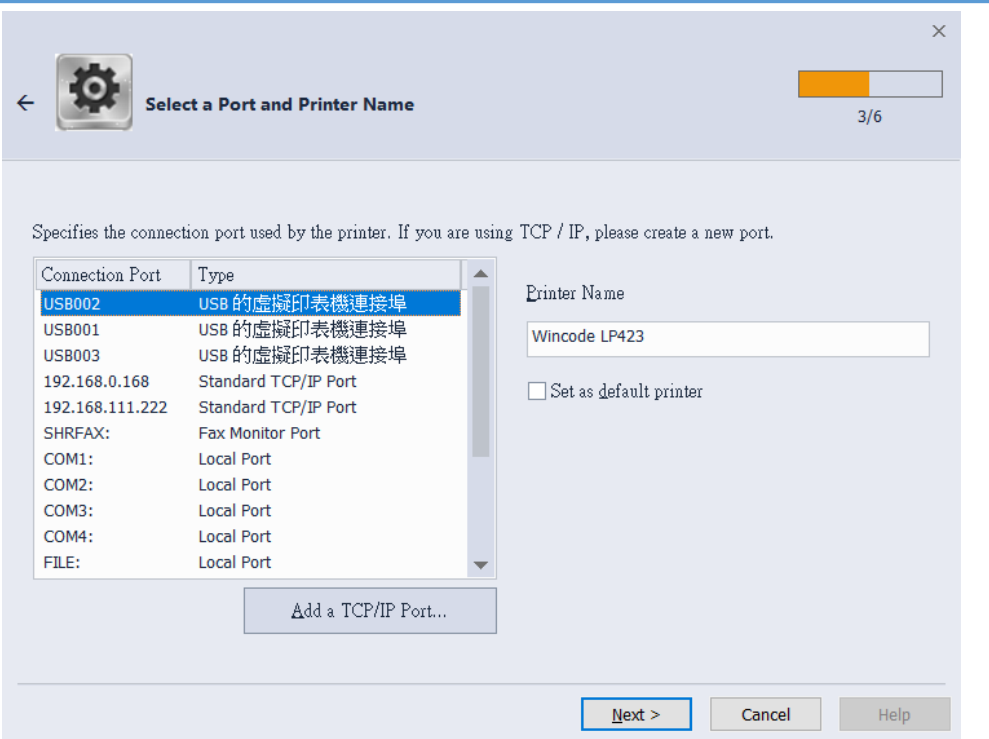

- ➢ USB connection: the program will select the port of the printer automatically.
- ➢ RS-232, LPT connection: please select the correspond COM or LPT.
- ➢ Ethernet, WIFI and IP Sharer connection: please select "add ICP/IP port"
	- Use automatically search: It will search the whole printers that connected to the internet, the program will bring the user to the selected printer IP and the number of port automatically.
	- If the user select manual insert, please insert the number of the IP and port (default: 9100).

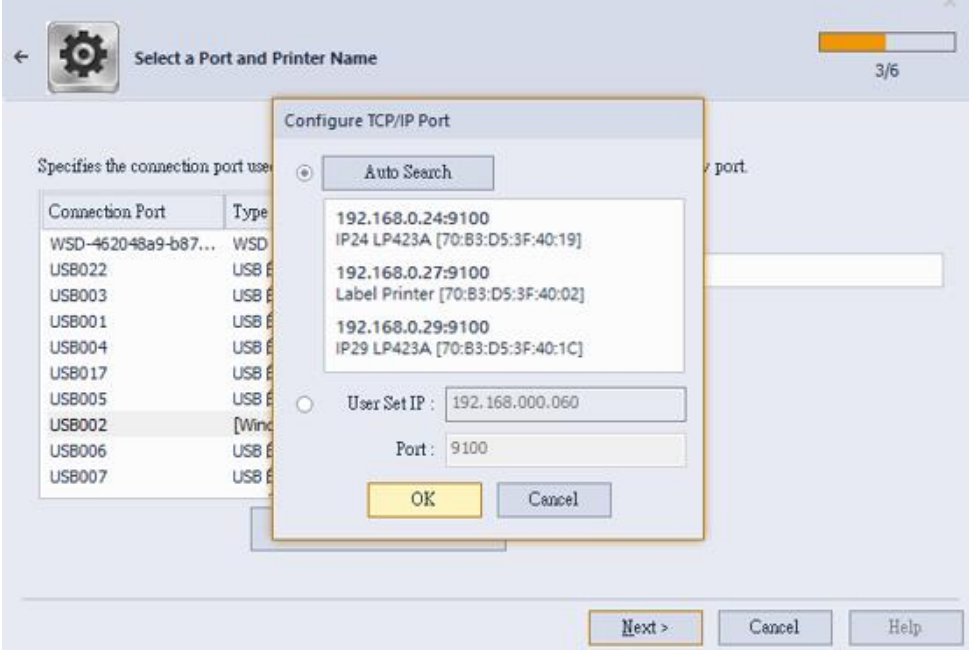

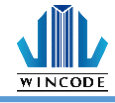

### **Step3**

If the information is correct, click "Next" to start the installation.

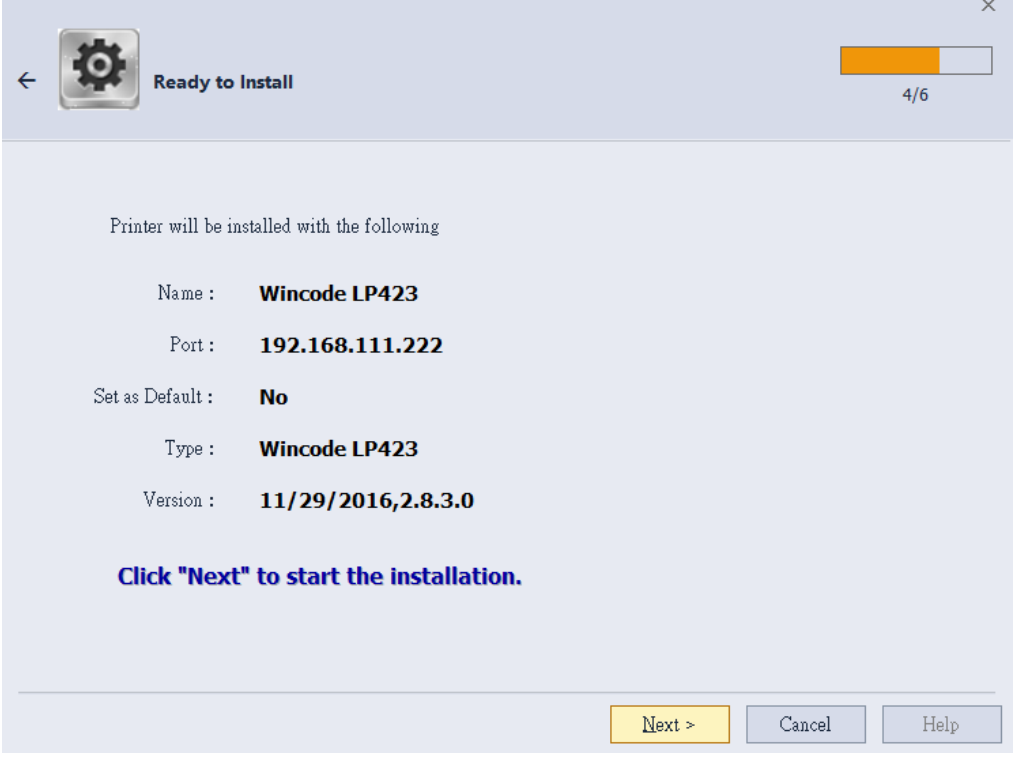

#### **Step4**

Installing

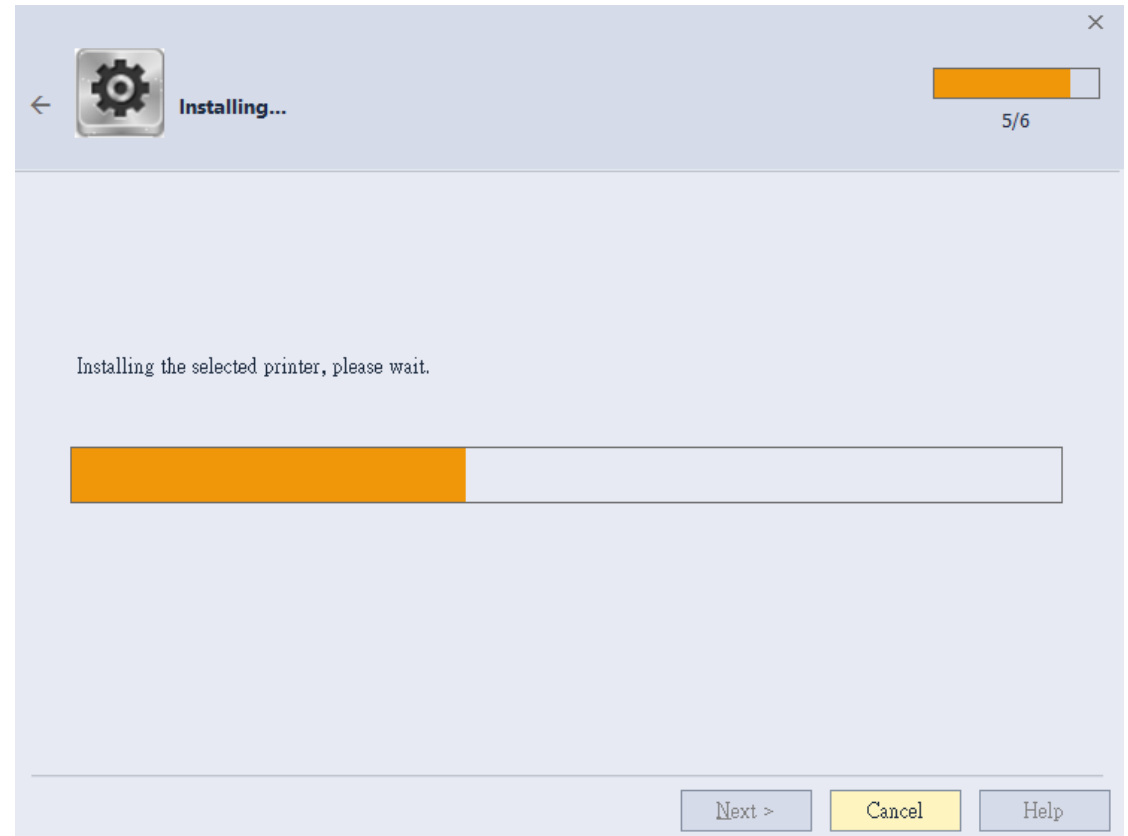

### **Step5**

WINCODE

"Windows Security", please select "continue the installation".

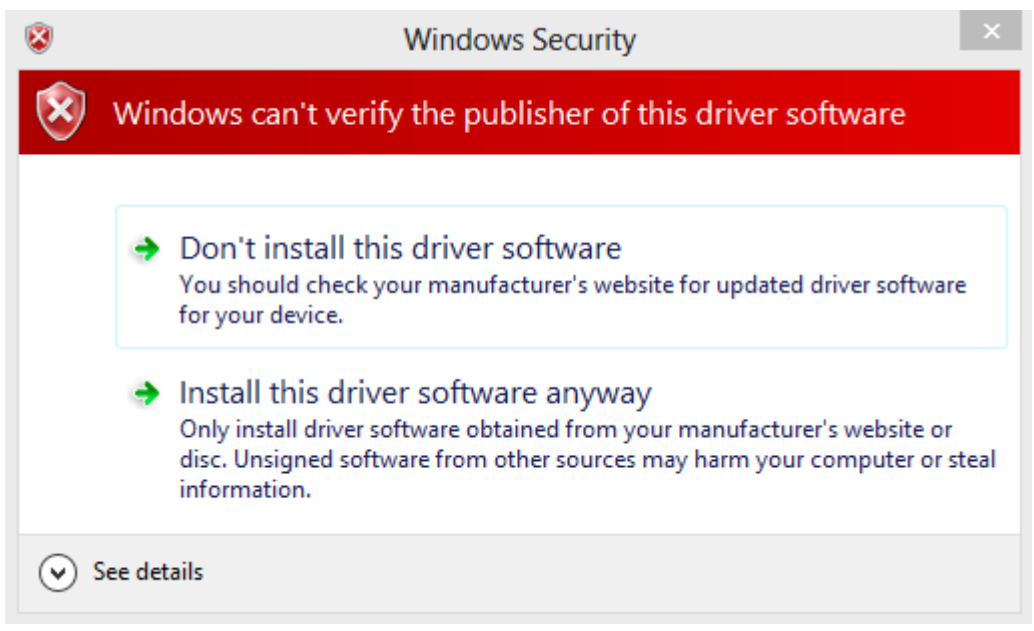

#### **Step6**

The Installation Finished window.

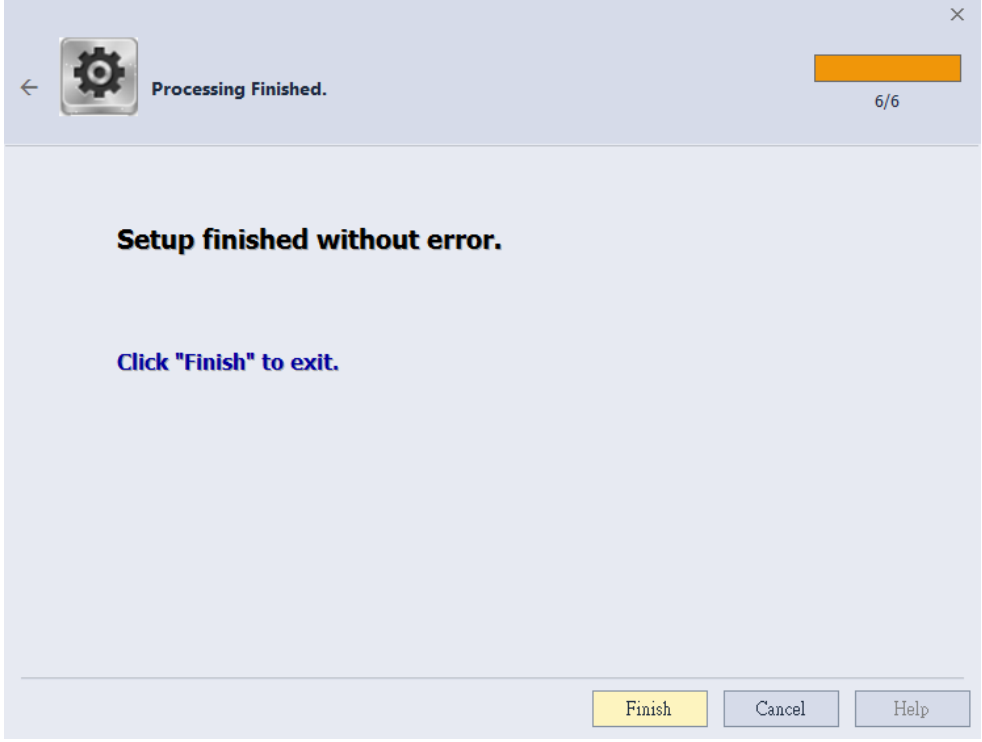

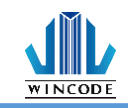

### <span id="page-31-0"></span>**3.2 Install Driver with "Add a Printer" in Microsoft**

Use the "add new printer" at the control panel of Microsoft to install the driver

- Windows 10 Platform
	- 1) Click "Start" > "Setting" > "Devices"> "Printers & scanners"

2) Click "Add a printer or scanner" and then start searching, if the device cannot be found, select "The printer that I want isn't listed"

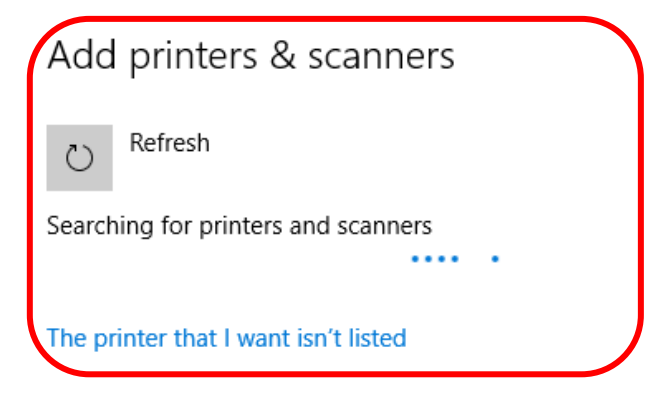

Printers & scanners

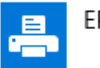

EPSON LQ-690C ESC/P2

• Windows 7/8 Platform

1) Enter "Devices and printers" from the control panel or click "start" and select "Devices and printers"

2) Click "Add a new printer"

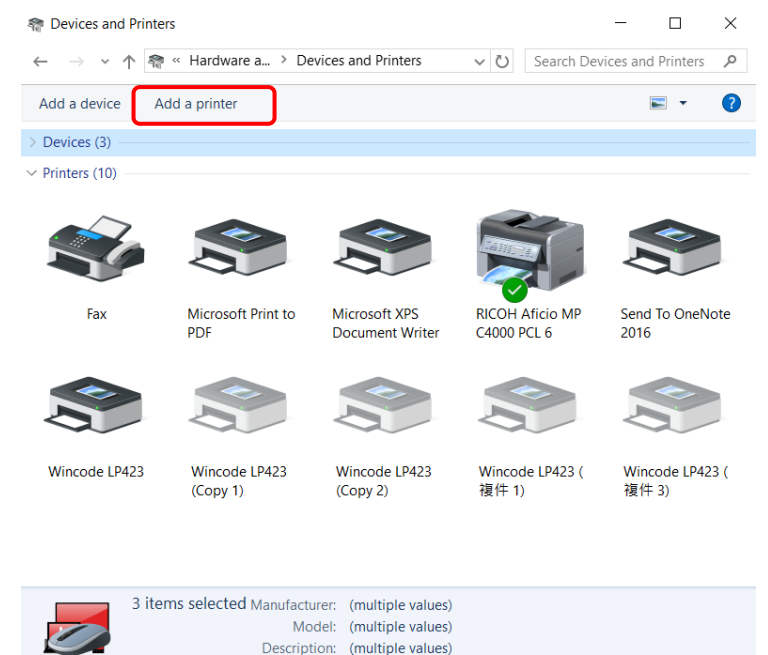

 $\times$ 

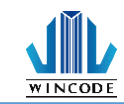

• Windows XP Platform

1) Enter "Printers and Faxes" from the control panel or click "start" and select "Setting" > "Printers and Faxes"

2) Click "Add a printer" > "Add a printer wizard"

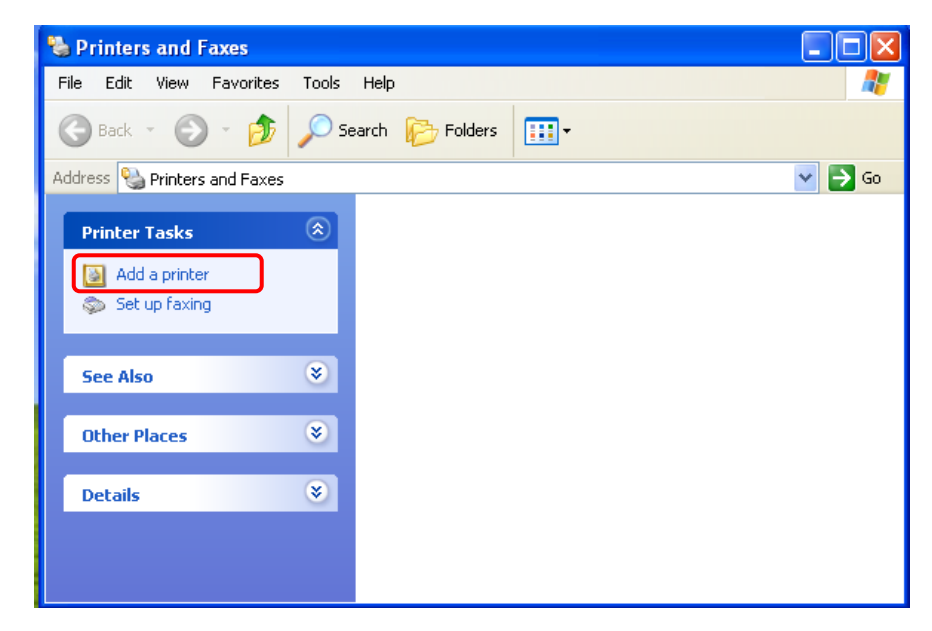

#### <span id="page-32-0"></span>3.2.1 Printer Installation

(Take windows 10 for example)

1) Follow the step above, select "The printer that I want isn't listed" > "Add a local printer or network printer with manual settings" > "Next"

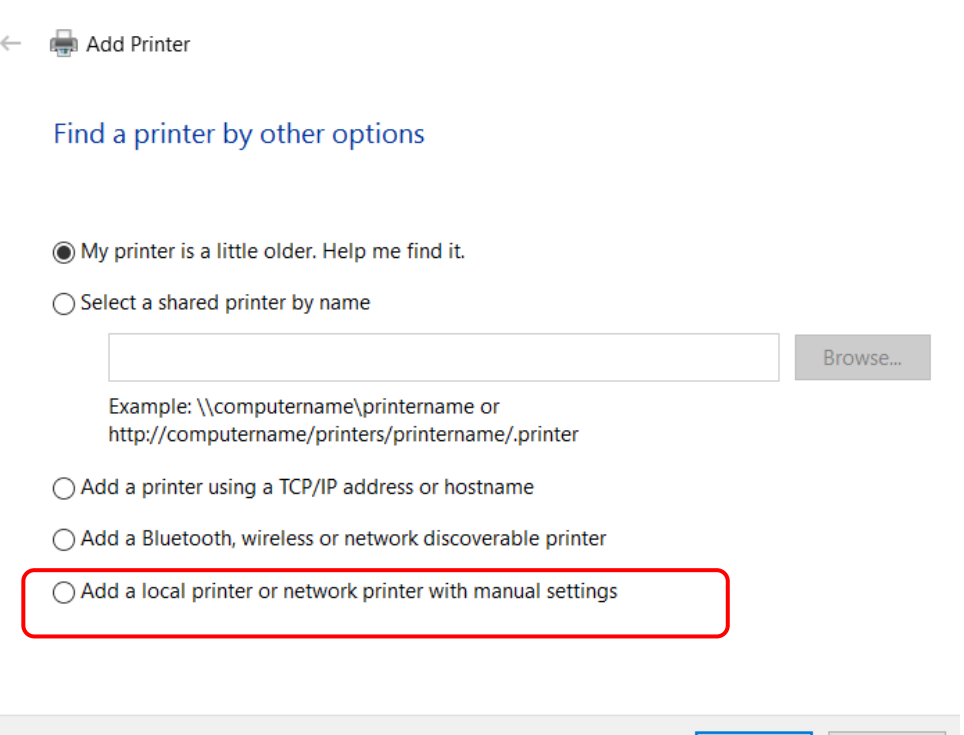

**Next** 

Cancel

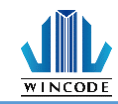

#### 2) Choose a printer port

• For USB, COM, LPT printers, please select "Use an exist port", choose the type of connected port, click "Next" (Go to step "**[6\)](#page-36-0)**")

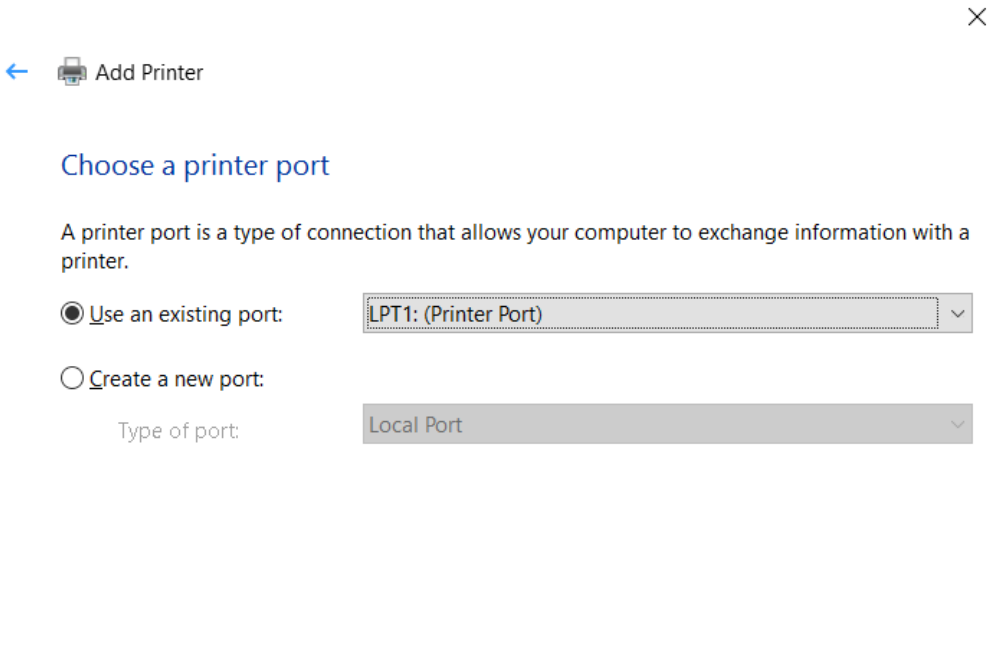

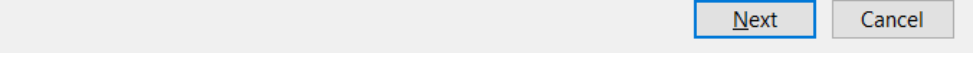

• For TCP/IP printers, please select "Create a new port", choose the type of connected port, click "Next"

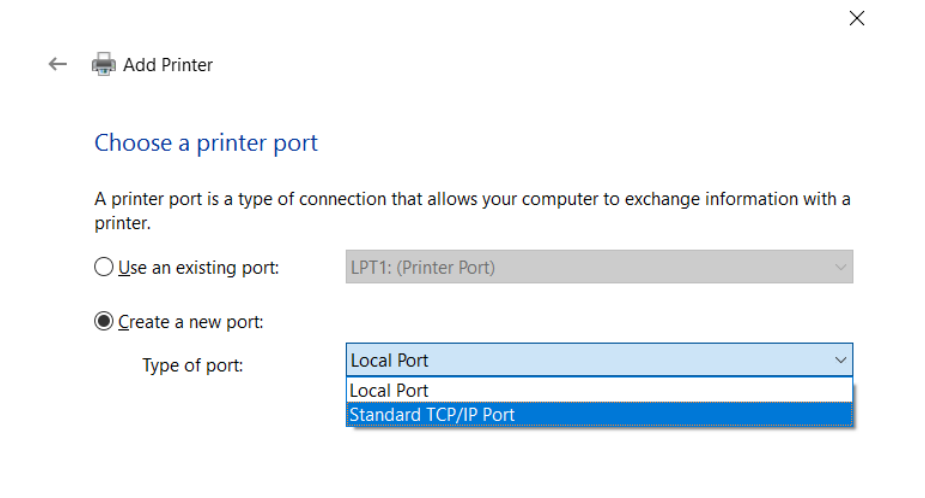

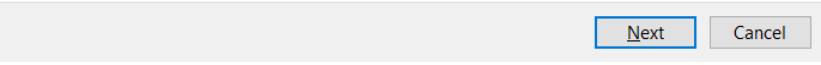

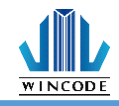

#### 3) Key-in the IP address of the printer and then click "Next".

 $\times$ 

#### Add Printer  $\leftarrow$

#### Type a printer hostname or IP address

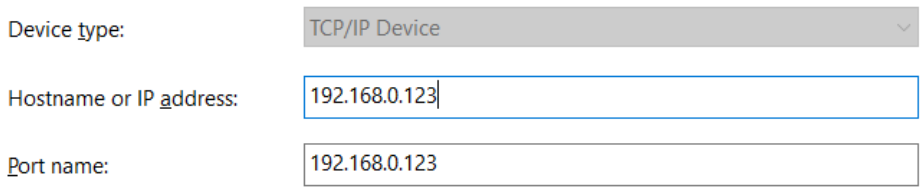

 $\boxed{\smile}$  Query the printer and automatically select the driver to use

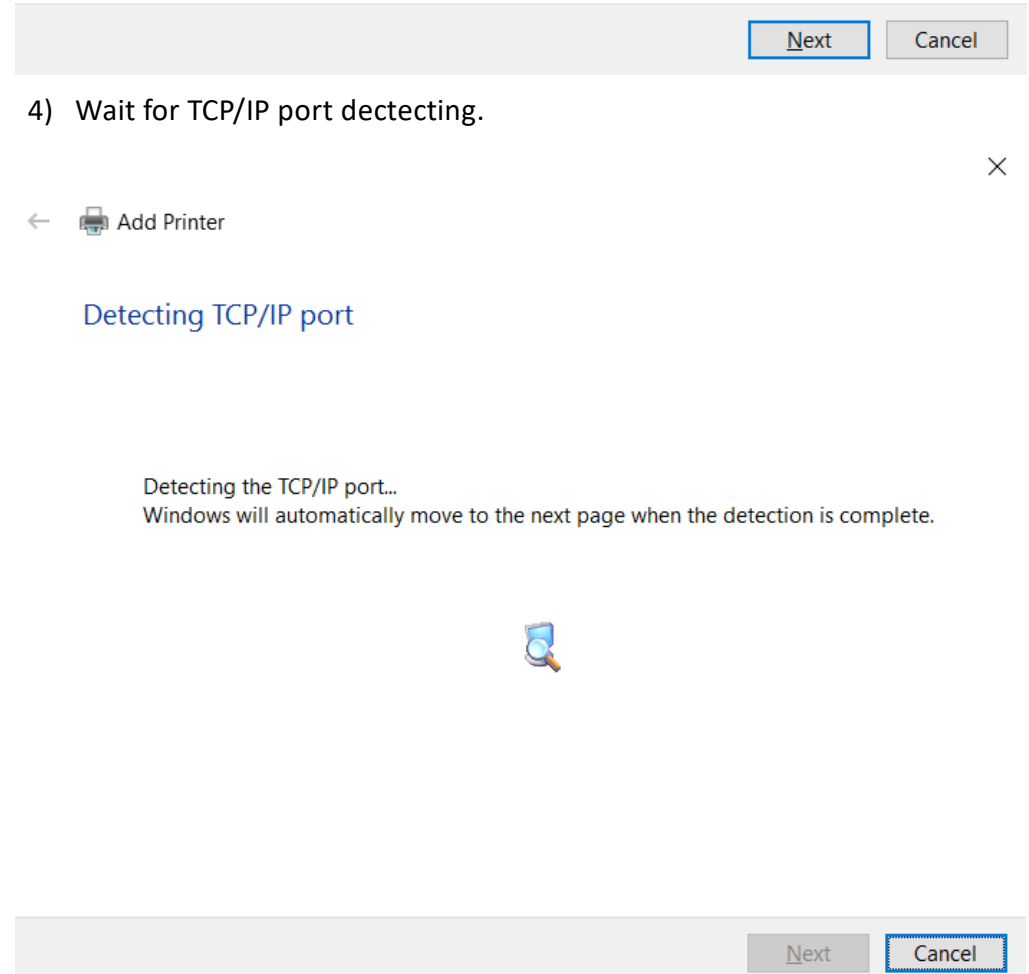

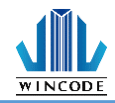

5) Select "Custom", enter "Settings", key-in the port name, printer name or IP address, for Protocol select "Raw", for Port Number key-in "9100", select "OK" > "Next".

 $\times$ 

 $\leftarrow$ Add Printer

#### Additional port information required

The device is not found on the network. Make sure that:

- 1. The device is turned on.
- 2. The network is connected.
- 3. The device is properly configured.
- 4. The address on the previous page is correct.

If you think that the address is not correct, click Back to return to the previous page. Then correct the address and perform another search on the network. If you are sure that the address is correct, select the device type below.

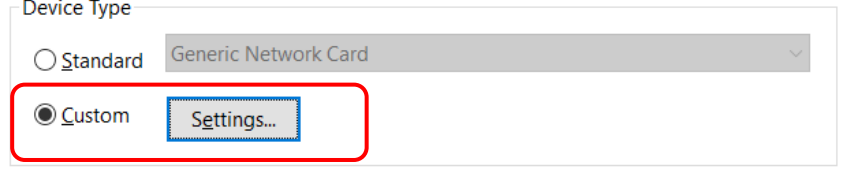

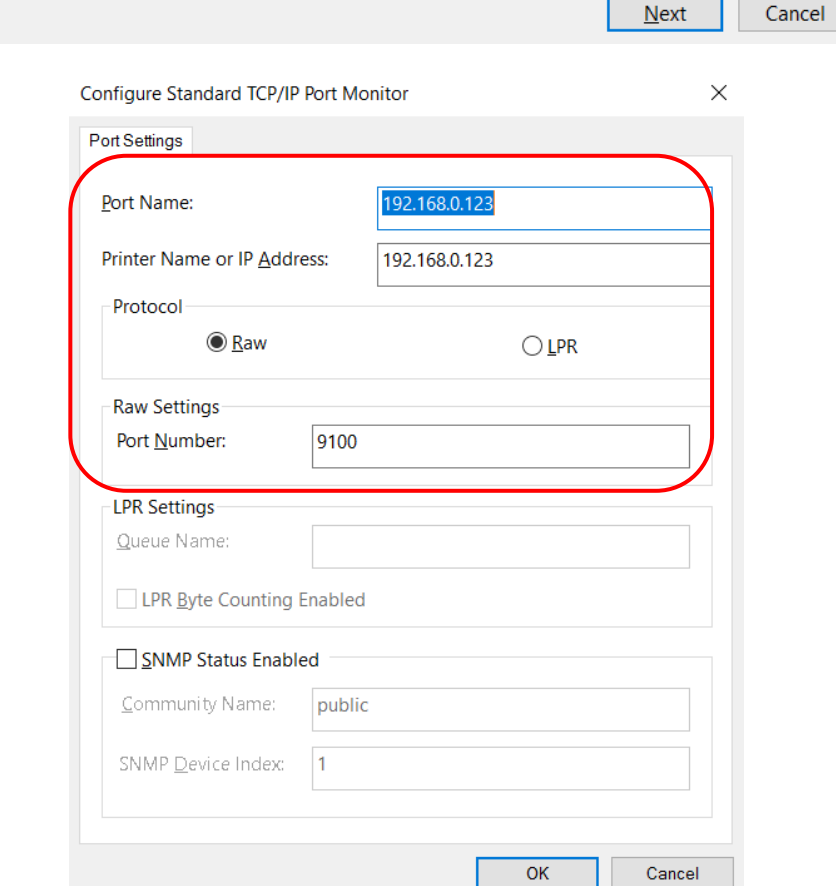

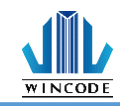

### <span id="page-36-0"></span>6) Choose the printer driver that you wanted to install, select the manufacturer listed at the left and then select the printer driver at the right, click "Next".

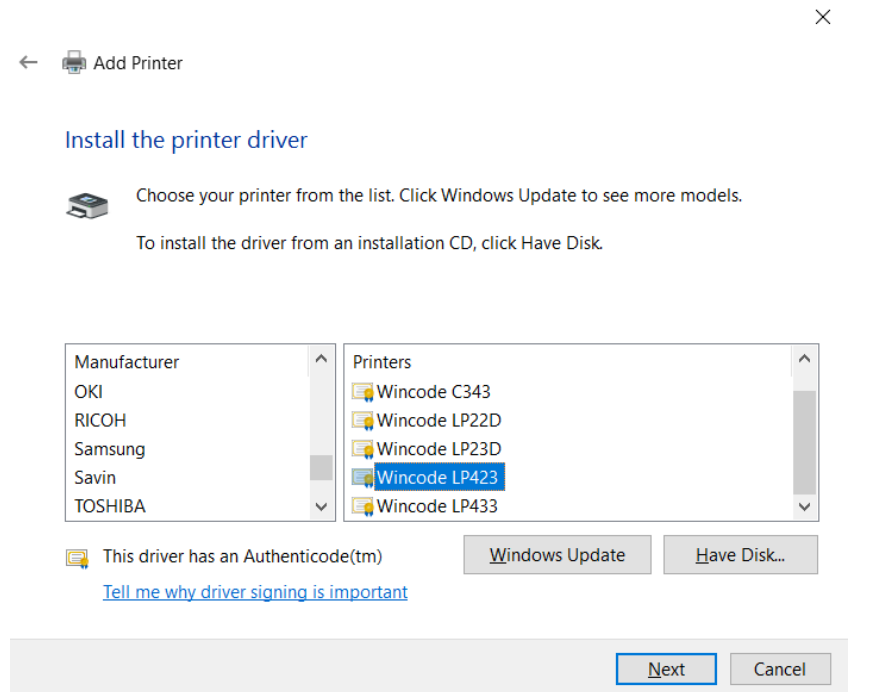

\*If the same driver has been installed, it will show the following window, select "replace the current driver", click "Next".

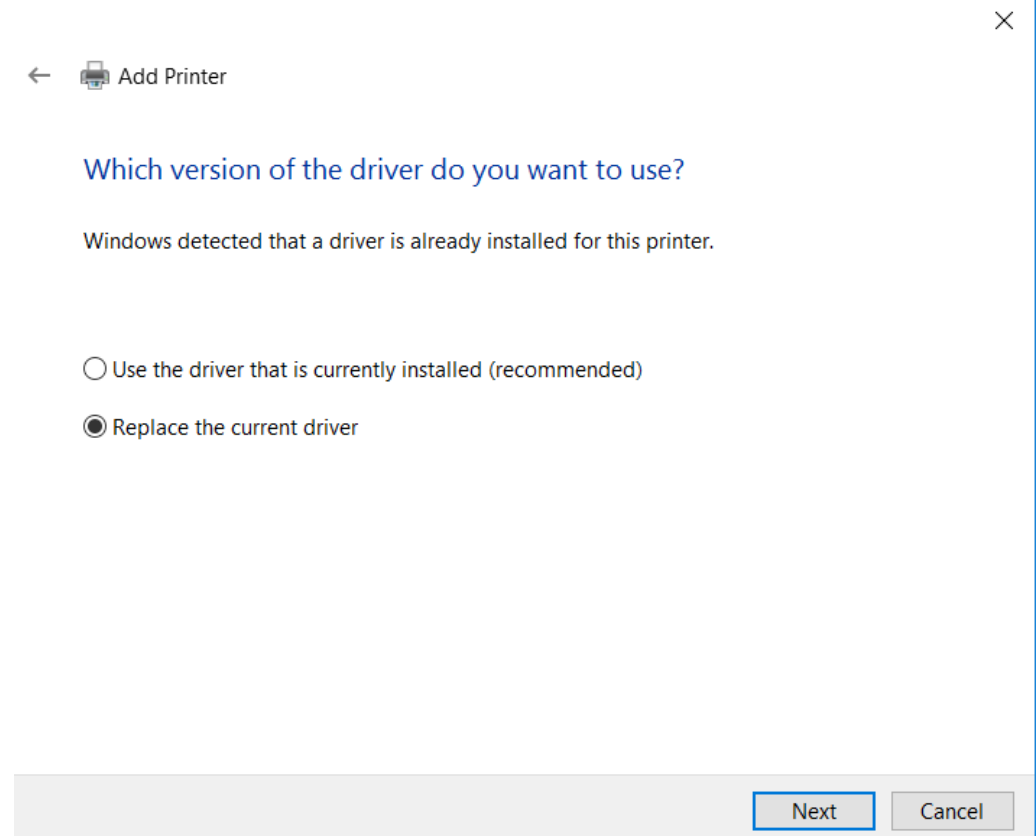

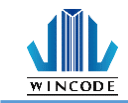

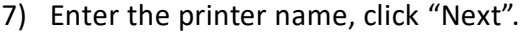

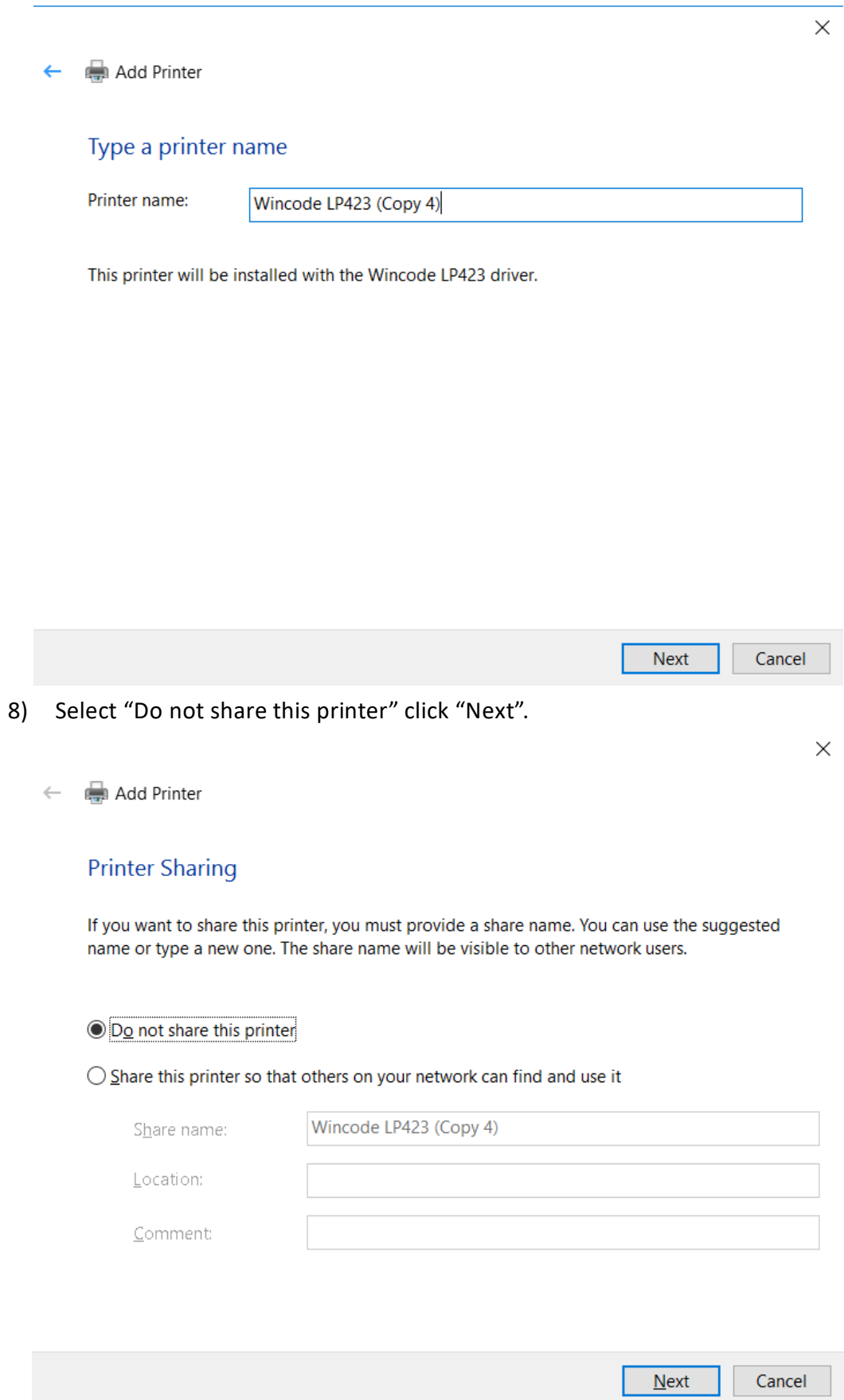

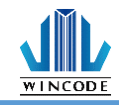

9) The user may select "Set as the default printer", click "Finish".

Add Printer  $\leftarrow$ 

You've successfully added Wincode LP463

 $\Box$  Set as the default printer

To check if your printer is working properly, or to see troubleshooting information for the printer, print a test page.

Print a test page

Finish Cancel

 $\times$ 

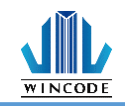

# <span id="page-39-0"></span>**3.3 Printing Setup (Driver Setup)**

#### <span id="page-39-1"></span>3.3.1 Page Setup

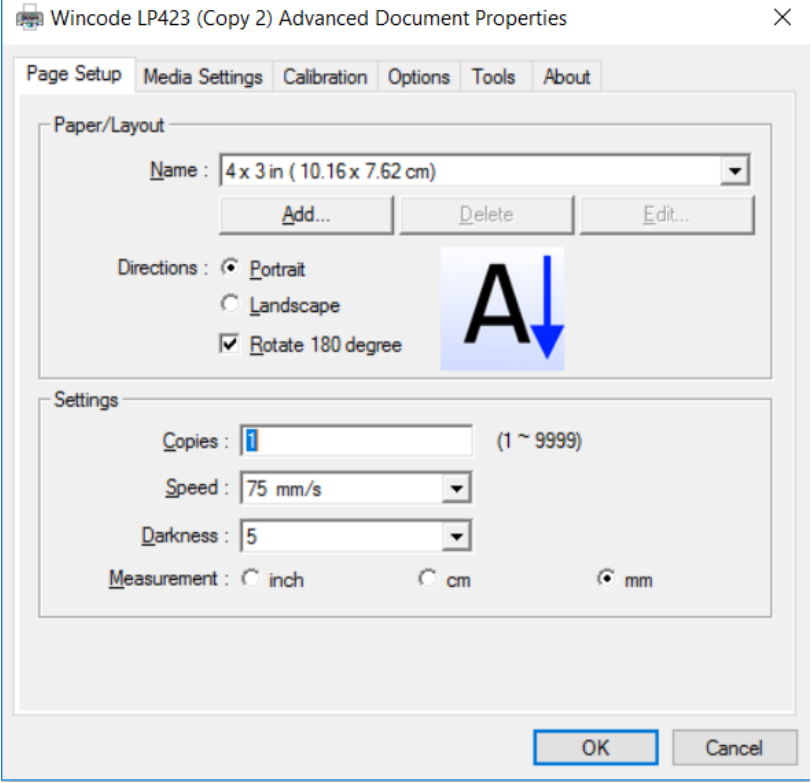

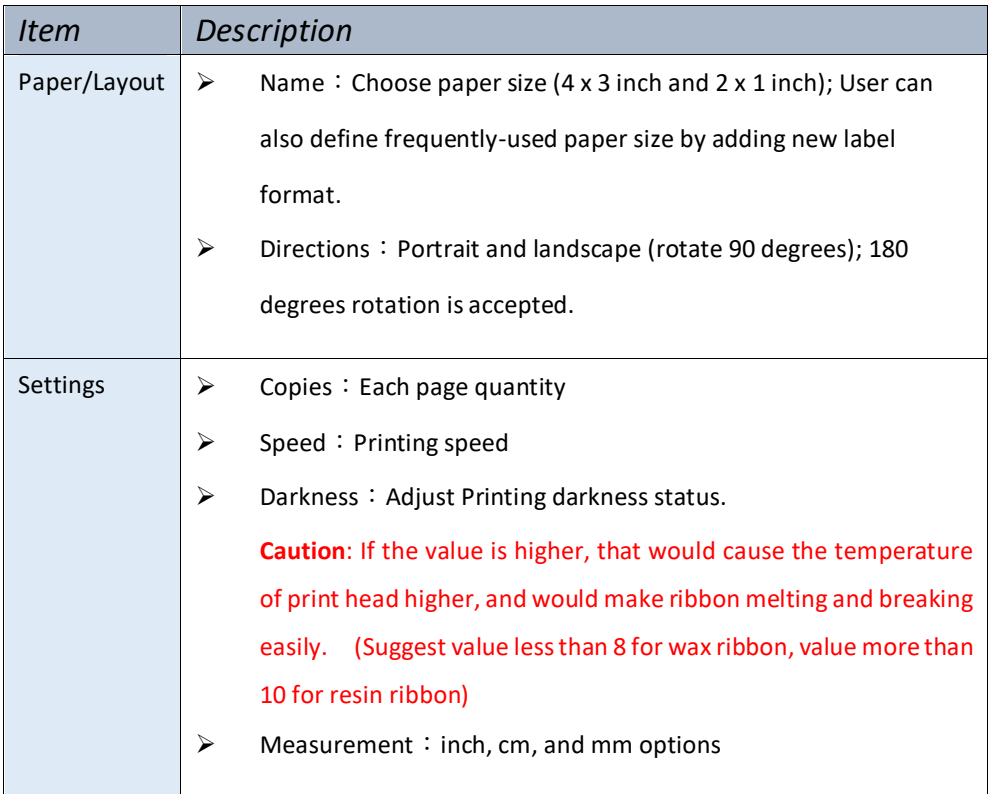

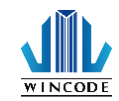

#### <span id="page-40-0"></span>3.3.2 Media Settings

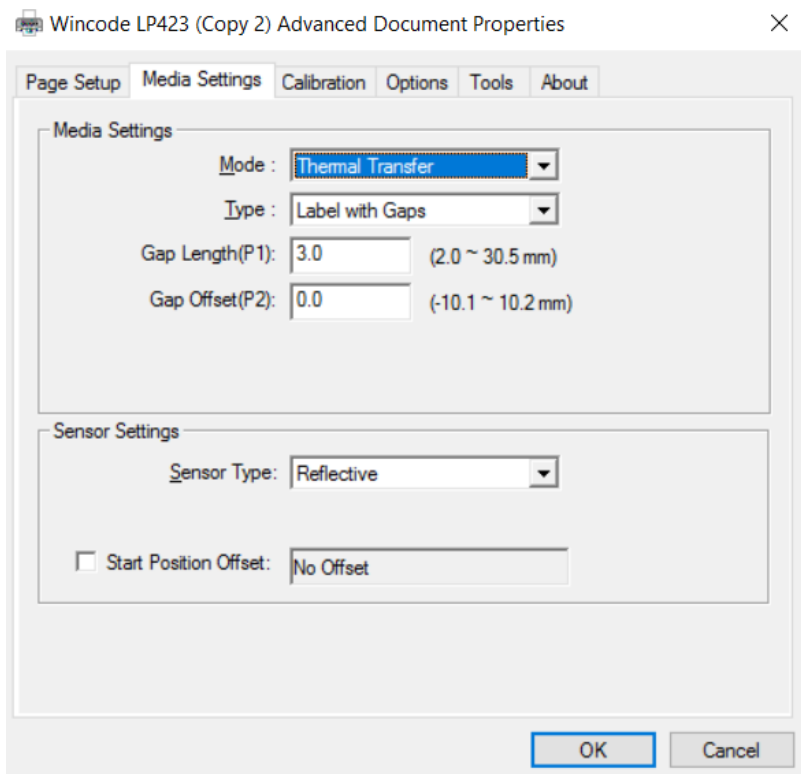

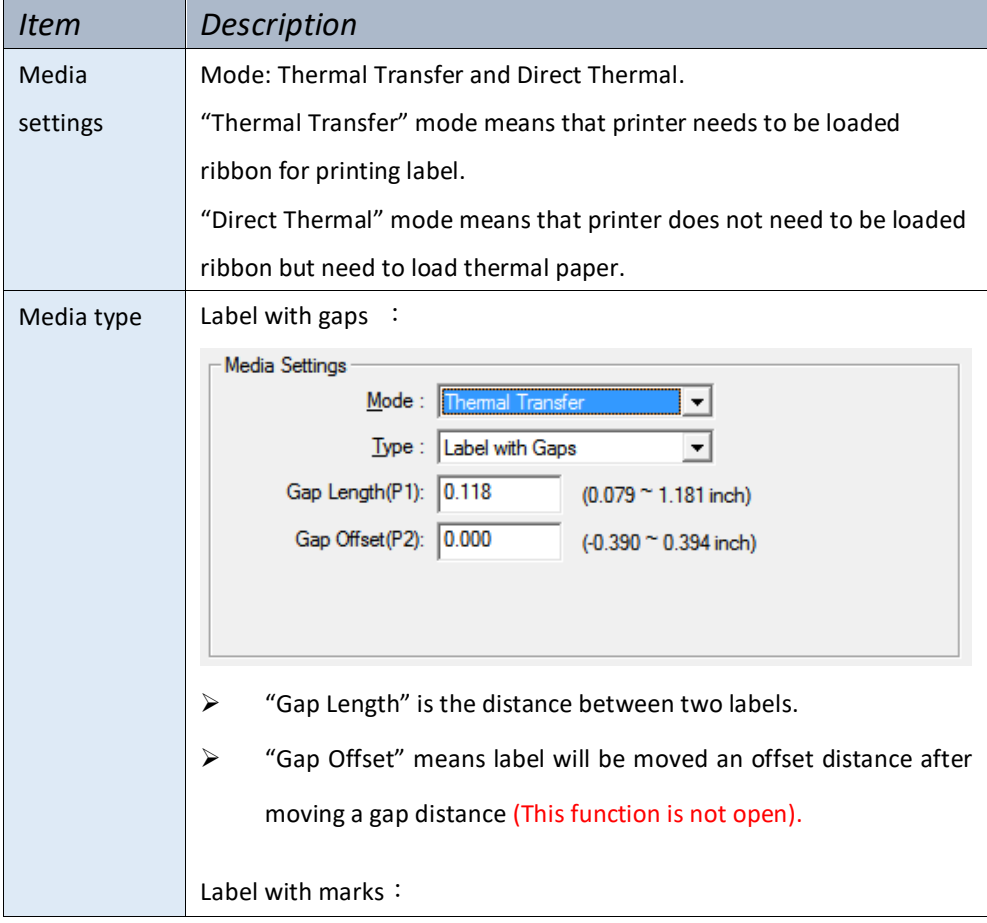

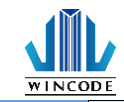

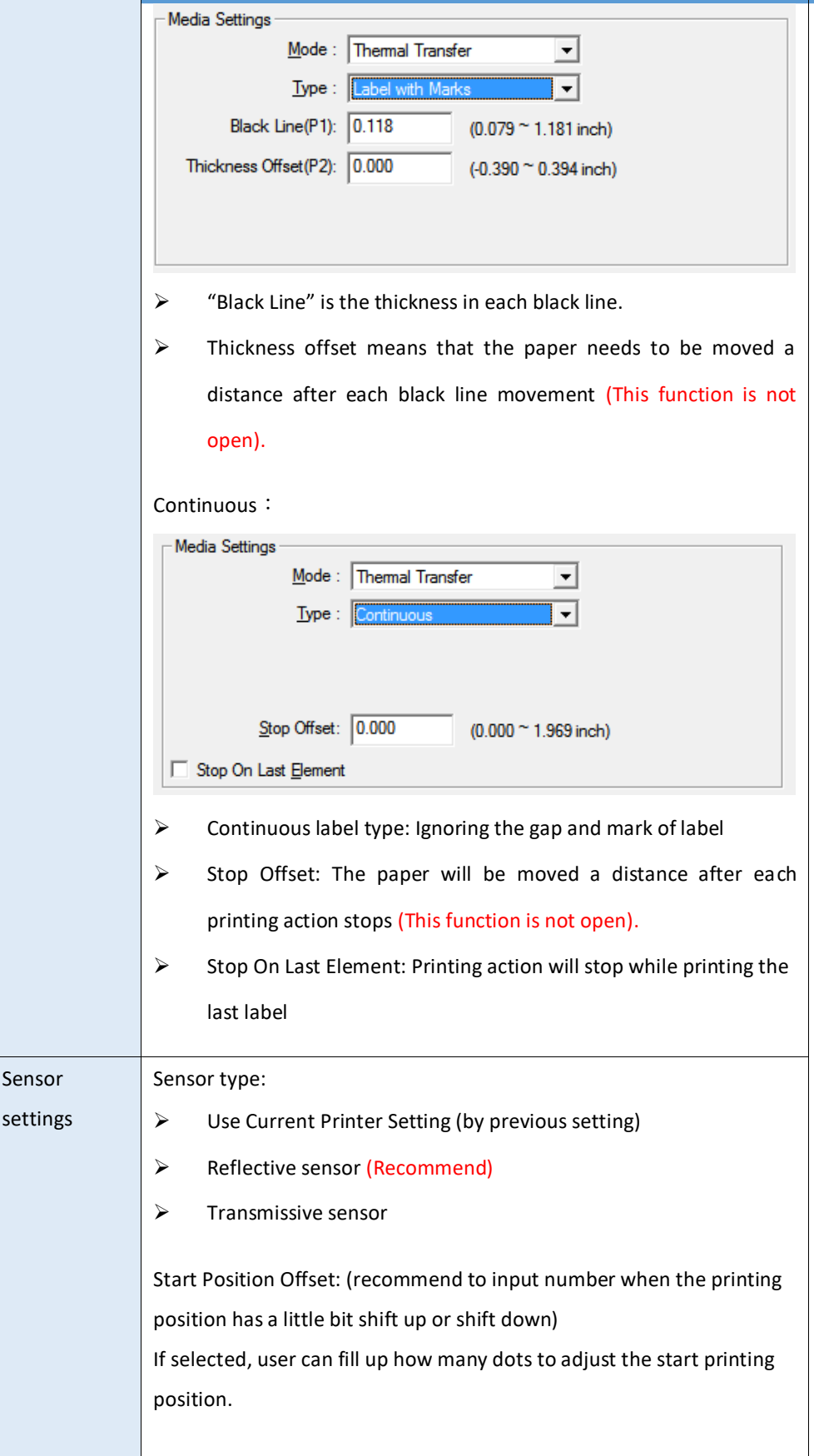

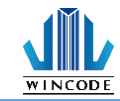

#### <span id="page-42-0"></span>3.3.3 Sensor Calibration

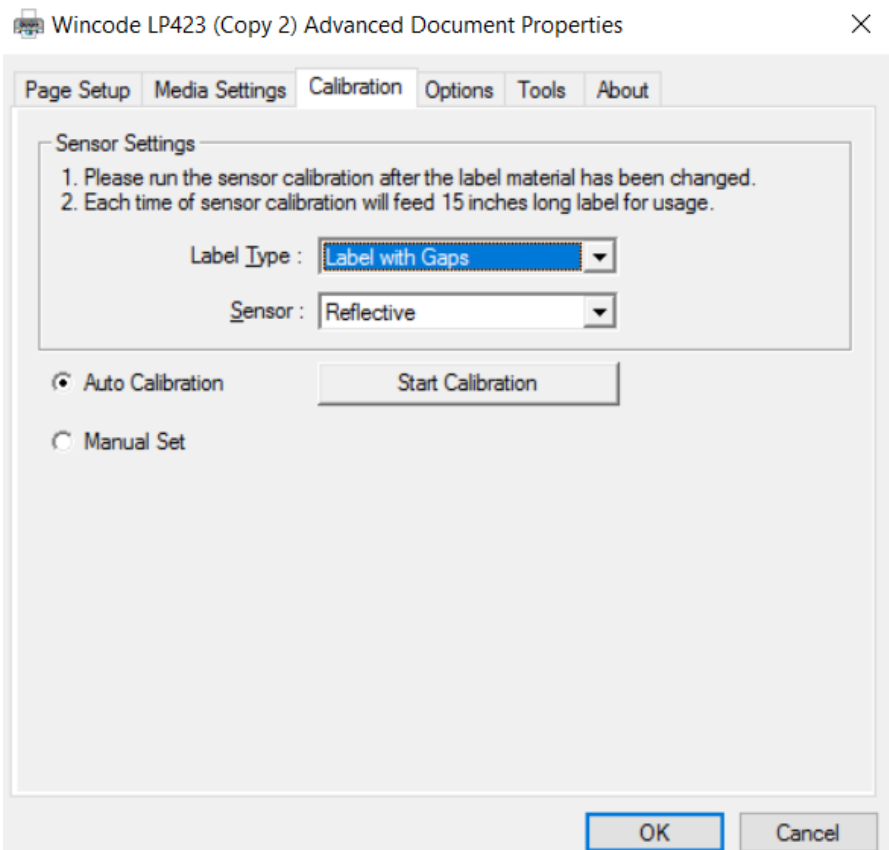

Please run the sensor calibration after the label material has been changed, if it is the same material but different size and then only need to adjust the page setup of WinLabel. It is recommended to use the auto detection, if there are specific materials that the sensor cannot detect, and then switch to manual setup, select the sensor strength and set the numeral of the sensor (The value range of sensor is from 5 to 100, less value is more sensitive)

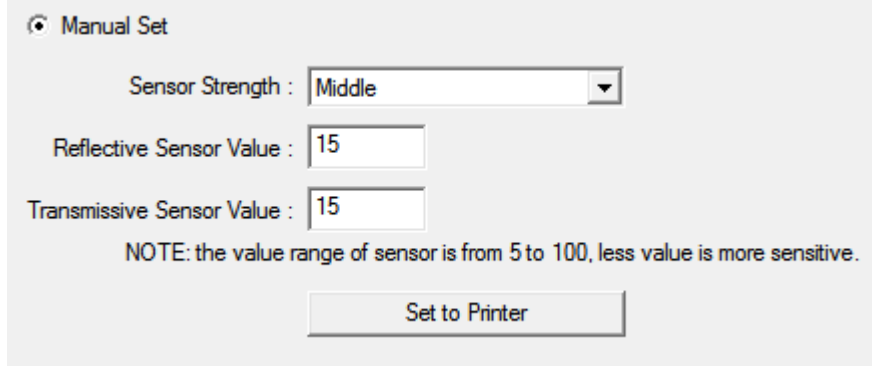

 $\times$ 

#### <span id="page-43-0"></span>**WINCODE** 3.3.4 Options

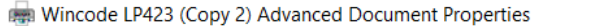

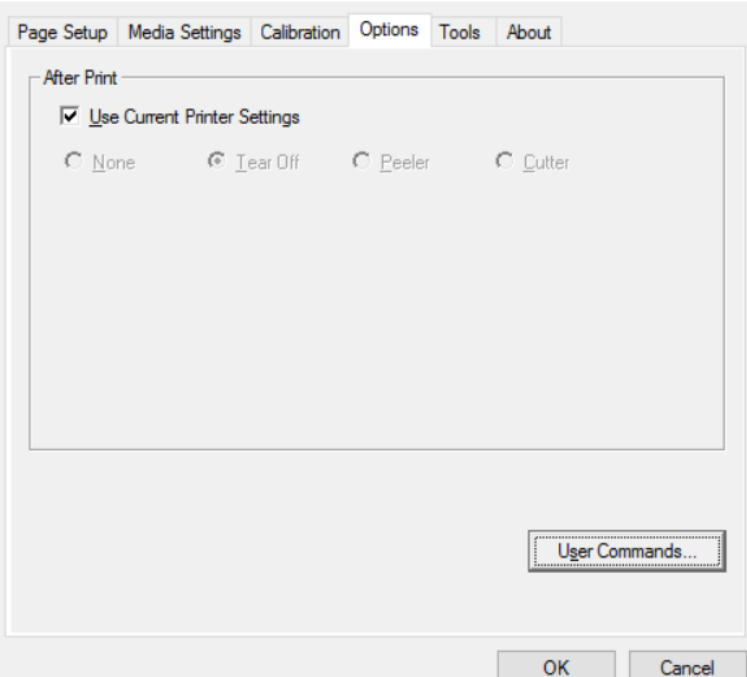

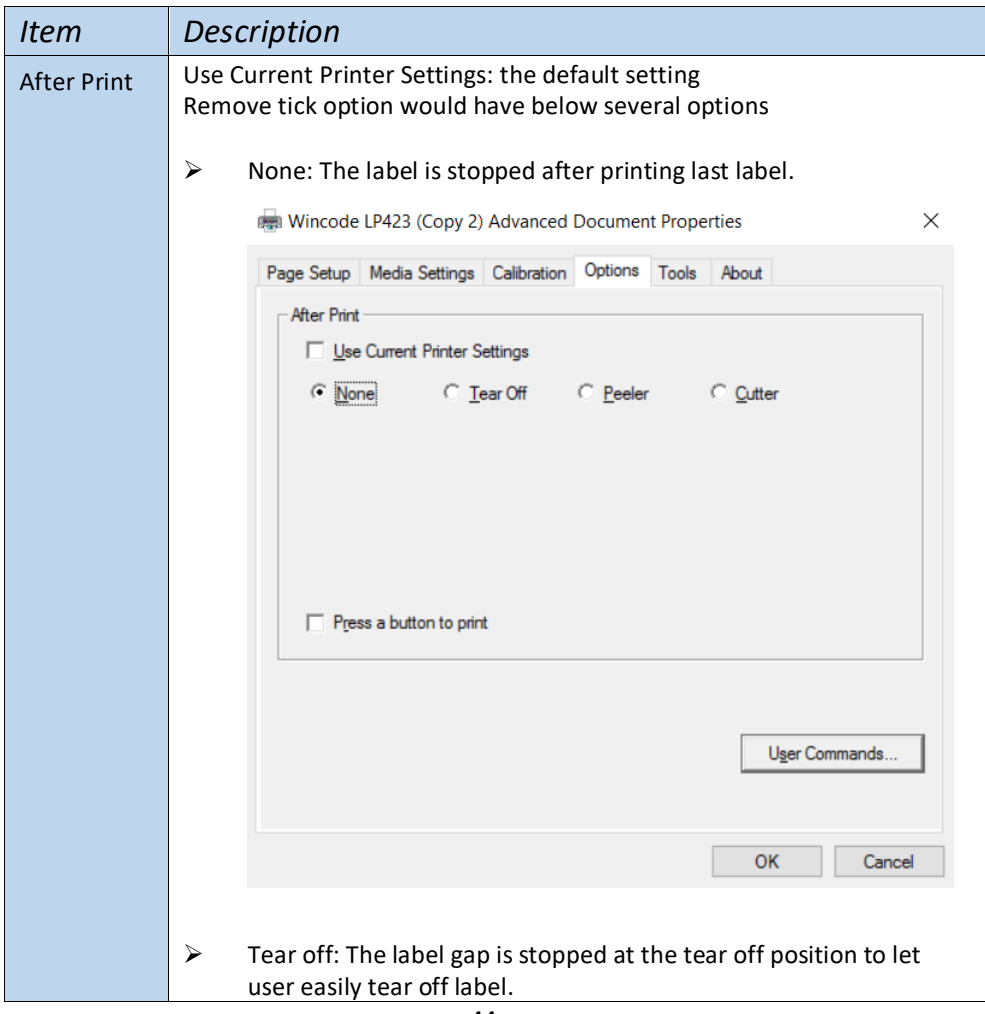

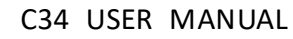

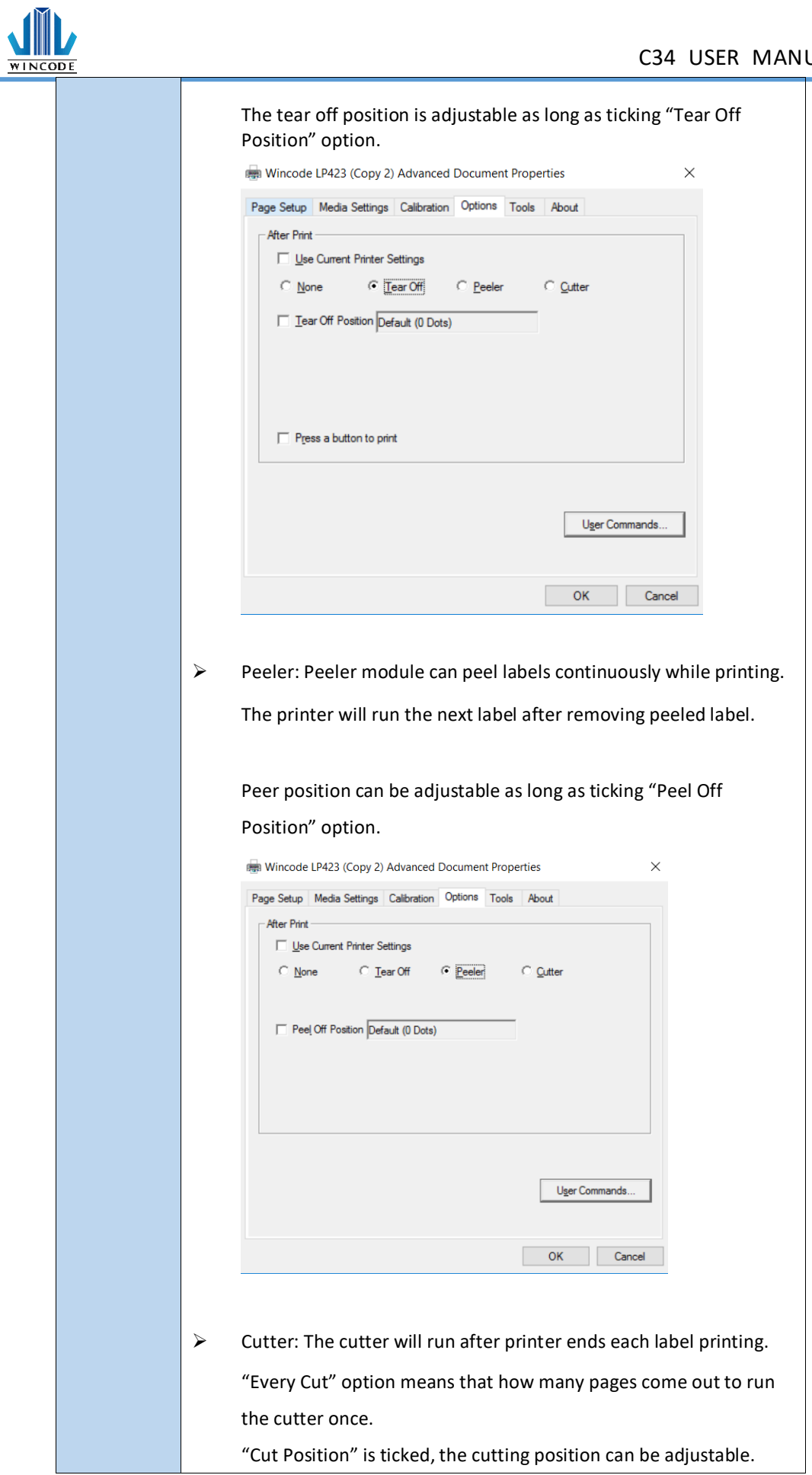

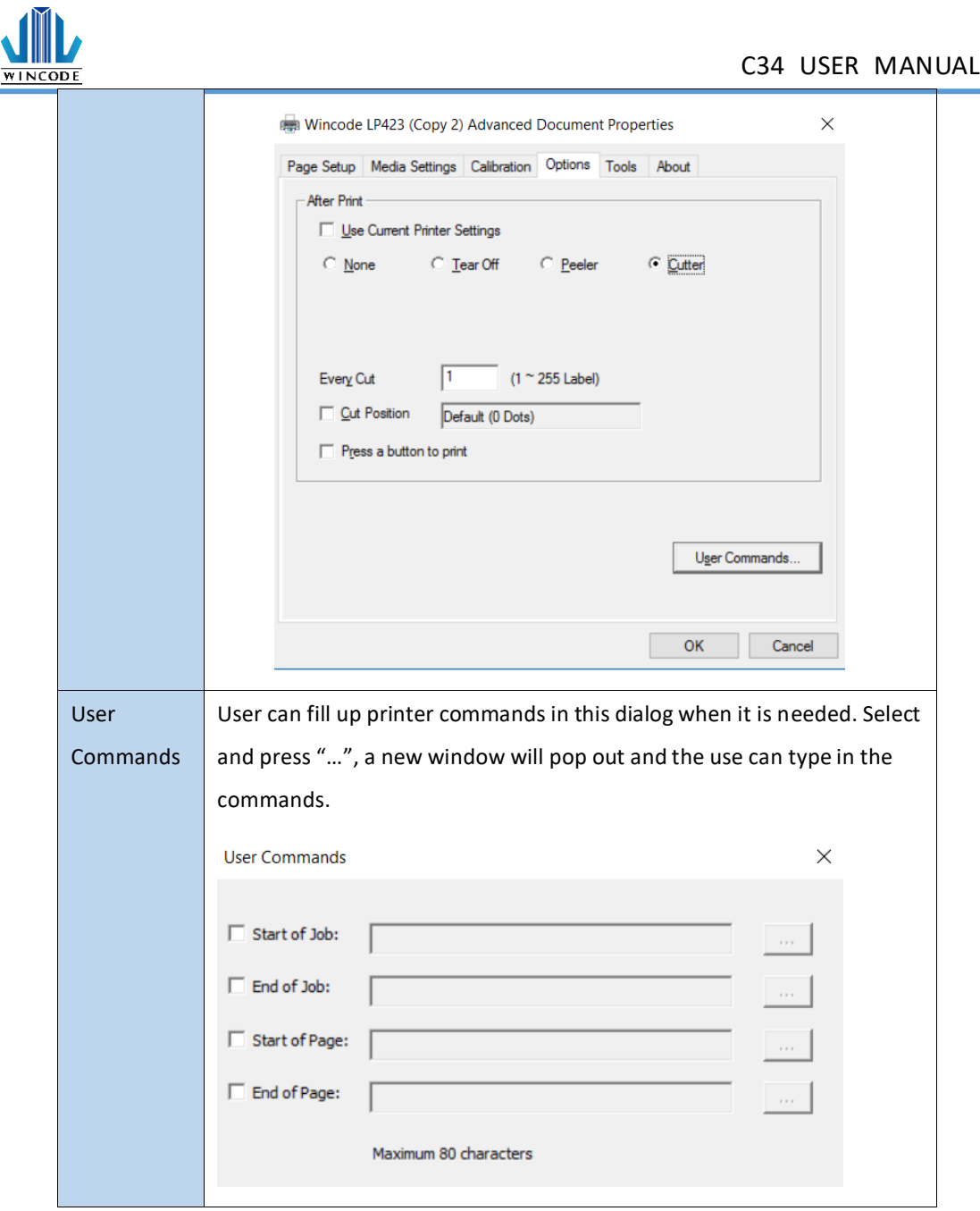

 $\overline{\phantom{a}}$ 

### <span id="page-46-0"></span>3.3.5 Tools

**WINCODE** 

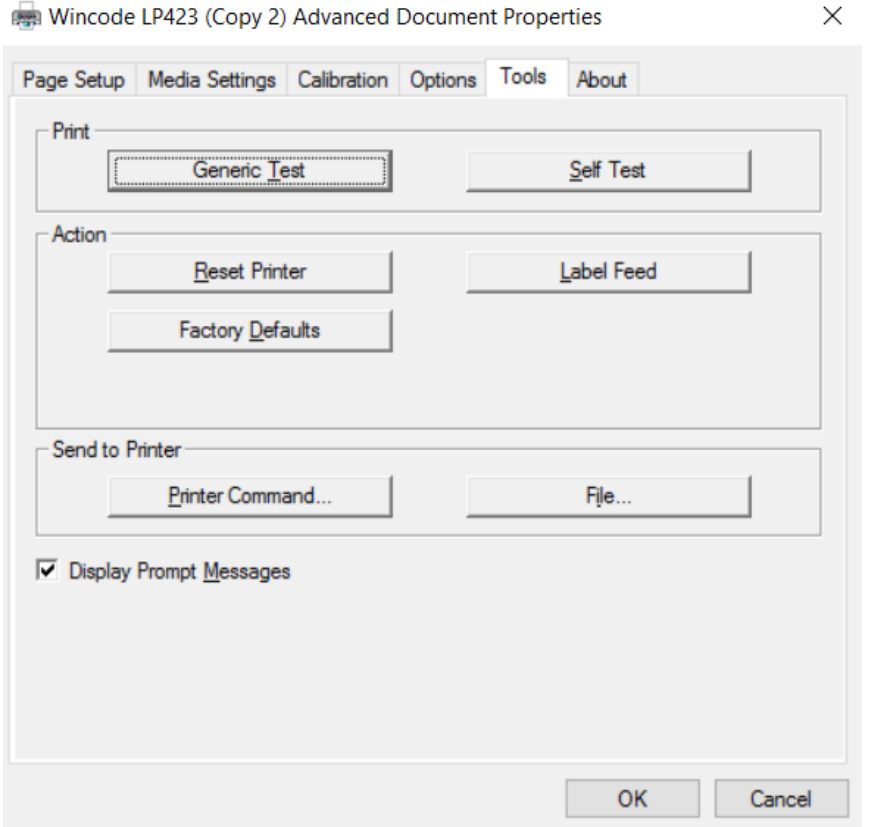

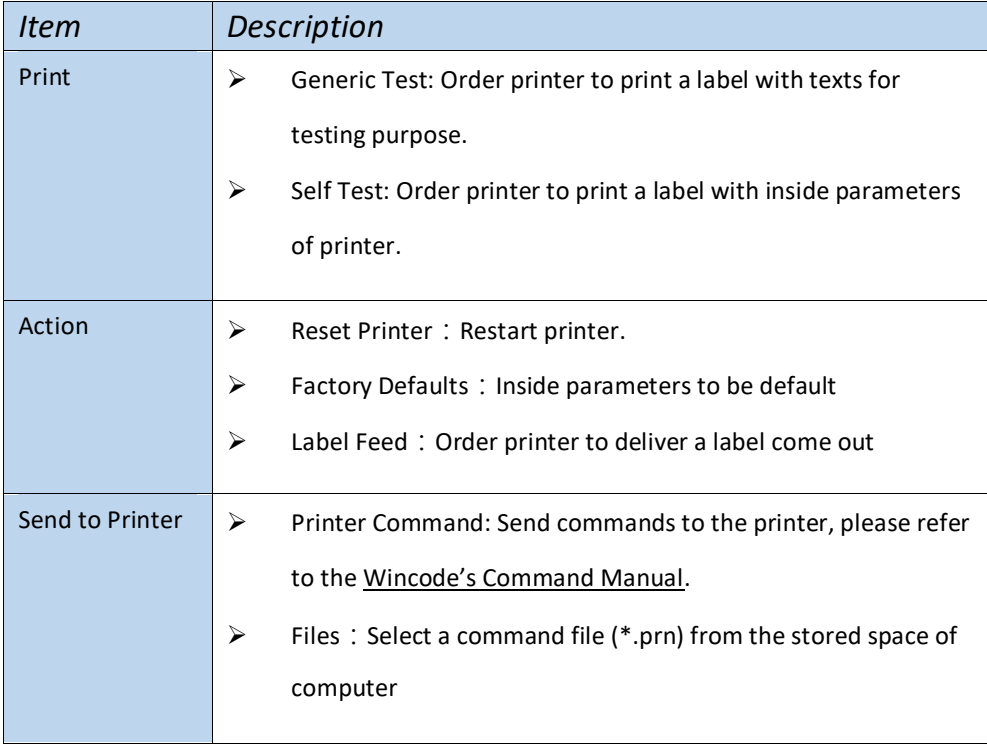

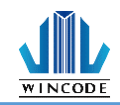

#### <span id="page-47-0"></span>3.3.6 About

WinLabel driver version

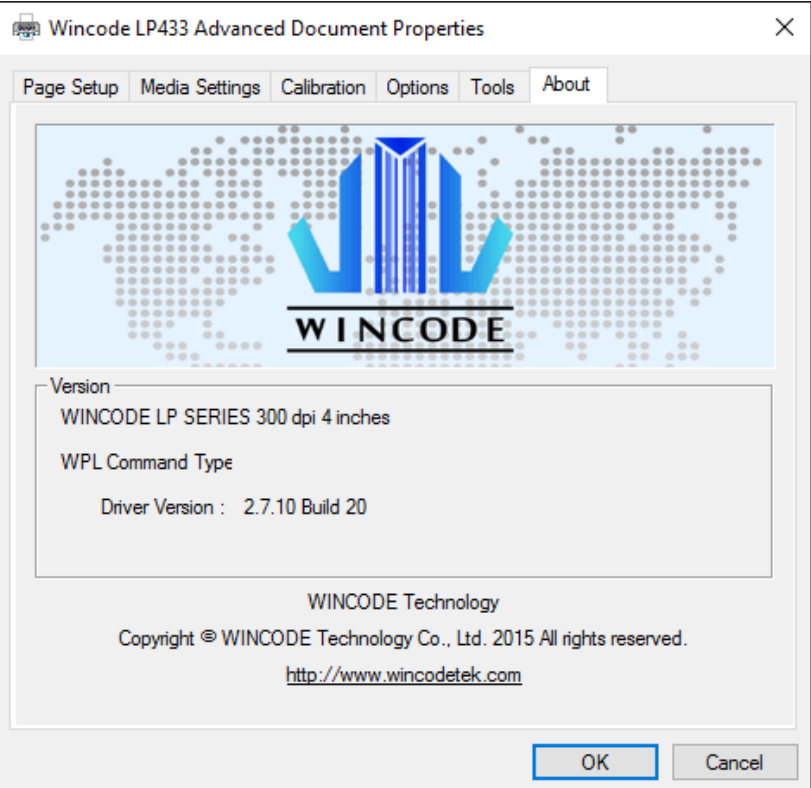

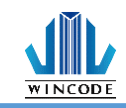

## <span id="page-48-0"></span>**4.WinLabel tool suite**

### <span id="page-48-1"></span>**4.1 Software Introduction**

WinLabel tool suit is supported the below platform: Windows XP SP3, Vista,

Windows 7, Windows 8, Windows 8.1, Windows10, Server 2003, Server 2008,

Server 2012 and Server 2012R2 operation system (32 bit and 64 bit).

Note: The monitor resolution needs to have at least 1024 x 768 for normal use.

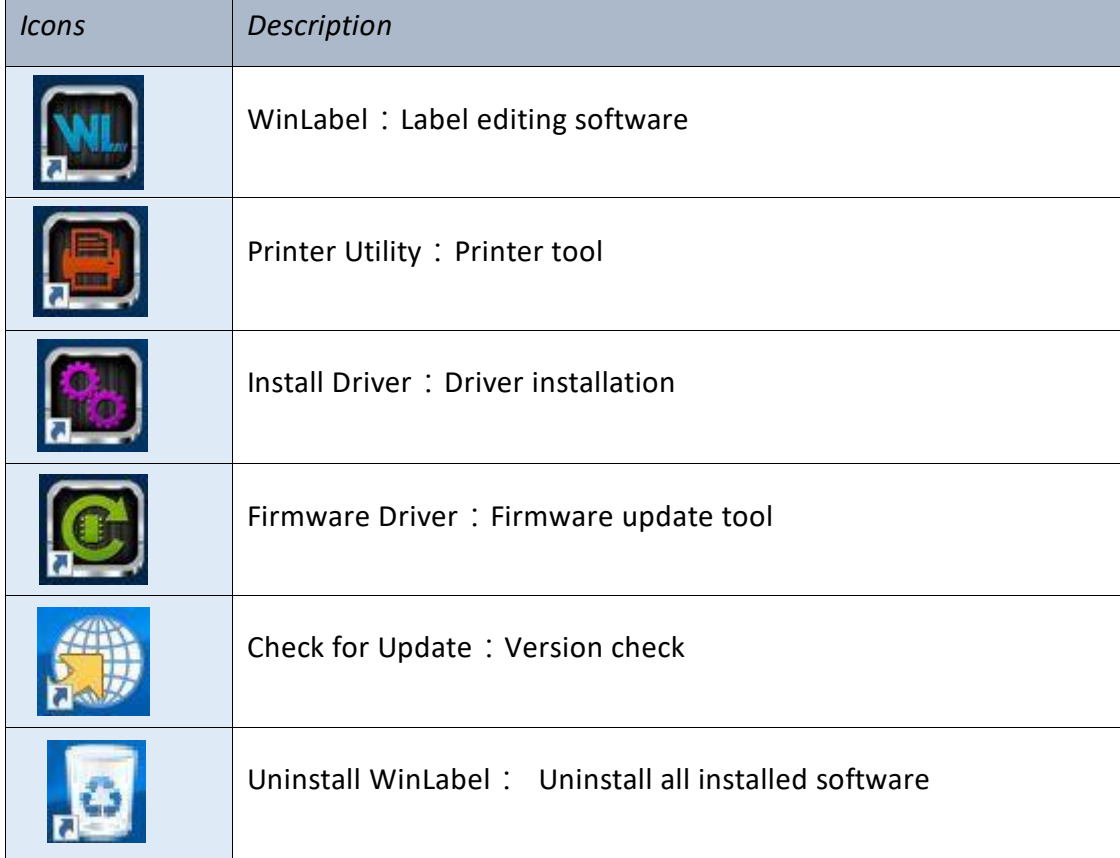

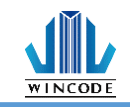

## <span id="page-49-0"></span>**4.2 Software Installation**

Click "WINLABEL\_SETUP.EXE" file in the CD disc, and then choose a preferred language (traditional Chinese, simplified Chinese, and English) and input a stored path to finish software installation.

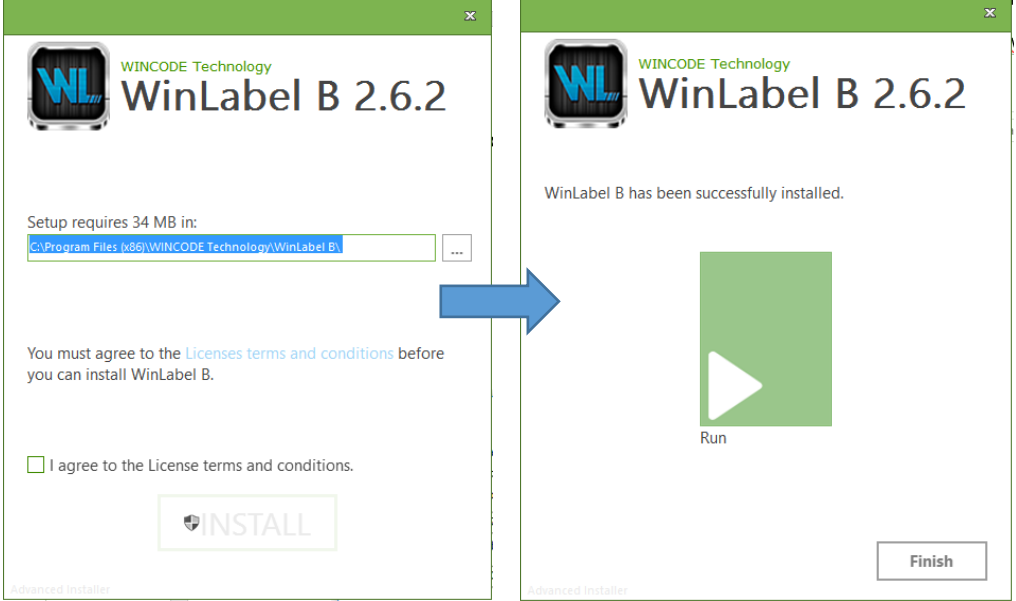

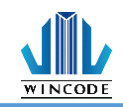

### <span id="page-50-0"></span>**4.3 WINLABEL Label Editing Software**

#### $\triangleright$  The Welcome screen

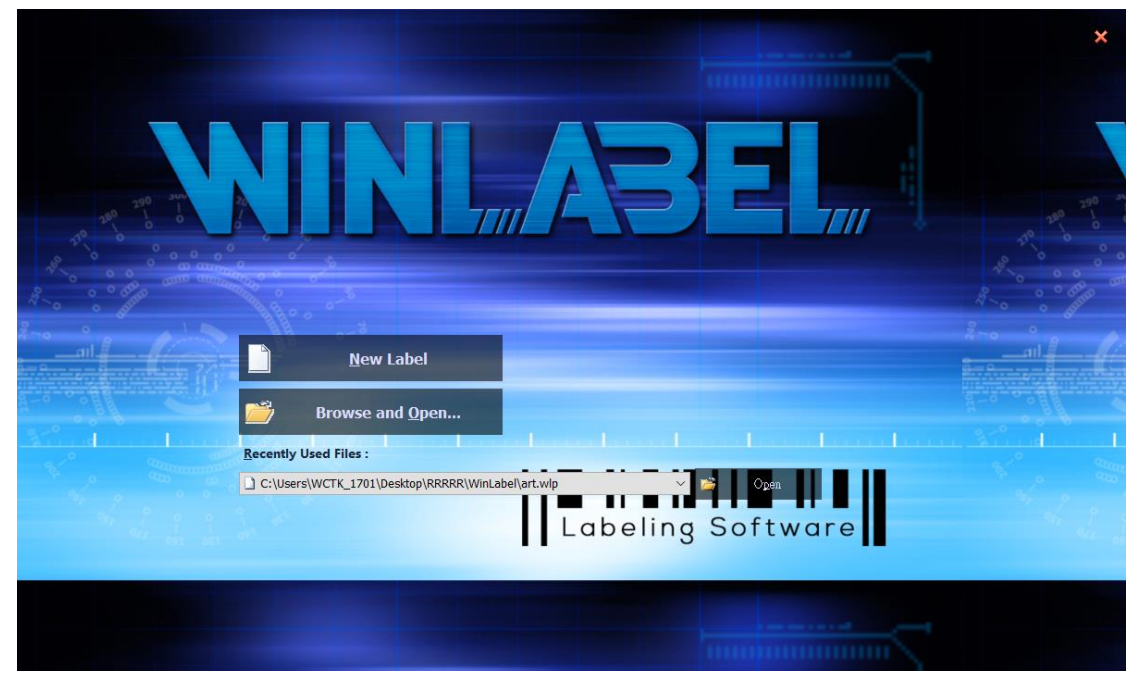

#### $\triangleright$  The main screen

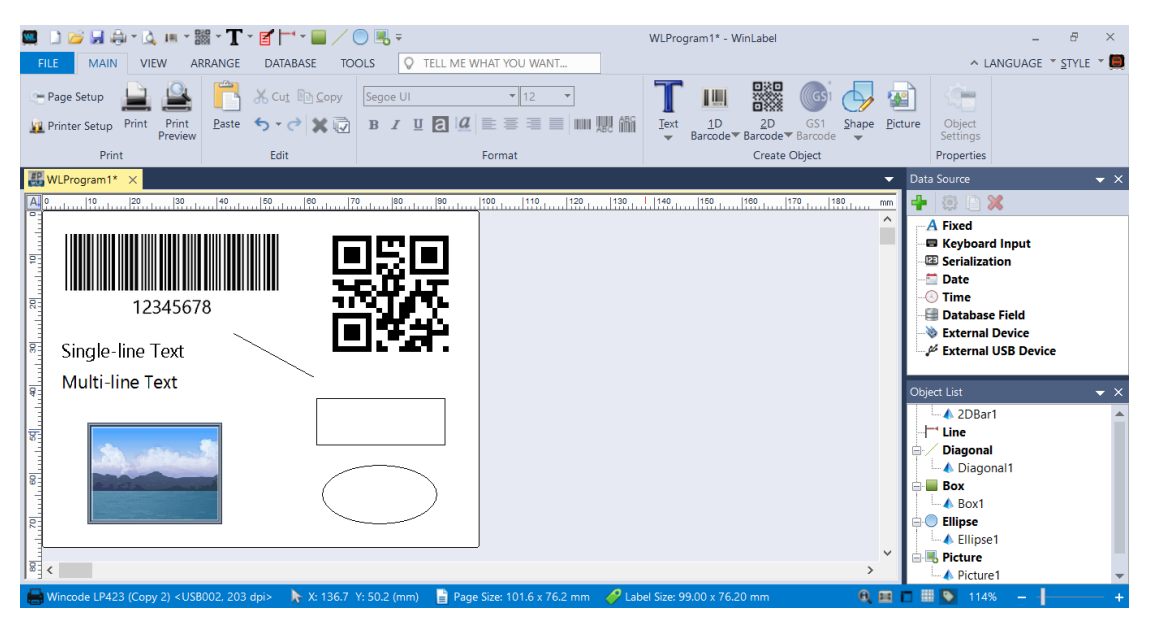

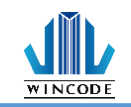

## <span id="page-51-0"></span>**4.4 Update settings and update check**

After entering to the WinLabel program, click the "Check for Update" icon in the "TOOLS" page and check if it is the latest version. Then program can be updated automatically. Besides, user can click "Update Settings" icon to adjust update settings

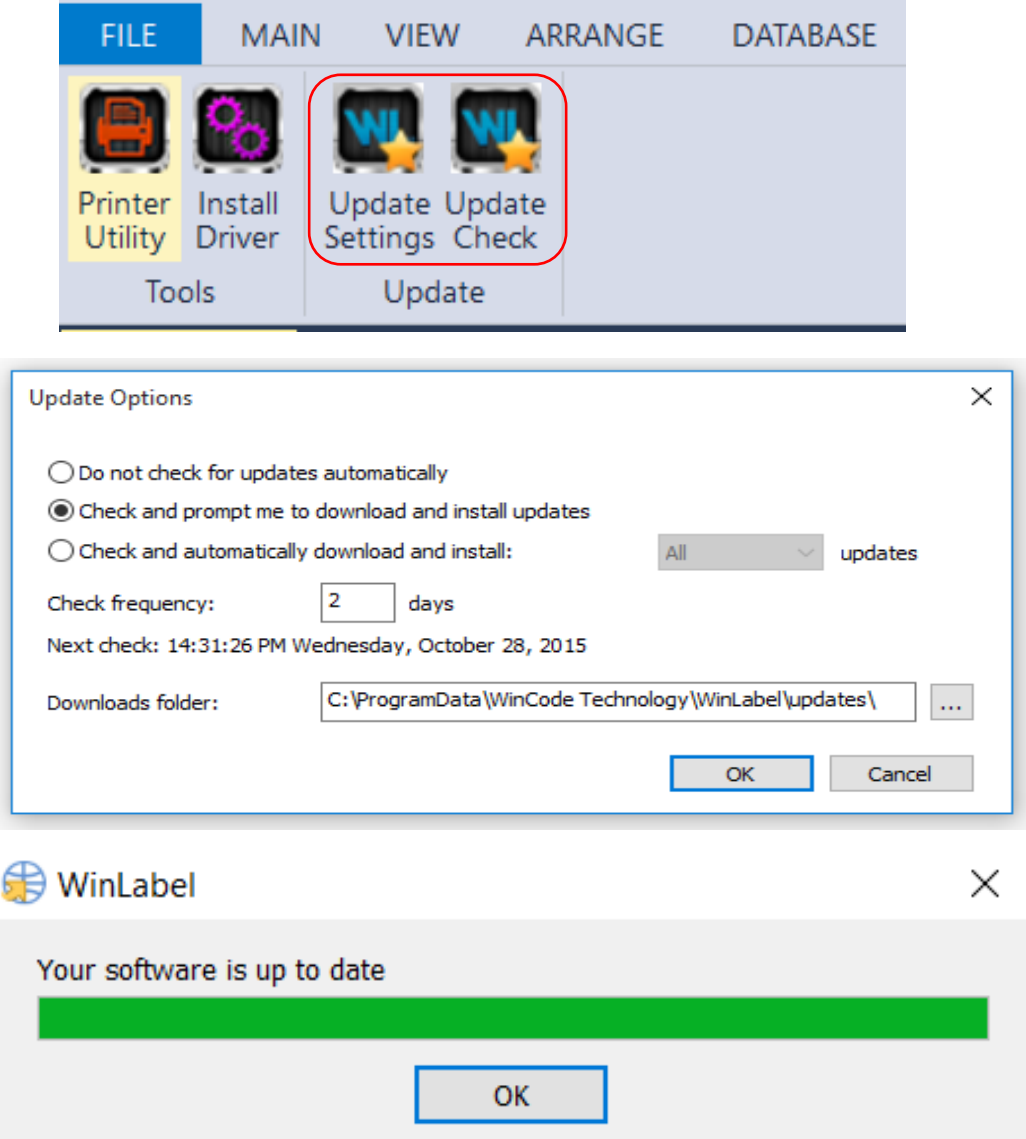

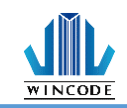

### <span id="page-52-0"></span>**4.5 Firmware update Tool**

- ➢ When user get the \*.ulf file from the manufacturer, please execute the file under the interface WinLabel installed. The system will auto connect the firmware update tool. After confirm the version please press "burn" and wait until the "update finished" information from the printer.
- ➢ The update procedure can run with USB、RS-232、LPT、Ethernet
- $\triangleright$  Press the search button when using Ethernet, the system will search the office network and then list the printers.

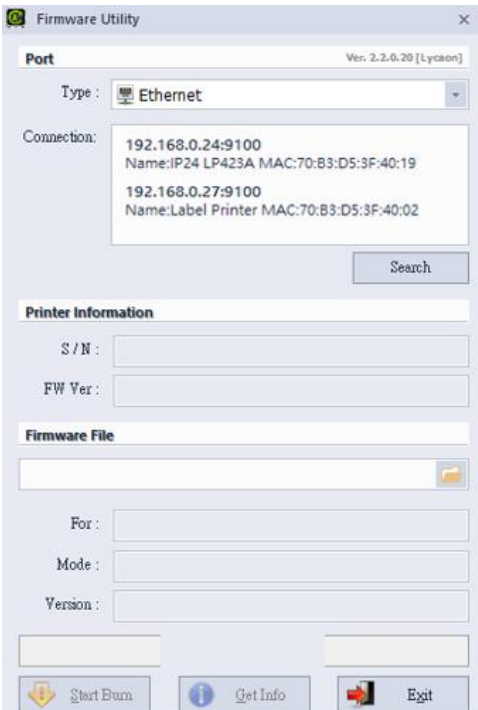

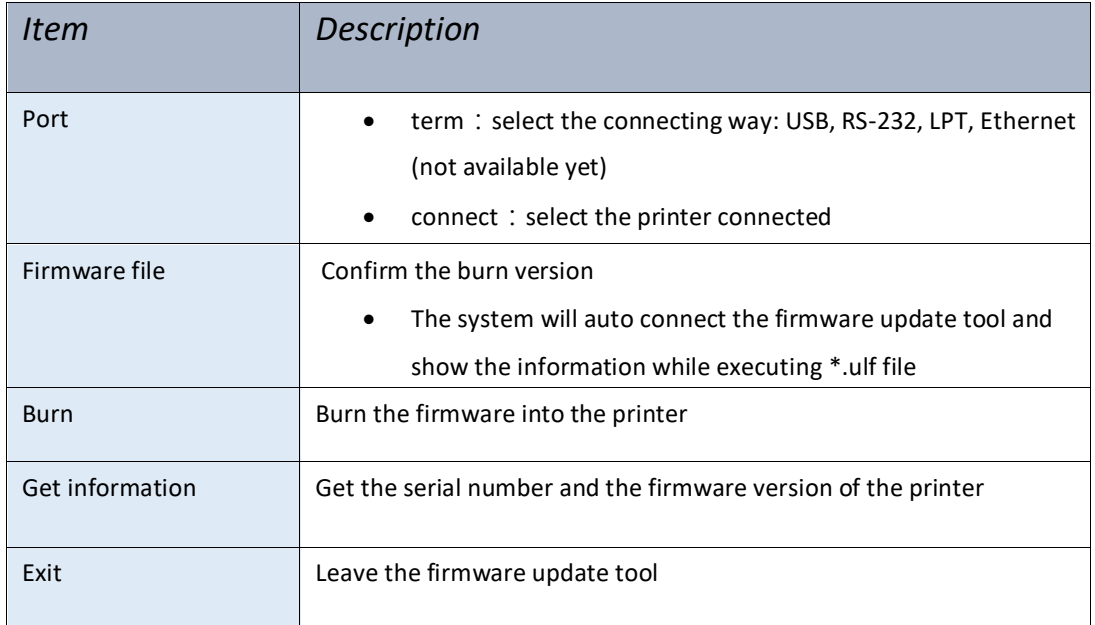

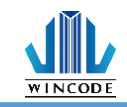

# <span id="page-53-0"></span>**5. Printer Utility**

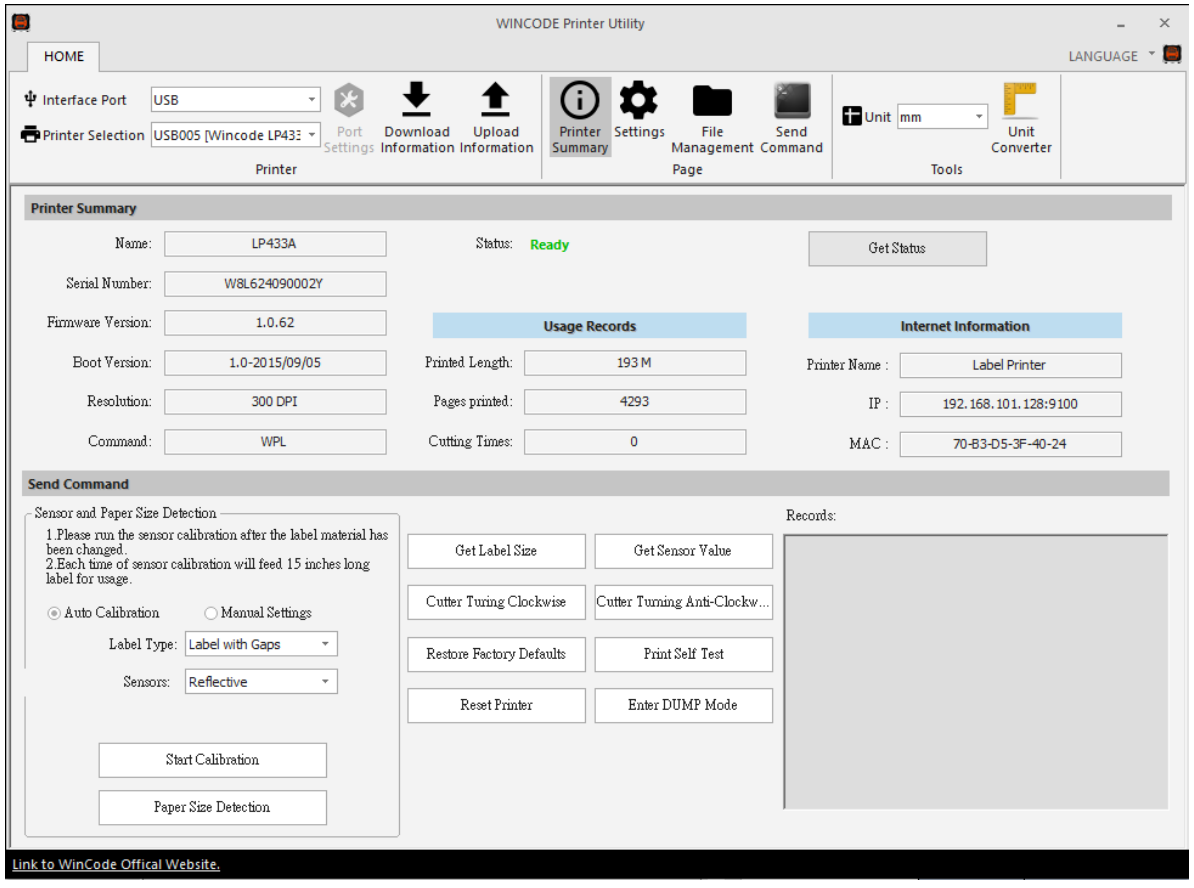

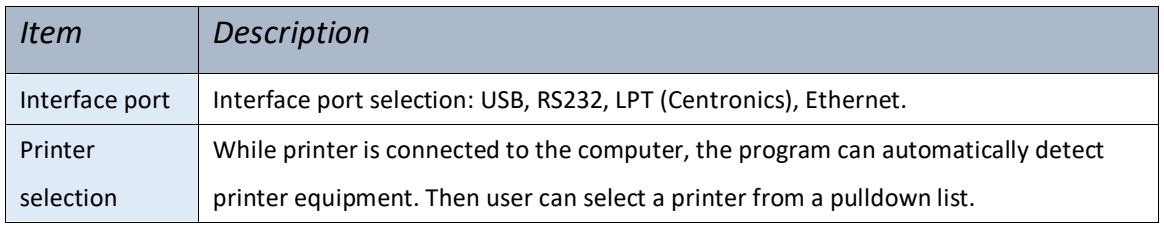

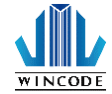

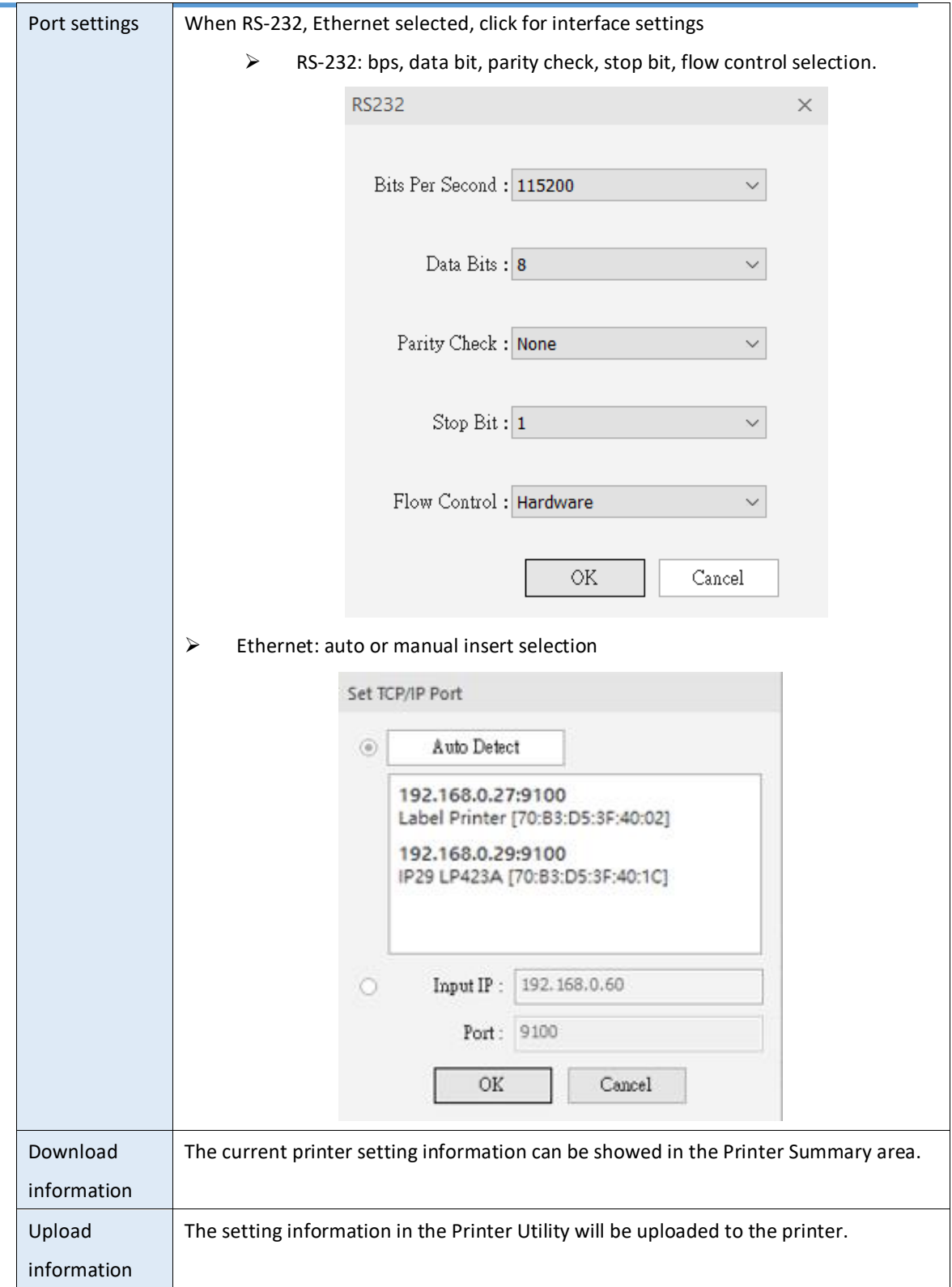

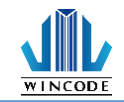

## <span id="page-55-0"></span>**5.1 Printing Summary**

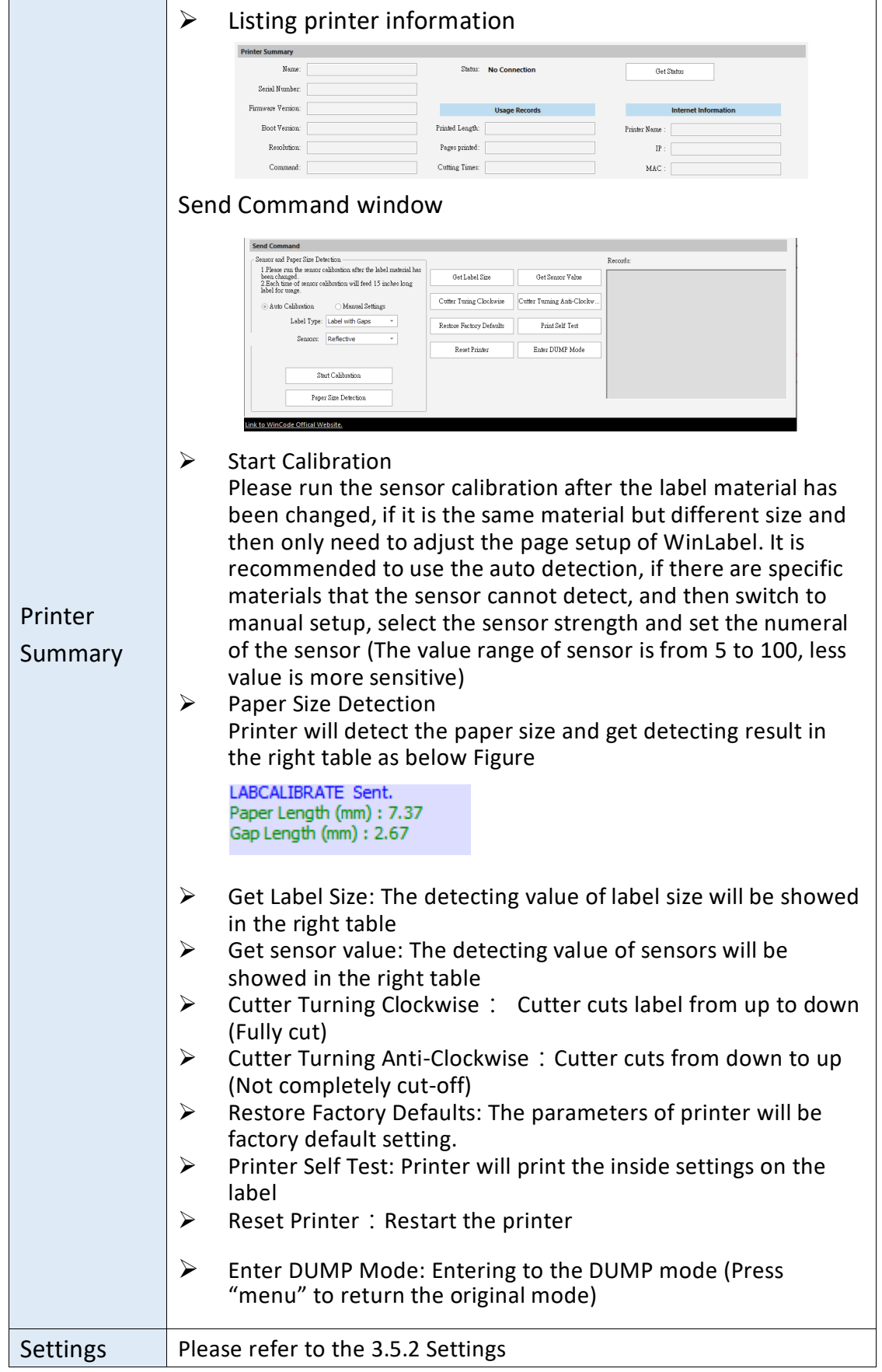

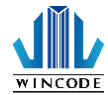

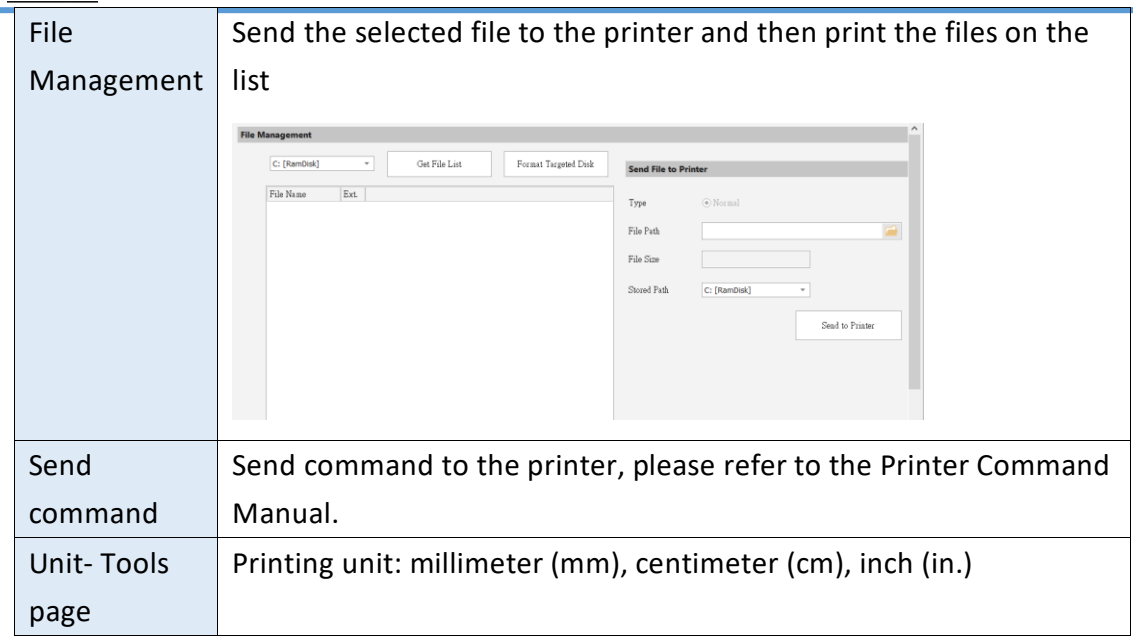

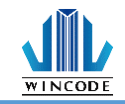

# <span id="page-57-0"></span>**5.2 Settings**

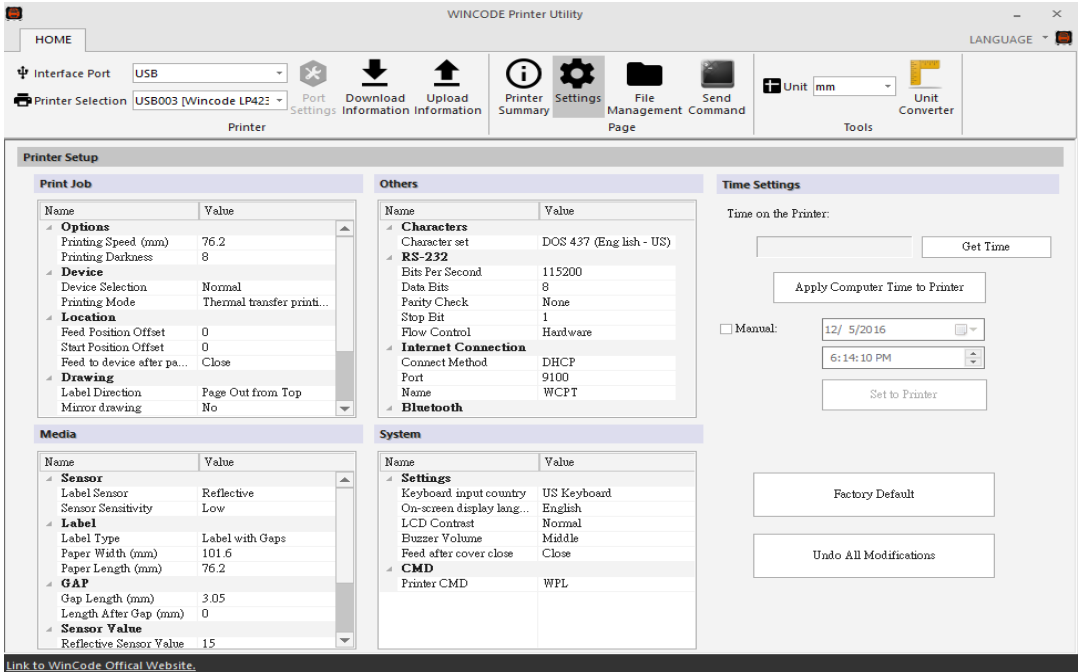

#### **1) Print Job**

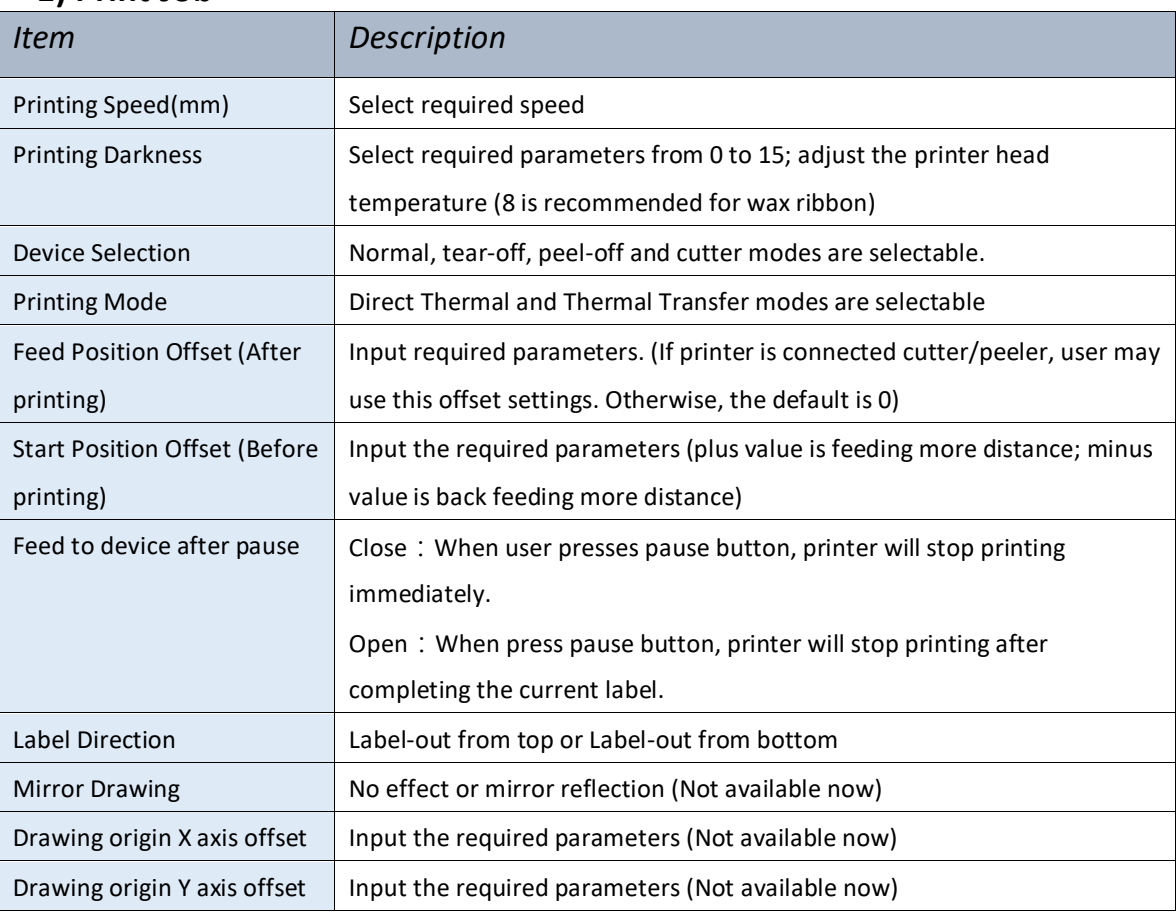

\* 203 dpi:8dot=1mm, 300 dpi:12dot=1mm

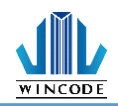

### **2) Media**

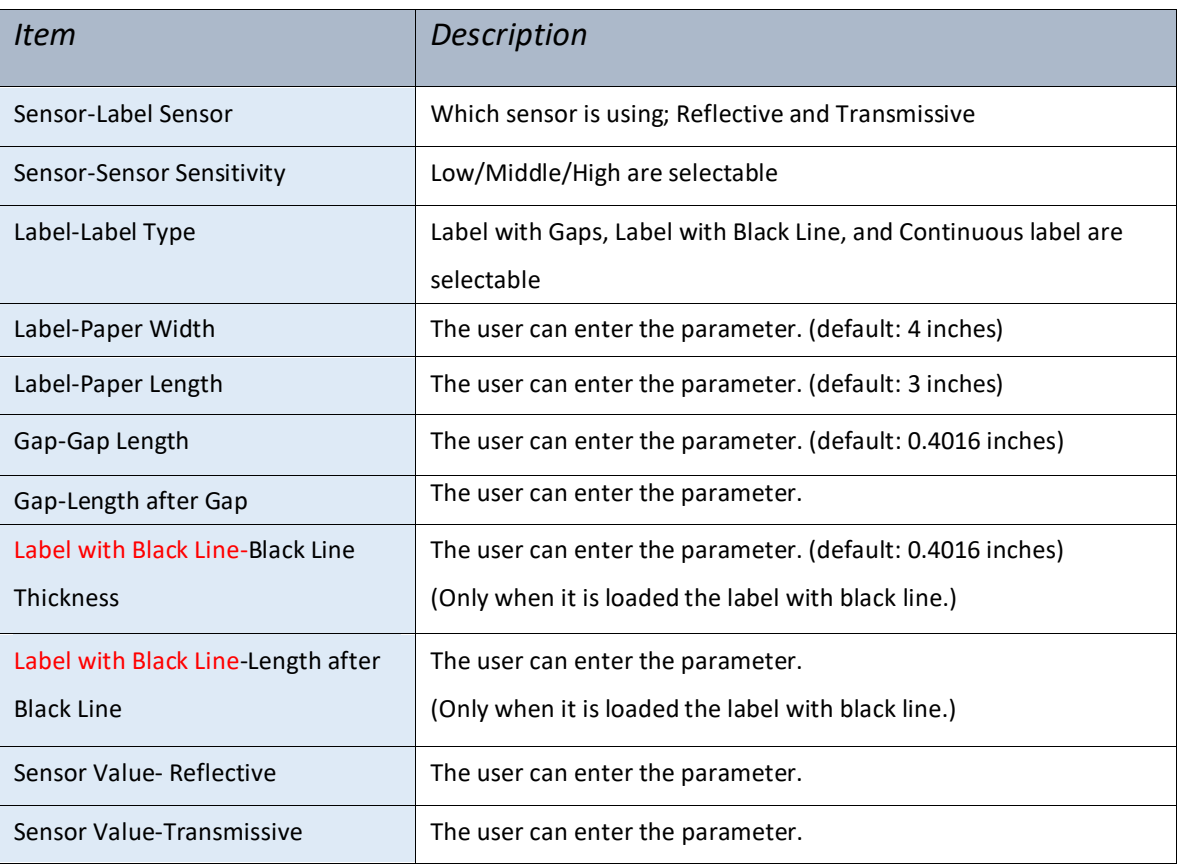

### **3)Others**

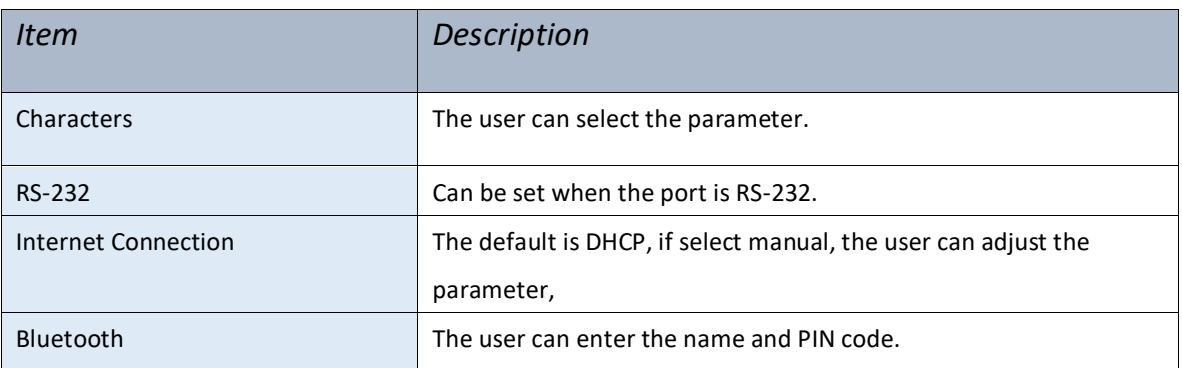

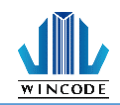

### **4)System**

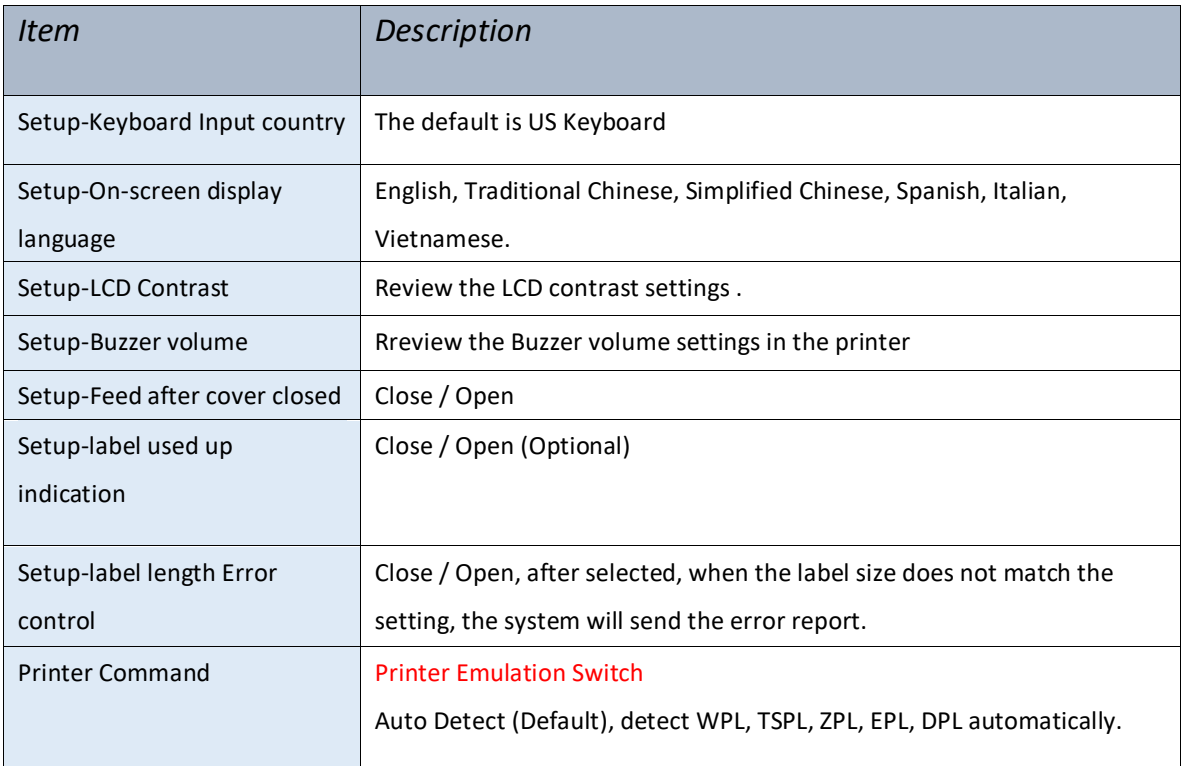

### **5)Time Setup**

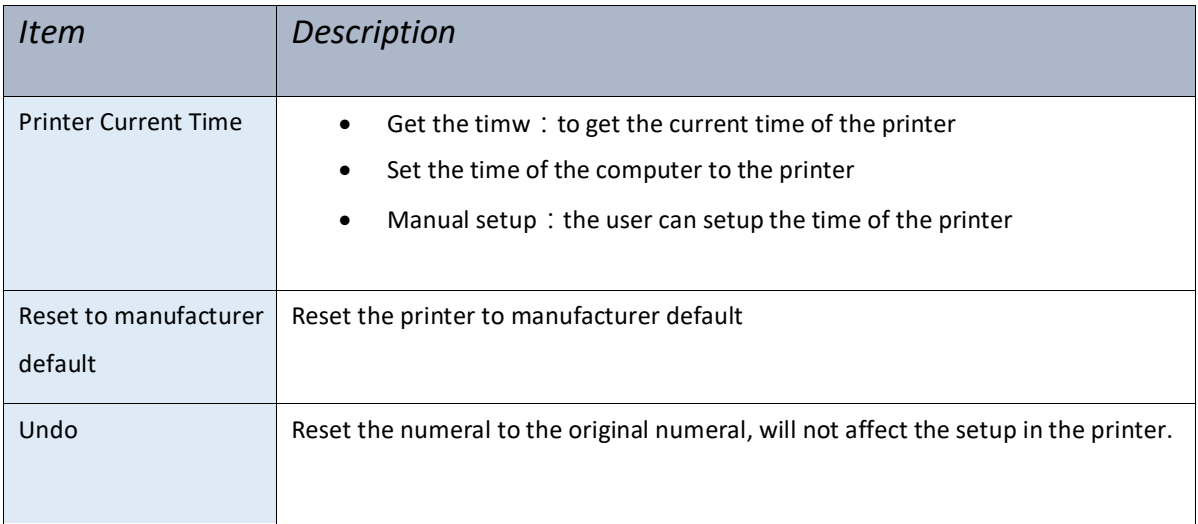

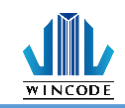

# <span id="page-60-0"></span>**5.3 File Management**

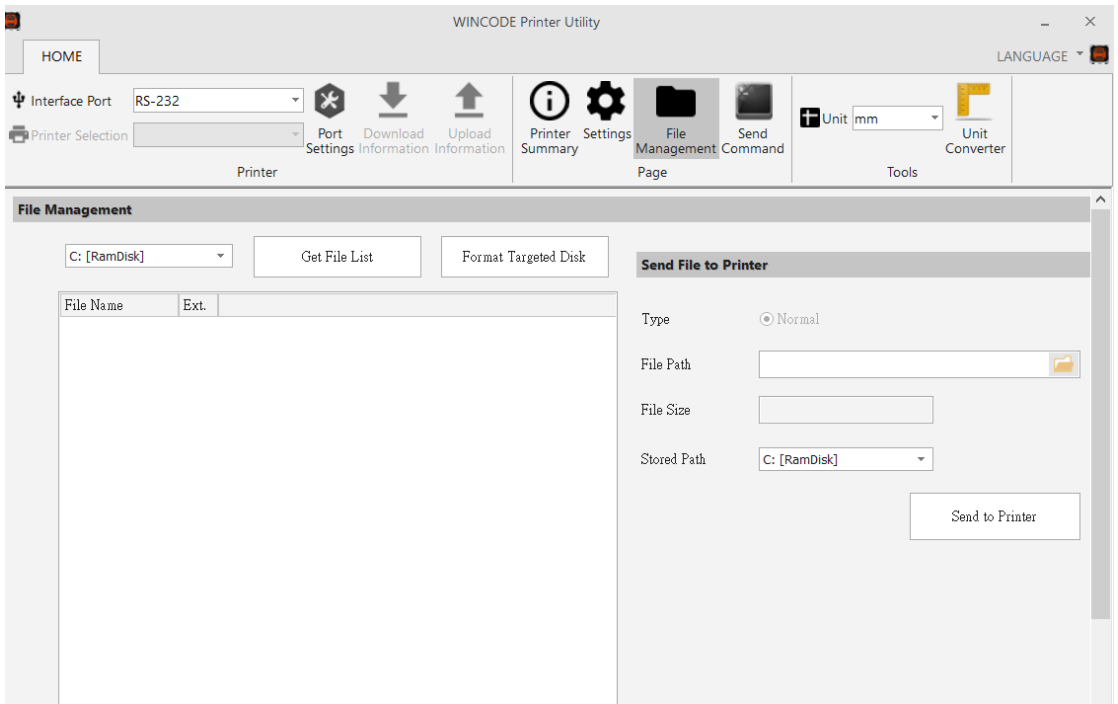

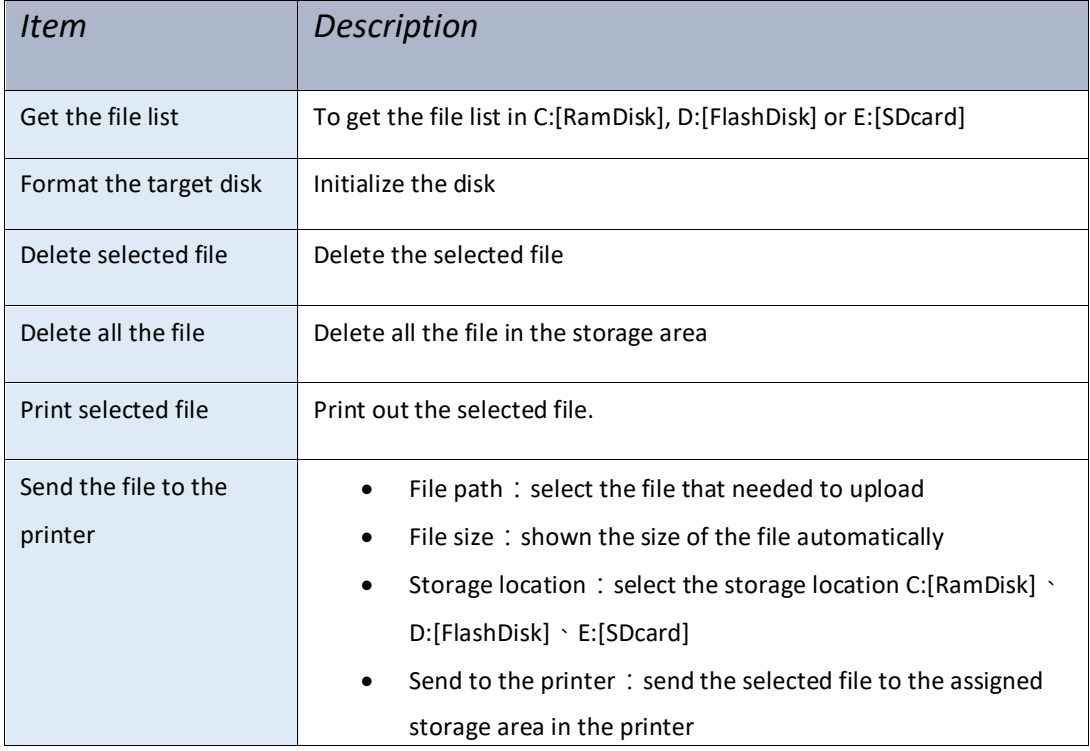

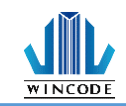

## <span id="page-61-0"></span>**5.4 Send Command**

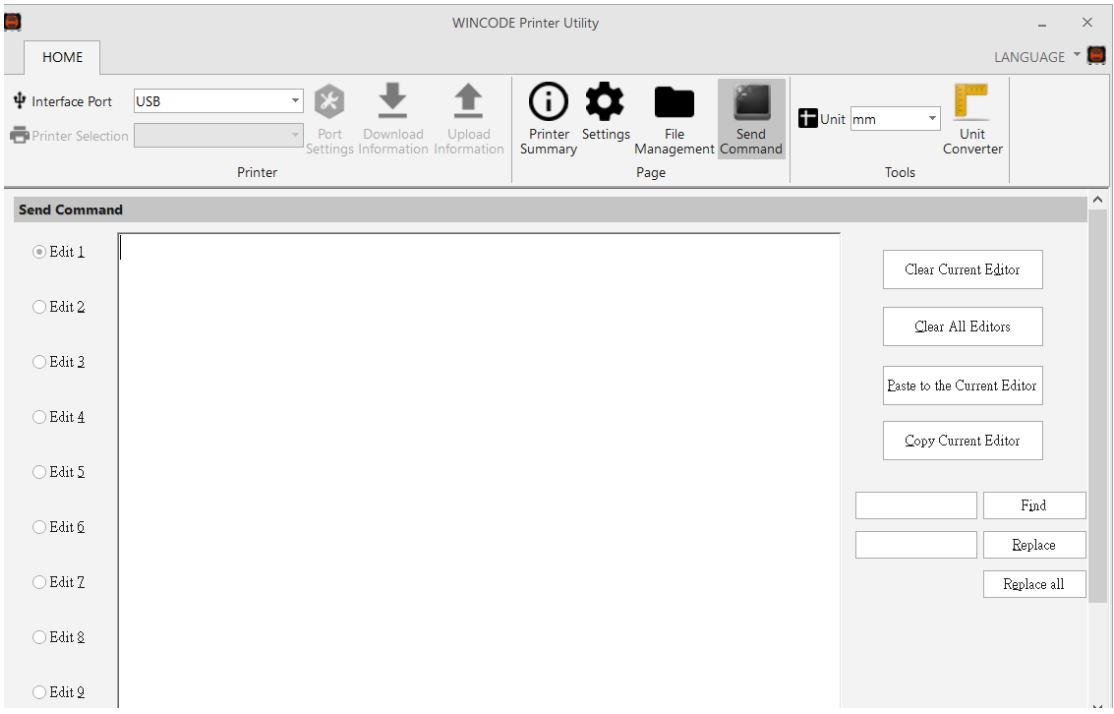

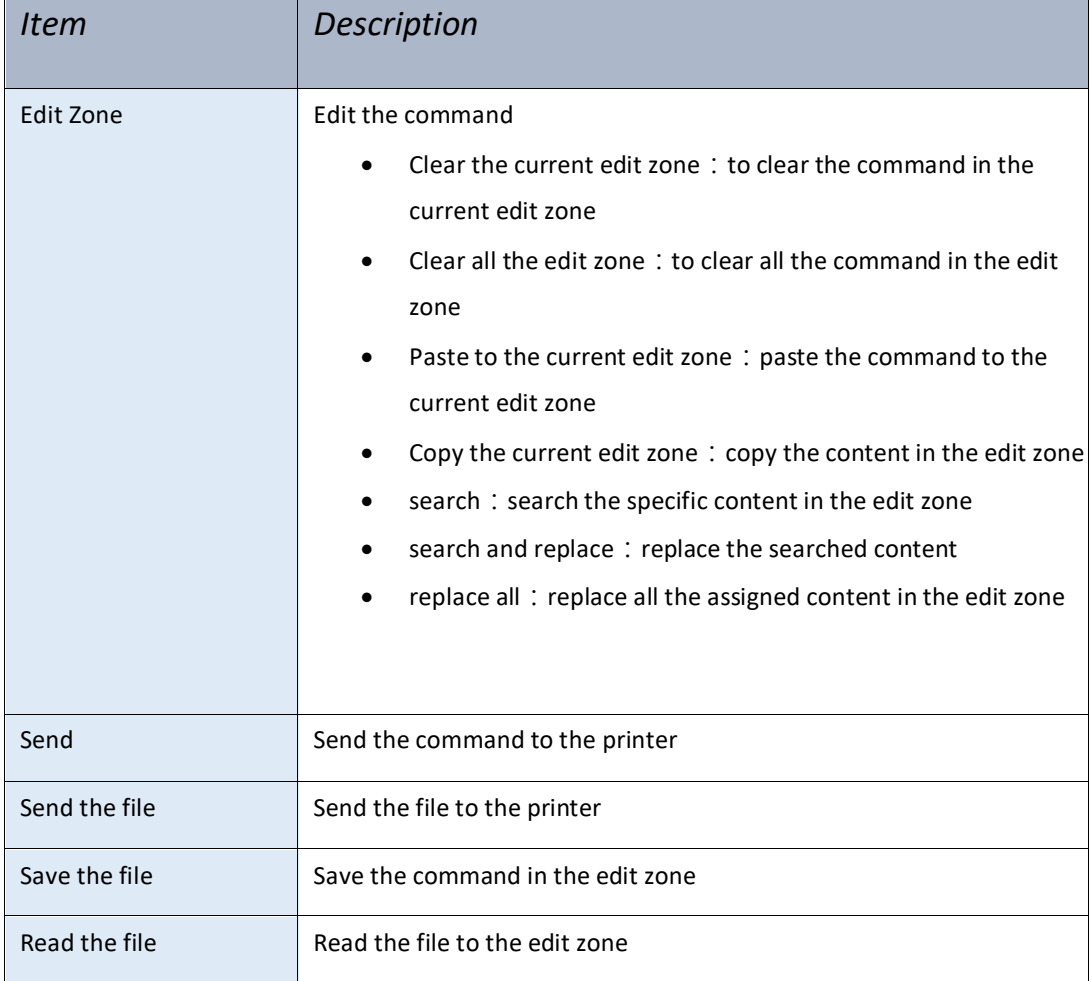

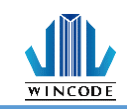

# <span id="page-62-0"></span>**6. LED indicators and button explanation**

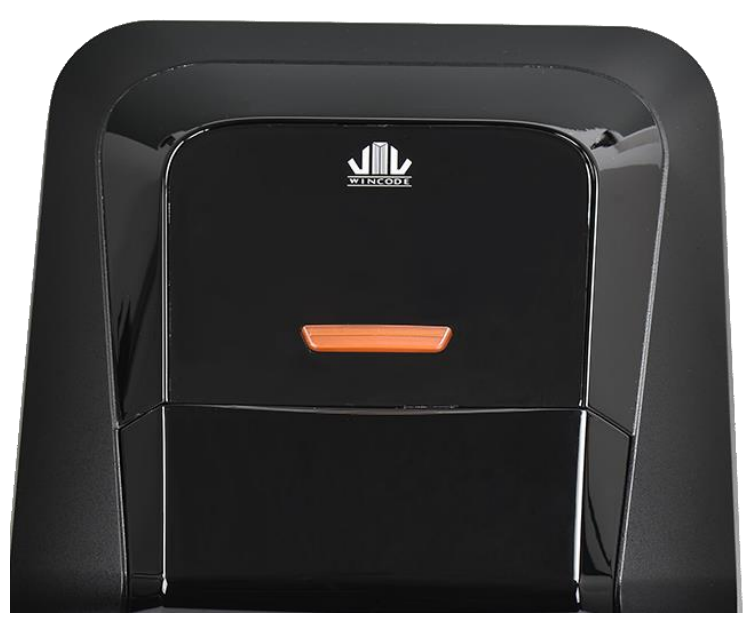

C342/C343 model is equipped a feed button (white and red LED color)

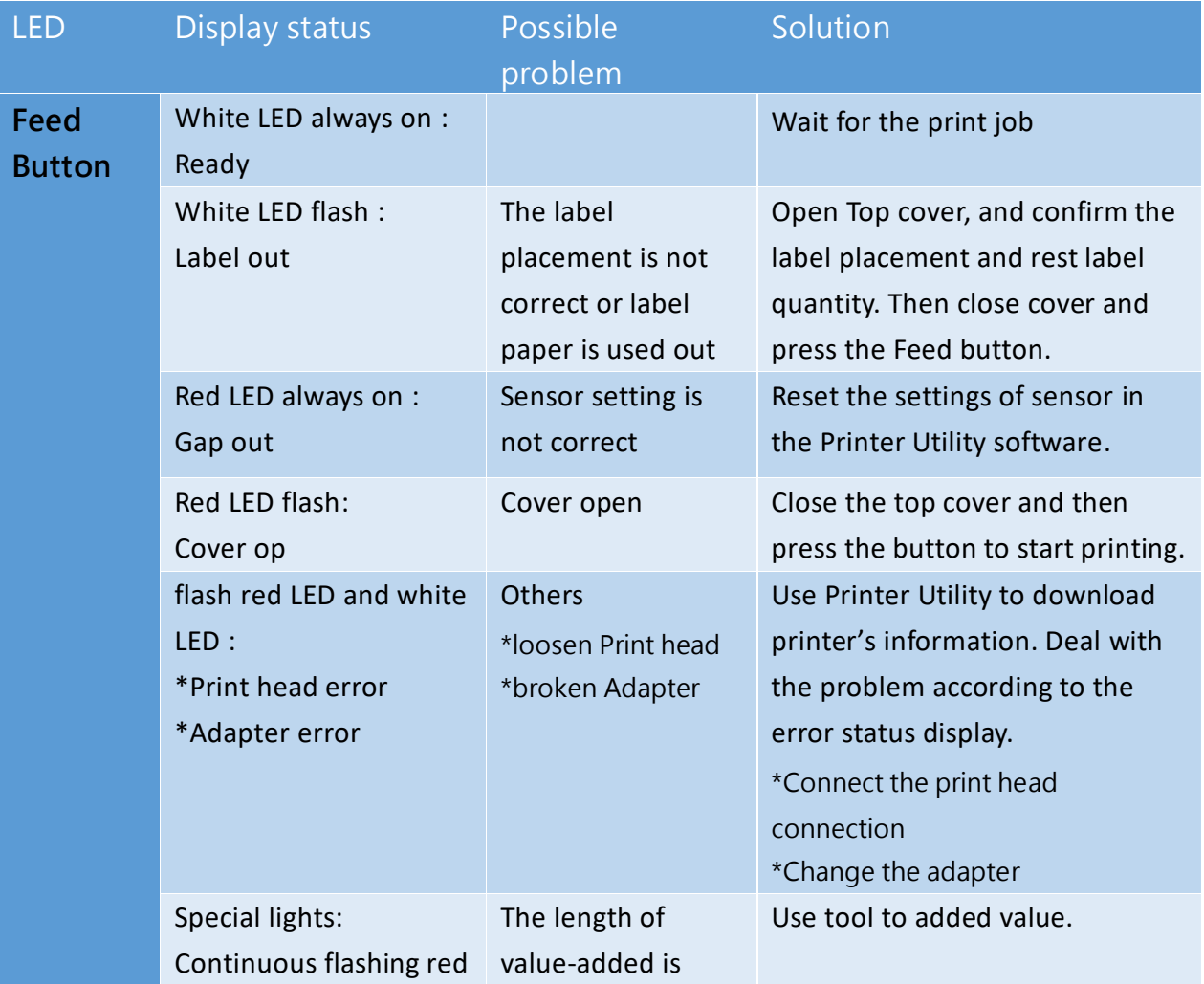

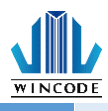

LED twice and white LED twice

insufficient.

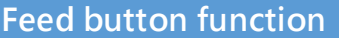

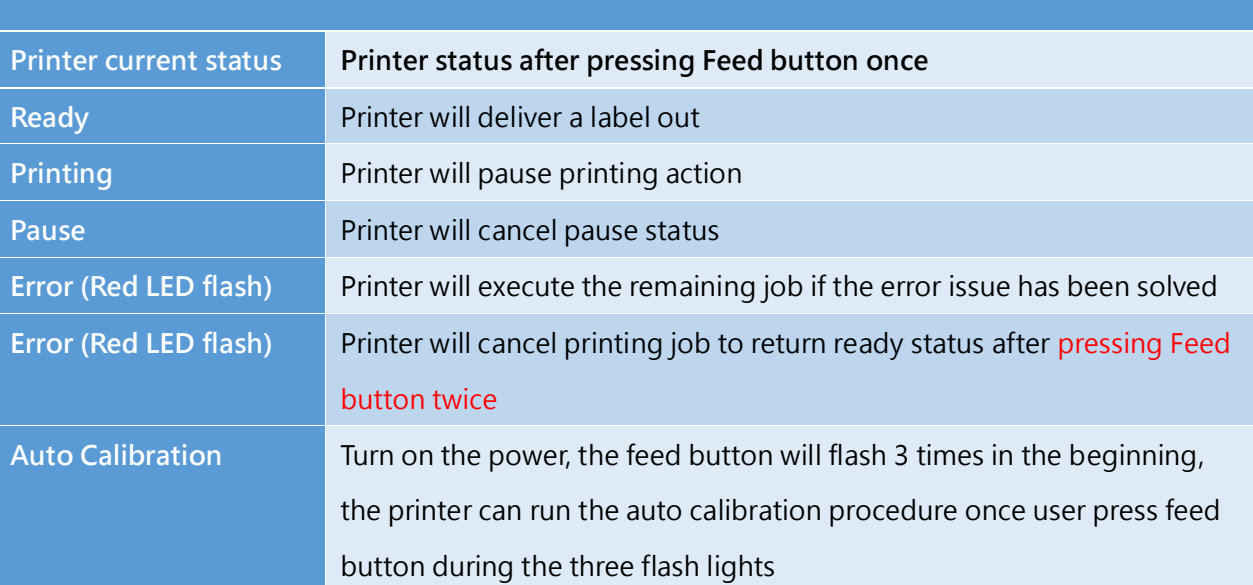

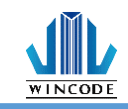

# <span id="page-64-0"></span>**7. Maintenance**

The followings are some steps and methods to suggest user to proceed simple maintenance on the printer.

- 1) Turn off the power firstly, and then open the top cover of printer.
- 2) Take out the ribbon and locate the print head. (If printing process is just finished, user needs to wait print head cooling before proceeding maintenance procedure)
- 3) If print head is adhibited label paper or some dirt, please use a head cleaning pen or a cotton swab with 100% ethanol to clean the print head surface. Repeat this procedure until the black marks left on the cotton swab are not increasing.
- 4) Keep regular clean on the rubber roller after printing for a period time. Otherwise, that would influence the printing quality or cause print head damage.
- 5) Use compressed air or vacuum to clean the dirt on the sensor.

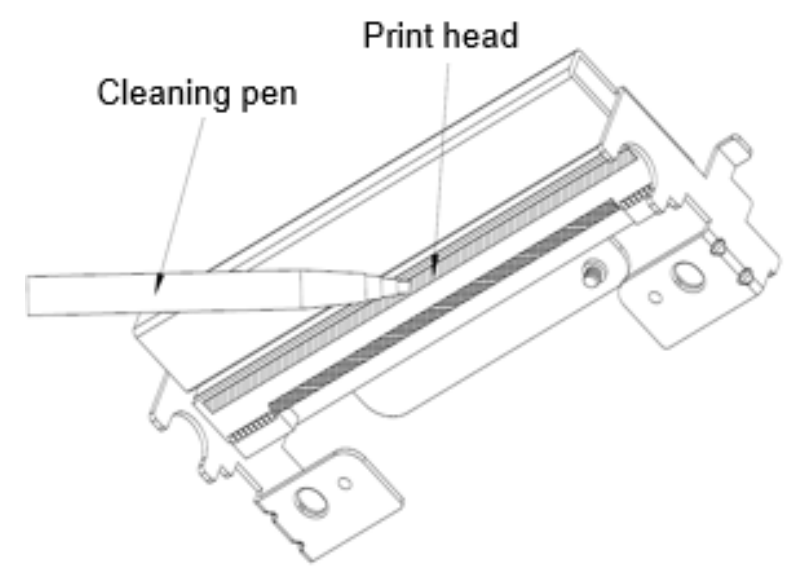

Note:

1.) Suggest to clean print head once every week and clean sensor once every month.

2.) When using a cotton swab to clean print head, please make sure that there are no metal fragments or hard particles attached on the cotton swab as that would cause the damage of print head.

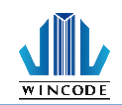

# <span id="page-65-0"></span>**8. Appendix – C34 series specification**

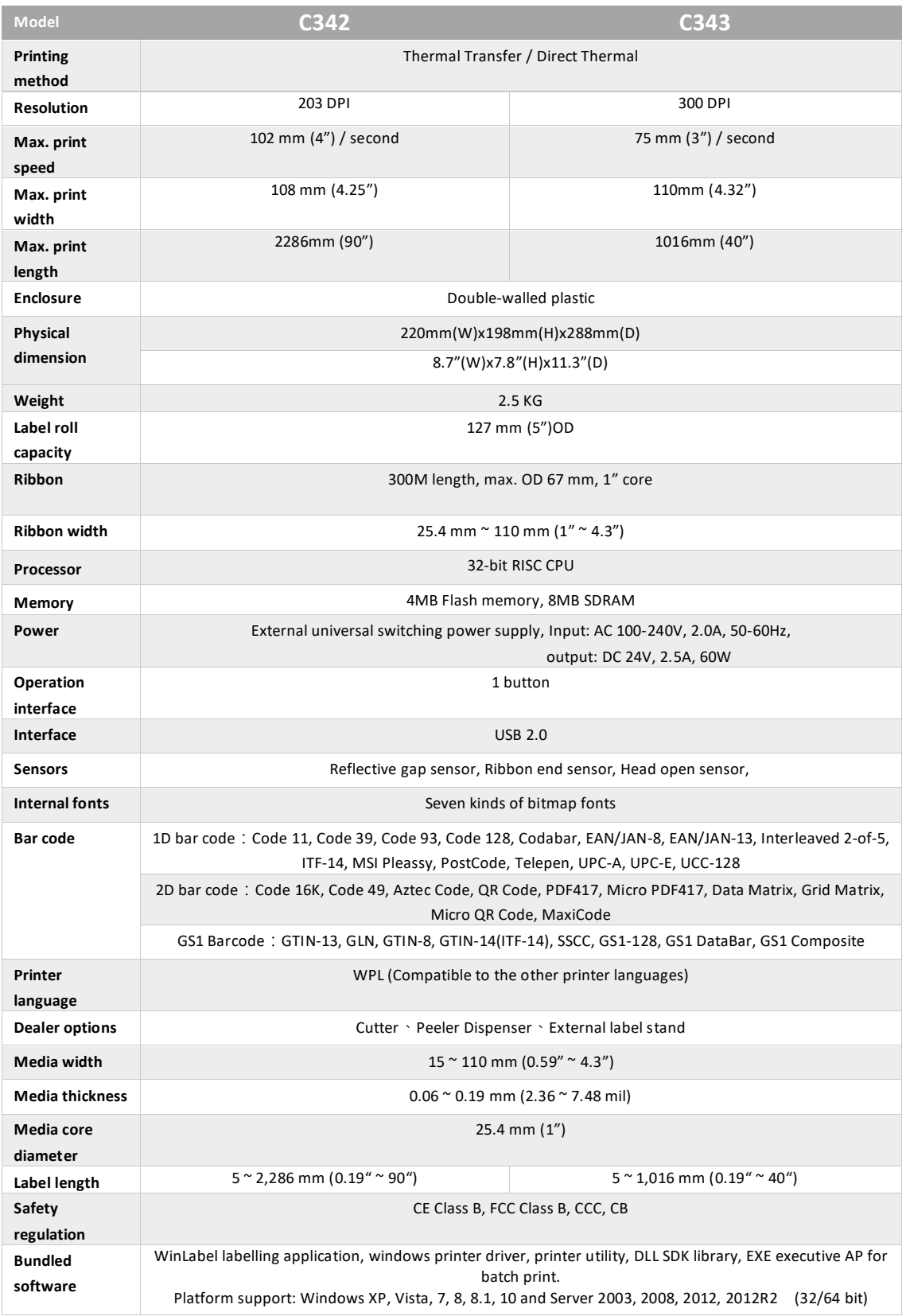